<span id="page-0-0"></span>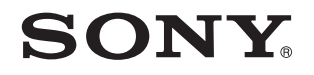

# Gebruikershandleiding

Personal computer VPCL2-serie

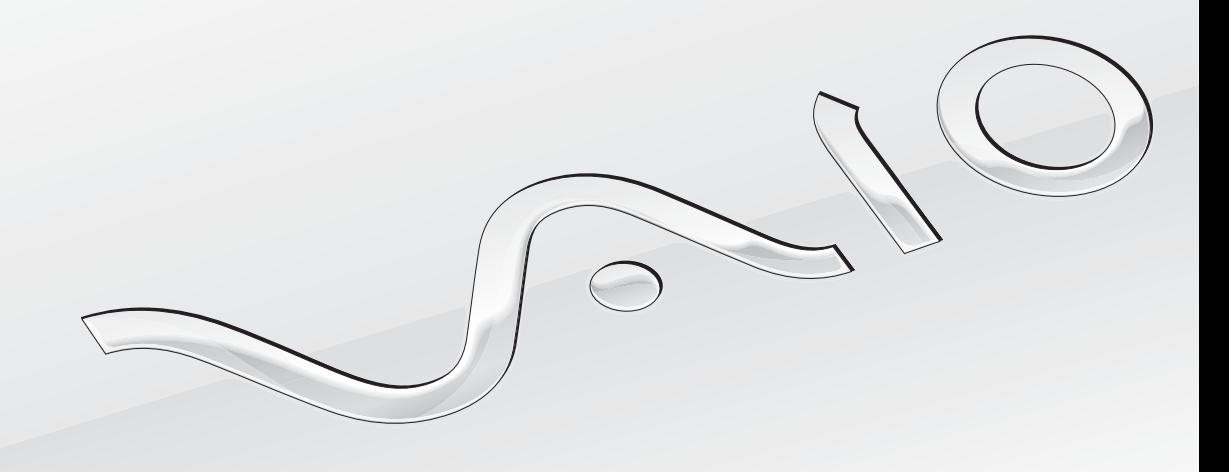

[N](#page-1-0)

## <span id="page-1-0"></span>Inhoudsgave

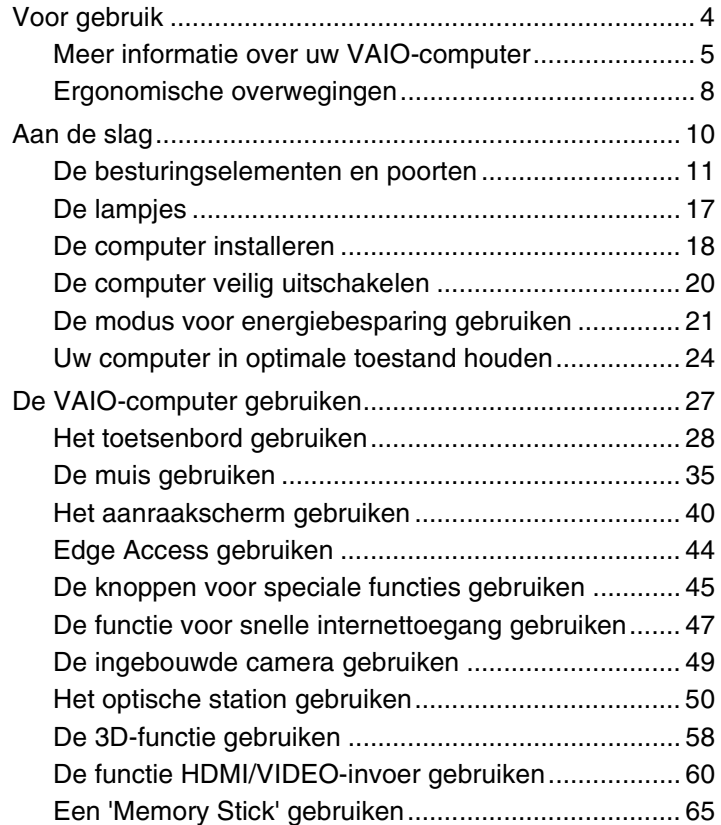

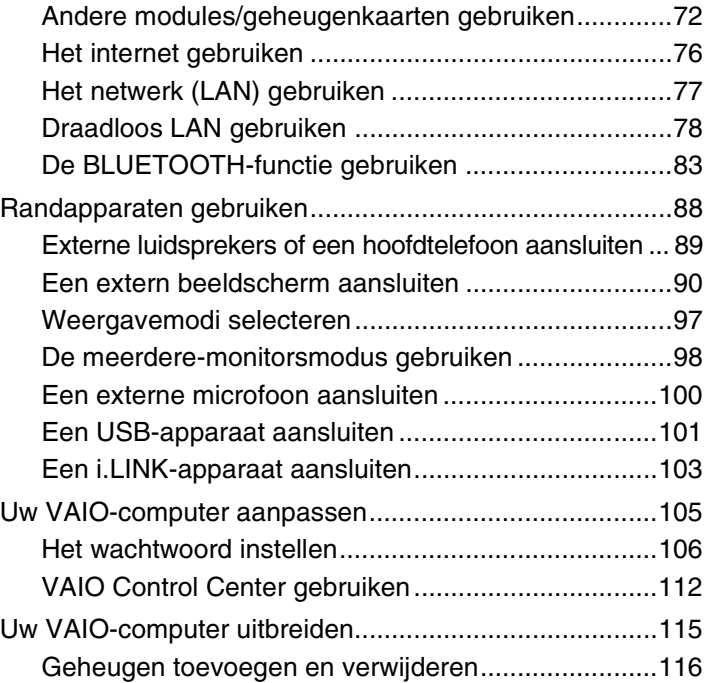

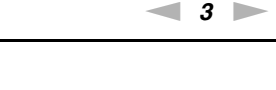

<span id="page-2-0"></span>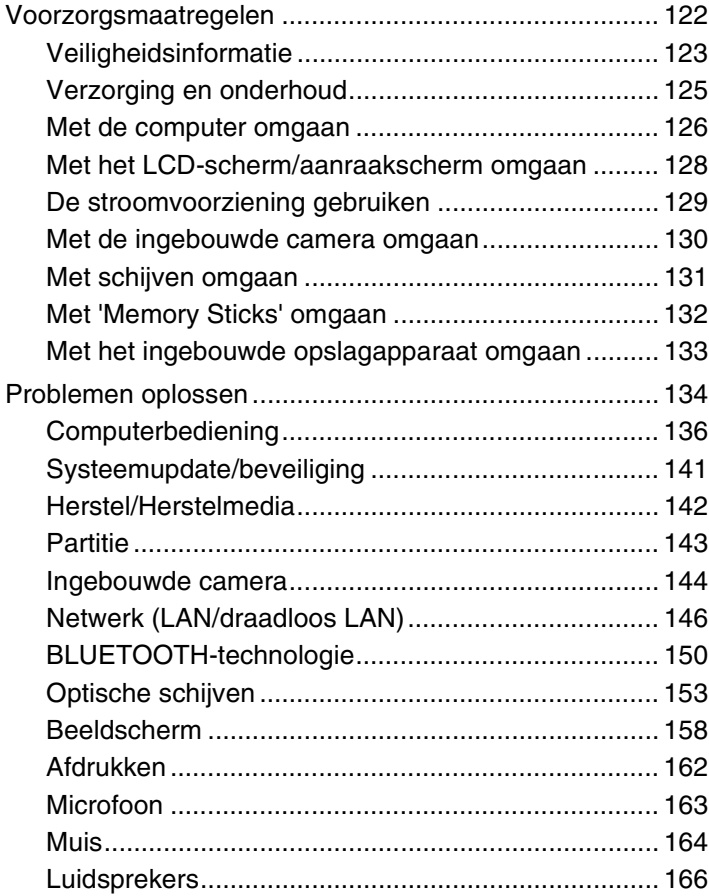

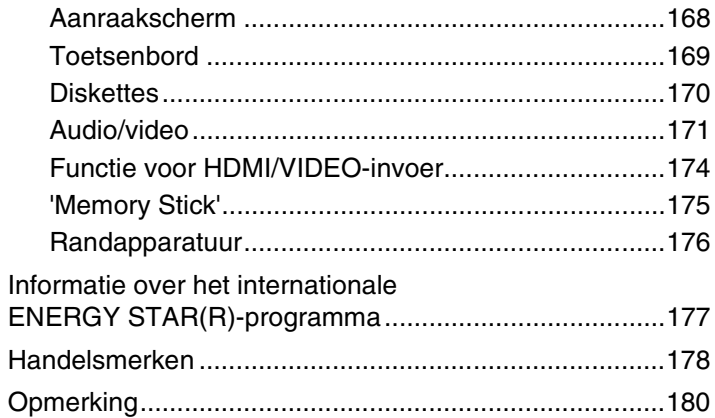

# <span id="page-3-1"></span><span id="page-3-0"></span>Voor gebruik

Gefeliciteerd met de aankoop van deze VAIO®-computer en welkom bij de **Gebruikershandleiding** op het scherm. Sony heeft de allernieuwste technologie op het gebied van audio, video, computertechnologie en communicatie gecombineerd voor uiterst geavanceerd computergebruik.

**!** De weergaven van de buitenkant van de computer in deze handleiding kunnen iets afwijken van hoe uw computer er werkelijk uitziet.

# $\left[\mathcal{P}\right]$  De specificaties vinden

Sommige functies, opties en geleverde artikelen zijn mogelijk niet beschikbaar voor uw computer.

Voor informatie over de configuratie van uw computer gaat u naar de VAIO Support-website op<http://support.vaio.sony.eu/>.

## <span id="page-4-1"></span><span id="page-4-0"></span>Meer informatie over uw VAIO-computer

In dit deel vindt u ondersteuningsinformatie over uw VAIO-computer.

## 1. Gedrukte documentatie

- ❑ **Handleiding Snel aan de slag**: een overzicht voor het aansluiten van onderdelen, installatie-informatie enz.
- ❑ **Gids systeemherstel, back-up en probleemoplossing**
- ❑ **Enjoying 3D: Informatiehandleiding** (alleen bij bepaalde modellen)
- ❑ **Veiligheidsvoorschriften en informatie over ondersteuning**

✍ Lees de **Veiligheidsvoorschriften en informatie over ondersteuning** zorgvuldig door voordat u draadloze functies activeert zoals de draadloze LAN en de BLUETOOTH-technologie.

## <span id="page-5-0"></span>2. Documentatie op het scherm

❑ **VAIO-gebruikershandleiding**: algemene informatie over uw computer inclusief informatie voor ondersteuning en het oplossen van problemen.

Voor toegang tot de **VAIO-gebruikershandleiding**, klikt u op **Start** , **Alle programma's** en **Handleiding VAIO**.

❑ **Windows Help en ondersteuning**: een uitgebreide bron voor praktisch advies, zelfstudies en demo's die u leren uw computer te gebruiken.

Voor toegang tot **Windows Help en ondersteuning** klikt u op **Start** en vervolgens op **Help en ondersteuning**, of houdt u de Microsoft Windows-toets ingedrukt en drukt u op **F1**.

## <span id="page-6-0"></span>3. Ondersteuningswebsites

Bij eventuele problemen met uw VAIO-computer opent u **VAIO Care**. Dit programma biedt verschillende opties om u te helpen bij het oplossen van de meeste problemen. Zie **[VAIO Care gebruiken \(pagina 26\)](#page-25-0)** voor meer informatie.

Als u meer hulp nodig hebt, gaat u naar de VAIO Support-website op [http://support.vaio.sony.eu/.](http://support.vaio.sony.eu/)

Wanneer u contact opneemt met VAIO Support hebt u het serienummer van de computer nodig.

Het serienummer bestaat uit 15 getallen en kan worden gevonden onder in het venster **VAIO Care**, onder of achter op de computer, of in het batterijcompartiment.

Overige informatiebronnen voor de VAIO-computer zijn:

- ❑ Het VAIO-forum vindt u op [http://www.sony.eu/discussions/community/en/support/vaio\\_and\\_computing/,](http://www.sony.eu/discussions/community/en/support/vaio_and_computing/) hiermee is het mogelijk te communiceren met andere VAIO-gebruikers in de sociale VAIO-gemeenschap.
- ❑ De VAIO-website op <http://www.vaio.eu/>, waar u productinformatie kunt vinden
- ❑ Sony Store, online op <http://www.sony.eu/store>

#### $\blacksquare$  8

## <span id="page-7-1"></span><span id="page-7-0"></span>Ergonomische overwegingen

Indien mogelijk moet u rekening houden met de volgende ergonomische overwegingen:

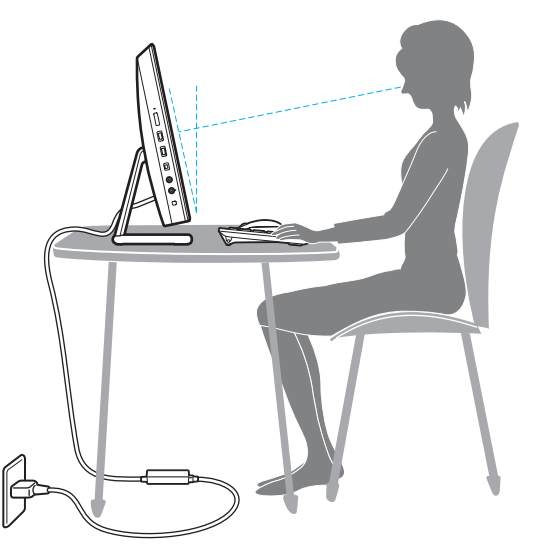

- ❑ **Positie van de computer**: plaats het scherm direct voor u. Houd uw onderarmen horizontaal, met uw polsen in een neutrale, comfortabele positie als u het toetsenbord of het aanwijsapparaat gebruikt. Houd uw bovenarmen ontspannen naast uw bovenlichaam. Neem regelmatig pauze wanneer u uw computer gebruikt. Als u te veel met de computer werkt, kunt u uw ogen, spieren of pezen overbelasten.
- ❑ **Meubilair en houding**: gebruik een stoel met een goede rugsteun. Stel de hoogte van de stoel zo in dat uw voeten plat op de grond staan. Gebruik een voetbankje als u daar comfortabeler mee zit. Neem een ontspannen houding aan, houd uw rug recht en neig niet te ver naar voren (ronde rug) of naar achteren.

<span id="page-8-0"></span>❑ **Gezichtshoek t.o.v. het scherm**: gebruik de kantelfunctie van het beeldscherm om de juiste positie te bepalen. Dit is minder belastend voor uw ogen en spieren. Stel ook het helderheidsniveau van het scherm optimaal in.

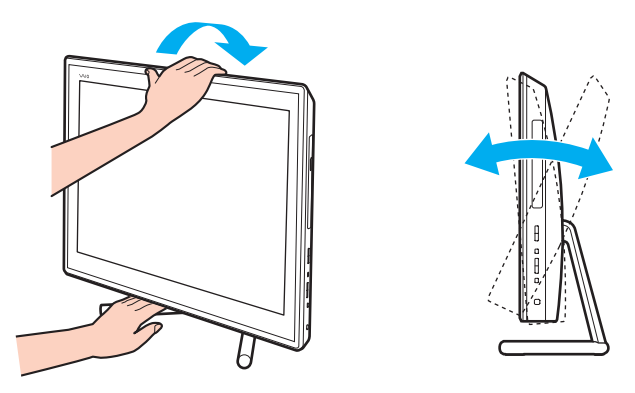

✍ U kunt het computerscherm tussen -5 en +25 graden kantelen.

**!** Druk tijdens het aanpassen van de gezichtshoek niet te hard op de computer om het risico van mechanische schade te voorkomen.

- ❑ **Verlichting**: zorg ervoor dat zonlicht of kunstlicht niet direct op het scherm valt om reflectie en schittering te vermijden. Werk met indirecte verlichting om lichtvlekken op het scherm te vermijden. Met de juiste verlichting werkt u niet alleen comfortabeler, maar ook efficiënter.
- ❑ **Ventilatie**: zorg voor een vrije ruimte van minimaal 10 cm achter en minimaal 20 cm links en rechts van de hoofdeenheid.

# <span id="page-9-1"></span><span id="page-9-0"></span>Aan de slag

In dit deel wordt beschreven hoe u aan de slag kunt met de VAIO-computer.

**!**

Sluit wanneer u uw computer voor de eerste keer opstart geen hardware aan die niet bij uw computer is geleverd. Wanneer u klaar bent, sluit u één apparaat tegelijk aan (bijvoorbeeld een printer, een externe harde schijf, een scanner enzovoort), volgens de instructies van de fabrikant.

- ❑ **[De besturingselementen en poorten \(pagina 11\)](#page-10-0)**
- ❑ **[De lampjes \(pagina 17\)](#page-16-0)**
- ❑ **[De computer installeren \(pagina 18\)](#page-17-0)**
- ❑ **[De computer veilig uitschakelen \(pagina 20\)](#page-19-0)**
- ❑ **[De modus voor energiebesparing gebruiken \(pagina 21\)](#page-20-0)**
- ❑ **[Uw computer in optimale toestand houden \(pagina 24\)](#page-23-0)**

## <span id="page-10-1"></span><span id="page-10-0"></span>De besturingselementen en poorten

Bekijk de besturingselementen en poorten op de volgende pagina's.

#### **!**

Het uiterlijk van de computer verschilt mogelijk van de illustraties in deze handleiding vanwege variaties in specificaties.

## <span id="page-11-0"></span>Voorzijde

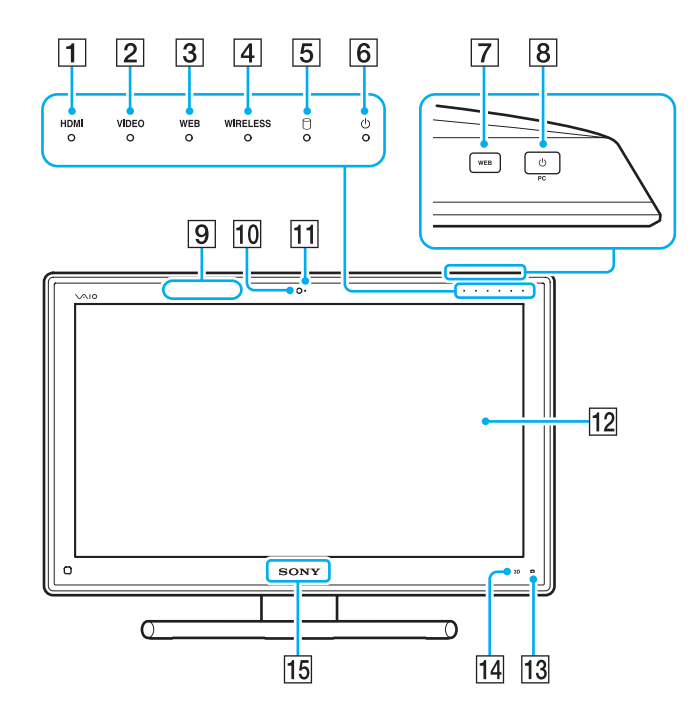

- A Lampje voor **HDMI**-invoer [\(pagina 17\)](#page-16-0)
- B Lampje voor **VIDEO**-invoer [\(pagina 17\)](#page-16-0)
- C **WEB**-lampje [\(pagina 17\)](#page-16-0)
- **4** WIRELESS-lampje [\(pagina 17\)](#page-16-0)
- $\boxed{5}$  Stationsindicatielampje [\(pagina 17\)](#page-16-0)
- 6 Aan/uit-lampje [\(pagina 17\)](#page-16-0)
- **7** WEB-knop [\(pagina 45\)](#page-44-1)
- $\boxed{8}$  Aan/uit-knop

Wanneer de HDMI-invoer of video-invoer is geselecteerd als de invoerbron voor audio/video, wordt door op deze knop te drukken de invoerbron voor audio/video overgezet naar de computerinvoer, of wordt het Windows-besturingssysteem op de achtergrond gestart.

- $\boxed{9}$  Zender 3D-synchronisatie<sup>\*</sup>
- 10 Ingebouwde camera [\(pagina 49\)](#page-48-1)
- $\overline{11}$  Lampje van ingebouwde camera [\(pagina 17\)](#page-16-0)
- 12 LCD-scherm/aanraakscherm [\(pagina 40\)](#page-39-1)

**!** Het aanraakscherm van uw computer is mechanisch zo ontworpen dat het schermoppervlak op bepaalde plaatsen warm kan worden wanneer u de computer langere tijd gebruikt. Dit is normaal en wijst niet op een defect.

- **13 | C** (knop voor Edge Access-bedieningsgids) [\(pagina 44\)](#page-43-1)
- **14 3D-knop<sup>\*</sup>** [\(pagina 45\)](#page-44-1)
- 15 **SONY-logolampje [\(pagina 114\)](#page-113-0)**
- Alleen op modellen die zijn uitgerust met een voor 3D geschikt LCD-scherm.

## <span id="page-12-0"></span>Achterzijde

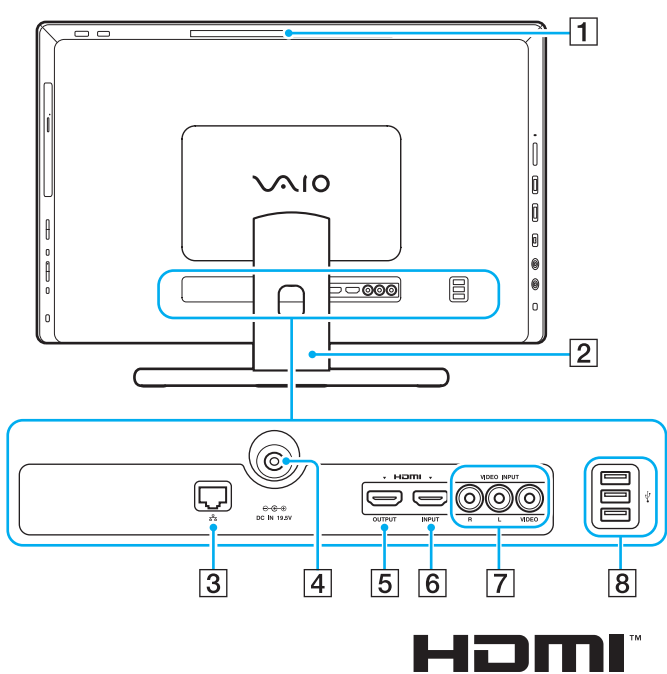

**HIGH-DEFINITION MULTIMEDIA INTERFACE** 

**!** Het gebeid rond de ventilatieopening (1) wordt zeer heet wanneer uw computer is ingeschakeld. Wacht totdat de computer is afgekoeld voordat u deze aanraakt.

- $\boxed{1}$  Ventilatieopening
- $\boxed{2}$  Voet [\(pagina 123\)](#page-122-1)
- 3 LAN-poort [\(pagina 77\)](#page-76-1)
- $\boxed{4}$  DC IN-poort [\(pagina 18\)](#page-17-1)
- **5** HDMI OUTPUT-poort<sup>\*1</sup> [\(pagina 90\)](#page-89-1)
- **6** HDMI INPUT-poort [\(pagina 60\)](#page-59-1)
- G **VIDEO INPUT**-aansluitingen [\(pagina 60\)](#page-59-1)
- $\boxed{8}$  USB-poorten<sup>\*2</sup> [\(pagina 101\)](#page-100-1)
- \*1 U hoort gedurende de eerste seconden van het afspelen mogelijk geen geluid van een uitvoerapparaat dat is aangesloten op de **HDMI OUTPUT**poort. Dit is geen defect.
- \*2 Voldoet aan de USB 2.0-standaard.

## <span id="page-13-0"></span>Rechterzijde

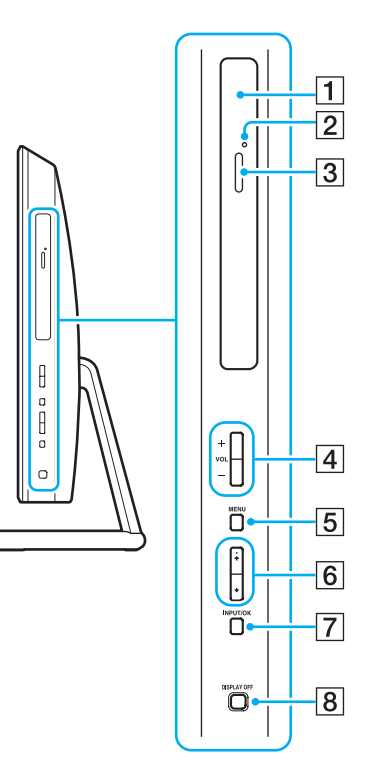

- 1 Optisch station [\(pagina 50\)](#page-49-1)
- **2** Opening voor handmatig uitwerpen [\(pagina 153\)](#page-152-1)
- 3 Uitwerpknop voor station [\(pagina 50\)](#page-49-1)
- D **VOL** (**+**/**-**)-knoppen [\(pagina 62\)](#page-61-0)
- **5** MENU-knop [\(pagina 62\)](#page-61-0)
- $\boxed{6}$  +/+-knoppen (omhoog/omlaag) [\(pagina 62\)](#page-61-0)
- G **INPUT/OK**-knop [\(pagina 62\)](#page-61-0)
- **B** DISPLAY OFF-knop [\(pagina 45\)](#page-44-1)

## <span id="page-14-0"></span>Linkerzijde

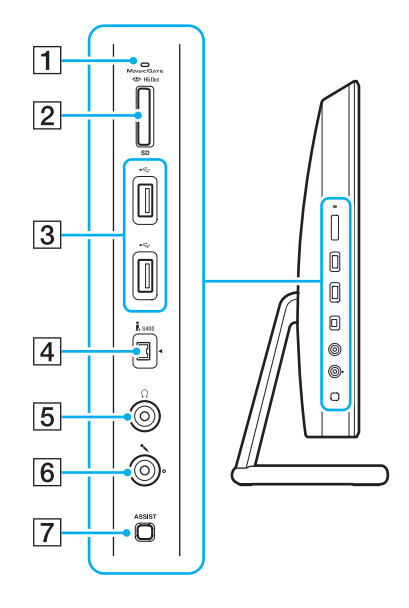

- $\boxed{1}$  Lampje voor mediatoegang [\(pagina 17\)](#page-16-0)
- B Gecombineerde 'Memory Stick Duo'/**SD**-geheugenkaartsleuf\*<sup>1</sup> [\(pagina 65\),](#page-64-1) [\(pagina 72\)](#page-71-1)
- 3 USB-poorten<sup>\*2</sup> [\(pagina 101\)](#page-100-1)
- $\boxed{4}$  i.LINK 4-pins (S400) poort [\(pagina 103\)](#page-102-1)
- **5** Hoofdtelefoonconnector [\(pagina 89\)](#page-88-1)
- **6** Microfoonconnector [\(pagina 100\)](#page-99-1)
- G **ASSIST**-knop [\(pagina 45\)](#page-44-1)
- \*1 Ondersteunt 'Memory Stick' in Duo-formaat en de SD-geheugenkaart. Deze kunnen echter niet gelijktijdig worden gebruikt.
- \*2 Voldoet aan de USB 2.0/3.0-standaards. USB-poorten die voldoen aan de USB 3.0-standaard zijn herkenbaar aan hun blauwe kleur.

## <span id="page-15-0"></span>Onderzijde

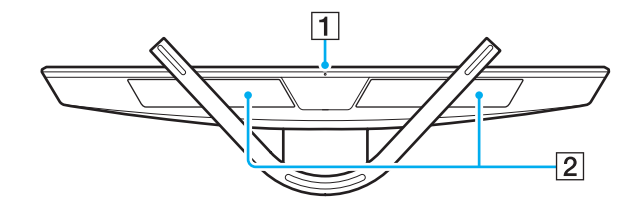

1 Ingebouwde microfoon (mono)

**2** Ingebouwde luidsprekers (stereo)/ventilatieopeningen

# <span id="page-16-1"></span><span id="page-16-0"></span>De lampjes

Uw computer is voorzien van de volgende lampjes:

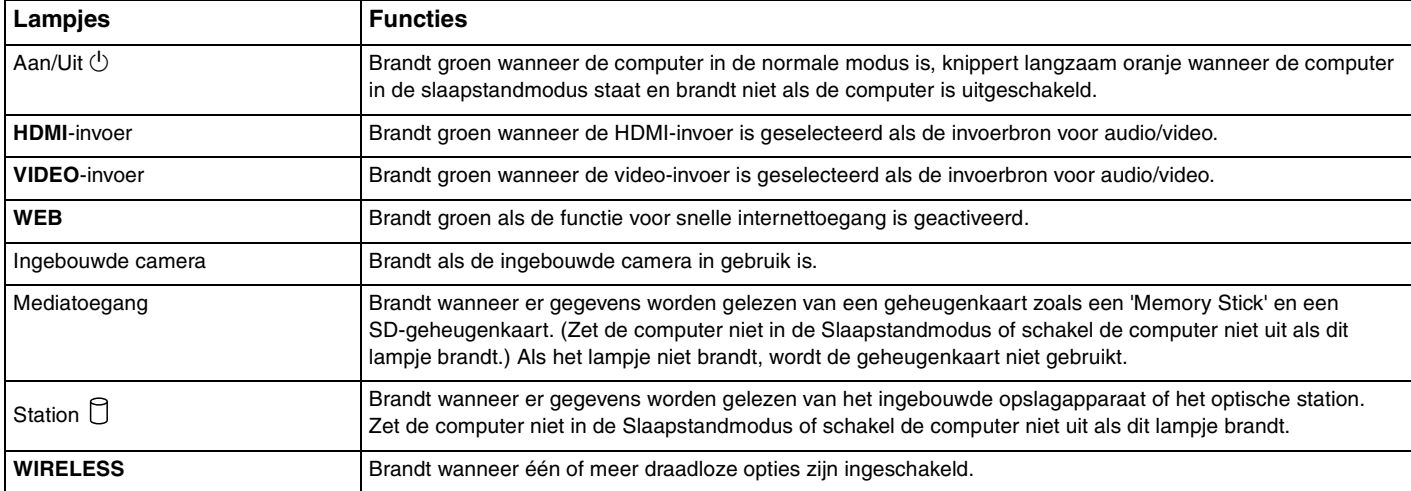

## <span id="page-17-2"></span><span id="page-17-0"></span>De computer installeren

## <span id="page-17-1"></span>Een stroombron aansluiten

U hebt een netadapter nodig als u de computer op de netstroom wilt aansluiten.

## ✍

Gebruik alleen de netadapter die is meegeleverd voor uw computer.

## De netadapter aansluiten

- **1** Steek het ene uiteinde van het netsnoer (1) in de netadapter (2).
- **2** Steek het andere uiteinde van het netsnoer in een stopcontact (3).

<span id="page-18-0"></span>**3** Geleid de netadapterkabel door het gat in de voet en sluit deze aan op de DC IN-poort (4).

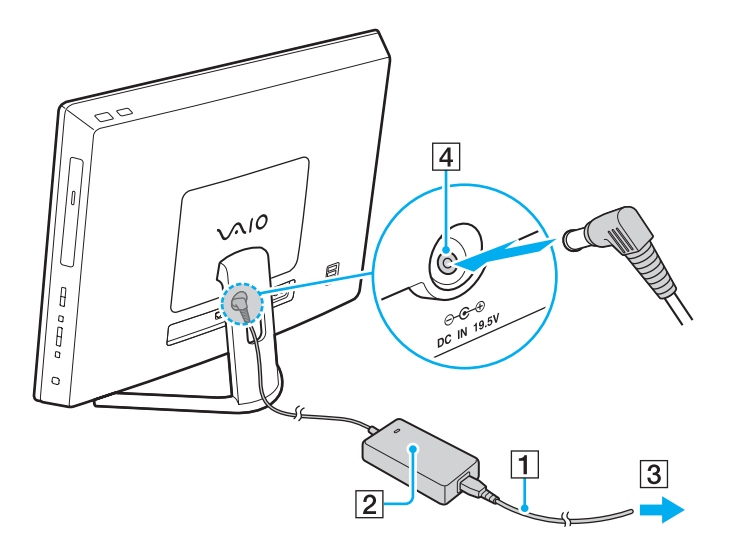

**!** De vorm van de netadapterconnector kan variëren, afhankelijk van de netadapter.

Als u de netadapter loskoppelt van de computer terwijl deze aanstaat, gaan alle niet-opgeslagen gegevens verloren.

#### ✍

Als u de computer volledig van de netstroom wilt loskoppelen, schakelt u de computer uit en koppelt u de netadapter af.

Zorg ervoor dat het stopcontact gemakkelijk toegankelijk is.

## <span id="page-19-1"></span><span id="page-19-0"></span>De computer veilig uitschakelen

Zorg ervoor dat u de computer op de juiste manier afsluit om te vermijden dat u gegevens verliest, zoals hieronder wordt beschreven.

## De computer afsluiten

- **1** Schakel alle op de computer aangesloten randapparaten uit.
- **2** Sla uw gegevens op en sluit alle actieve softwaretoepassingen.
- **3** Klik op **Start** en vervolgens op de knop **Afsluiten**. Na enige tijd wordt de computer automatisch uitgeschakeld. Controleer dat het stroomlampje uitgaat.

## <span id="page-20-2"></span><span id="page-20-1"></span><span id="page-20-0"></span>De modus voor energiebesparing gebruiken

Naast de normale werkingsmodus heeft de computer een modus voor energiebesparing, de zogenaamde slaapstand.

#### **!**

Schakel de computer uit als u van plan bent deze langere tijd niet te gebruiken.

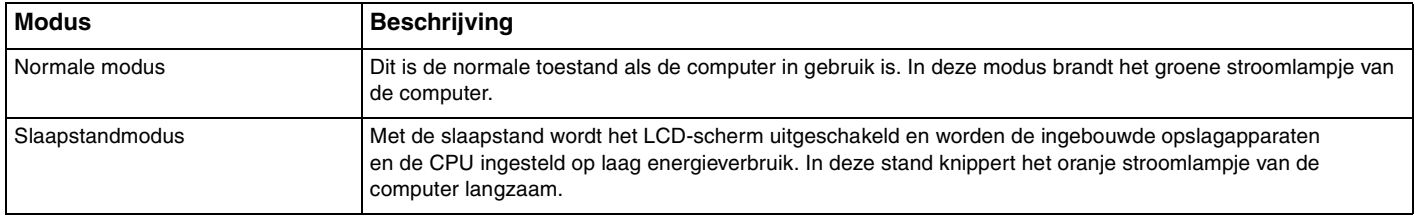

## <span id="page-21-0"></span>De slaapstand gebruiken

De slaapstand activeren

Klik op **Start**, vervolgens op de pijl naast de knop **Afsluiten** en daarna op **Slaapstand**.

### $\mathbb{Z}_n$

U kunt ook op de slaapstandknop op het draadloze toetsenbord drukken om uw computer in de slaapstand te zetten.

#### Terugkeren naar de normale modus

- ❑ Druk op een willekeurige toets op het draadloze toetsenbord.
- ❑ Klik op de knop van de draadloze muis.
- ❑ Beweeg de draadloze muis.
- ❑ Druk op de aan/uit-knop van uw computer.

#### ✍

Het is raadzaam de draadloze muis uit te zetten met de aan/uit-schakelaar aan de onderzijde wanneer u de computer in de slaapstand zet. Op die manier voorkomt u dat de normale stand van de computer wordt geactiveerd wanneer de muis per ongeluk wordt verplaatst.

#### **!**

Controleer of de batterij van het draadloze toetsenbord op de juiste manier is geplaatst en niet bijna leeg is.

Als u de aan/uit-knop langer dan vier seconden ingedrukt houdt, wordt de computer automatisch uitgeschakeld. Alle nog niet opgeslagen gegevens gaan hierbij verloren.

<span id="page-22-0"></span>Als de computer enige tijd niet wordt gebruikt, wordt deze in de slaapstand gezet. U kunt dit aanpassen door de instellingen voor de slaapstand te wijzigen.

## De instellingen voor de slaapstand wijzigen

- **1** Klik op **Start**, **Configuratiescherm**, **Hardware en geluiden** en **Energiebeheer**.
- **2** Klik op **De schema-instellingen wijzigen** onder het huidige energieschema.
- **3** Wijzig de tijd om de computer in de slaapstand te zetten en klik op **Wijzigingen opslaan**.

## <span id="page-23-1"></span><span id="page-23-0"></span>Uw computer in optimale toestand houden

## Uw computer bijwerken

Zorg ervoor dat u de laatste updates met de volgende softwaretoepassing op uw VAIO-computer installeert, ter verbetering van de efficiëntie, veiligheid en functionaliteit van de computer.

U wordt door **VAIO Update** gewaarschuwd als er nieuwe updates op internet beschikbaar zijn. Deze worden automatisch gedownload en geïnstalleerd op de computer.

#### ❑ **Windows Update**

Klik op **Start**, **Alle programma's** en **Windows Update** en volg de instructies op het scherm.

#### ❑ **VAIO Update 5**

Klik op **Start**, **Alle programma's** en **VAIO Update** en volg de instructies op het scherm.

**!** Uw computer moet verbinding hebben met internet voordat u updates kunt downloaden.

## <span id="page-24-0"></span>De antivirussoftware van uw computer gebruiken

Bescherm uw computer tegen virussen door de antivirussoftware te gebruiken.

U kunt de antivirussoftware bijgewerkt houden met de recentste updates door deze te downloaden en te installeren van de website van de fabrikant. Om uw antivirussoftware bij te werken kijkt u welke antivirussoftware op uw computer geïnstalleerd is en volgt u hieronder de toepasselijke stappen.

**!** Uw computer moet verbinding hebben met internet voordat u updates kunt downloaden.

❑ **Trend Micro**:

- **1** Klik op **Start**, **Alle programma's**, **Trend Micro Titanium Maximum Security** en **Trend Micro Titanium Maximum Security**.
- **2** Volg de instructies op het scherm.
- ❑ **McAfee**:
	- **1** Klik op **Start**, **Alle programma's**, **McAfee** en **McAfee Internet Security** of **McAfee Total Protection**.
	- **2** Volg de instructies op het scherm.

#### ❑ **Norton Internet Security**:

- **1** Klik op **Start**, **Alle programma's**, **Norton Internet Security** en **LiveUpdate** of **Norton Internet Security**.
- **2** Volg de instructies op het scherm.

### ✍

Raadpleeg het Help-bestand van het softwareprogramma voor meer informatie.

#### **!**

De eigenlijke procedures kunnen afwijken van het bovenstaande, afhankelijk van de versie van de geïnstalleerde software op uw computer. Volg in dat geval de instructies op het scherm.

## <span id="page-25-1"></span><span id="page-25-0"></span>VAIO Care gebruiken

Met **VAIO Care** kunt u regelmatig prestatiecontroles uitvoeren en de computer afstellen om deze op een optimaal niveau te laten presteren. Open **VAIO Care** wanneer er een probleem op de computer is aangetroffen. Met **VAIO Care** kunt u de juiste maatregelen treffen om het probleem op te lossen.

## VAIO Care openen

❑ Op modellen met de toets **ASSIST**

Druk op de toets **ASSIST** terwijl uw computer is ingeschakeld.

❑ Op modellen zonder de toets **ASSIST**

Klik op **Start**, ga naar **Alle programma's** en klik vervolgens op **VAIO Care**.

✍ Raadpleeg het Help-bestand van **VAIO Care** voor meer informatie.

Als u op modellen met de toets **ASSIST** op de toets **ASSIST** drukt terwijl de computer is uitgeschakeld, wordt **VAIO Care Rescue** geopend. **VAIO Care Rescue** kan worden gebruikt om uw computer te herstellen in geval van nood, bijvoorbeeld wanneer Windows niet wordt gestart.

# <span id="page-26-1"></span><span id="page-26-0"></span>De VAIO-computer gebruiken

In dit deel wordt beschreven hoe u optimaal kunt gebruikmaken van alle mogelijkheden van de VAIO-computer.

- ❑ **[Het toetsenbord gebruiken \(pagina 28\)](#page-27-0)**
- ❑ **[De muis gebruiken \(pagina 35\)](#page-34-0)**
- ❑ **[Het aanraakscherm gebruiken \(pagina 40\)](#page-39-0)**
- ❑ **[Edge Access gebruiken \(pagina 44\)](#page-43-0)**
- ❑ **[De knoppen voor speciale functies gebruiken \(pagina 45\)](#page-44-0)**
- ❑ **[De functie voor snelle internettoegang gebruiken \(pagina 47\)](#page-46-0)**
- ❑ **[De ingebouwde camera gebruiken \(pagina 49\)](#page-48-0)**
- ❑ **[Het optische station gebruiken \(pagina 50\)](#page-49-0)**
- ❑ **[De 3D-functie gebruiken \(pagina 58\)](#page-57-0)**
- ❑ **[De functie HDMI/VIDEO-invoer gebruiken \(pagina 60\)](#page-59-0)**
- ❑ **[Een 'Memory Stick' gebruiken \(pagina 65\)](#page-64-0)**
- ❑ **[Andere modules/geheugenkaarten gebruiken \(pagina 72\)](#page-71-0)**
- ❑ **[Het internet gebruiken \(pagina 76\)](#page-75-0)**
- ❑ **[Het netwerk \(LAN\) gebruiken \(pagina 77\)](#page-76-0)**
- ❑ **[Draadloos LAN gebruiken \(pagina 78\)](#page-77-0)**
- ❑ **[De BLUETOOTH-functie gebruiken \(pagina 83\)](#page-82-0)**

## <span id="page-27-1"></span><span id="page-27-0"></span>Het toetsenbord gebruiken

De computer wordt geleverd met een draadloos toetsenbord.

Het draadloze toetsenbord heeft een standaardtoetsenindeling met extra toetsen voor specifieke functies.

**!** U kunt het draadloze toetsenbord niet gebruiken in combinatie met de HDMI/VIDEO-invoerfunctie [\(pagina 60\).](#page-59-0)

## <span id="page-28-1"></span><span id="page-28-0"></span>Het draadloze toetsenbord gebruiken

Bij uw draadloze toetsenbord wordt één alkalinebatterij van het type AA geleverd. Verwijder voordat u het draadloze toetsenbord probeert te gebruiken het deksel van het batterijcompartiment (1) aan de onderzijde van het draadloze toetsenbord en plaats de bijgeleverde AA-batterij (2) in het batterijcompartiment.

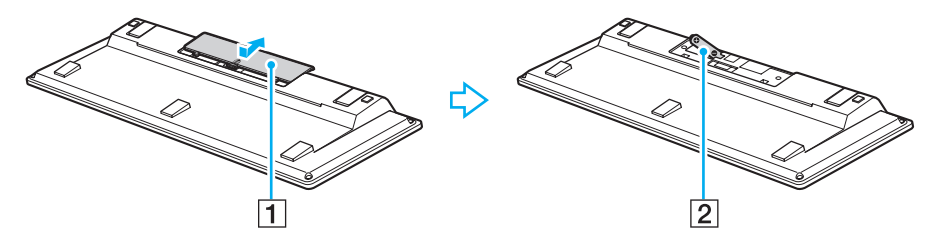

#### $\mathbb{Z}_n$

Als het draadloze toetsenbord niet naar behoren werkt, moet u de batterij mogelijk vervangen. Als u van plan bent het draadloze toetsenbord gedurende langere tijd niet te gebruiken, verwijdert u de batterij om mogelijke schade ten gevolge van een lekkende batterij te voorkomen.

Als u het draadloze toetsenbord 20 minuten of langer niet gebruikt, wordt de computer in de slaapstand gezet. U kunt de normale modus van de computer herstellen door op een toets van het draadloze toetsenbord te drukken.

**!** Voor een goede communicatie is het noodzakelijk dat u het draadloze toetsenbord binnen het bereik van het toetsenbord gebruikt: ongeveer 10 m van uw computer verwijderd.

Gebruik in de buurt van uw draadloze toetsenbord geen draadloze apparaten die radiosignalen uitwisselen op de 2,4 GHz-band. Deze apparaten kunnen radiostoring veroorzaken die een goede werking van het toetsenbord belemmert.

Plaats geen metalen meubels of voorwerpen in de buurt van uw computer of draadloze toetsenbord, aangezien deze radiostoring kunnen veroorzaken die een goede werking van het toetsenbord belemmert.

Gebruik alleen een alkalinebatterij. Bij gebruik van een niet-compatibele batterij kan het draadloze toetsenbord beschadigd raken.

<span id="page-29-0"></span>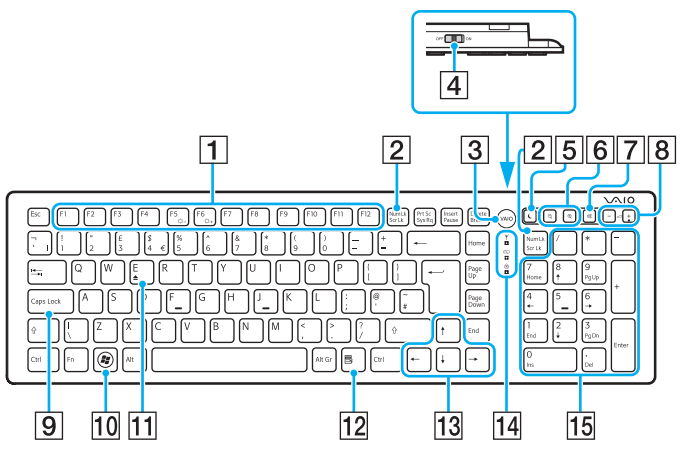

Uitgeschakeld terwijl u de functie voor snelle internettoegang gebruikt.

#### ✍

Hierboven ziet u een illustratie van het Engelse toetsenbord als voorbeeld. Het uiterlijk van uw draadloze toetsenbord zoals dit in deze handleiding wordt geïllustreerd, kan verschillen van het werkelijke uiterlijk van uw draadloze toetsenbord vanwege verschillen in de specificaties.

#### $\P$  Functietoetsen $^{\prime}$

Hiermee voert u bepaalde taken uit. Welke taak aan de verschillende functietoetsen is gekoppeld, is afhankelijk van de softwaretoepassing, met uitzondering van de volgende combinaties met de **Fn**-toets, waarmee u de helderheid van het LCD-scherm van uw computer kunt aanpassen.

**Fn**+**F5**: Hiermee verhoogt u de lichtintensiteit van het LCD-scherm. **Fn**+**F6**: Hiermee verlaagt u de lichtintensiteit van het LCD-scherm.

#### B **Num Lk**/**Scr Lk**\*

Hiermee activeert/deactiveert u de modus Num Lk. De modus Scr Lk kunt u activeren/deactiveren door deze toets te gebruiken in combinatie met de **Fn**-toets.

Wanneer u de modus Num Lk of Scr Lk activeert of deactiveert,

verschijnt het pictogram  $\left| \widehat{\tau} \right|$  (Num Lock) of  $\left| \widehat{\tau} \right|$  (Scroll Lock) op de taakbalk, samen met een pop-upbericht waarin wordt aangegeven dat de modus is gewijzigd.

## $\mathbb{Z}_n$

U kunt de pictogrammen Num lock en/of Scroll lock op de taakbalk houden. Klik met de rechtermuisknop op het pictogram  $\Delta$  op de taakbalk, klik op **Meldingspictogrammen aanpassen** en selecteer vervolgens **Het Bluetoothpictogram in het systeemvak weergeven** voor het gewenste pictogram.

#### **3** VAIO-knop<sup>\*</sup> [\(pagina 45\)](#page-44-0)

 $\boxed{4}$  Aan/uit-schakelaar

U kunt het draadloze toetsenbord in- en uitschakelen door de schakelaar te verschuiven.

#### $|5|$  Slaapstandknop

Hiermee kunt u stroomverbruik beperken.

Zie **[De modus voor energiebesparing gebruiken \(pagina 21\)](#page-20-2)** voor meer informatie over energiebeheer.

#### <span id="page-30-0"></span> $\boxed{6}$  In-/uitzoomknoppen<sup>\*</sup>

Hiermee wijzigt u de weergavegrootte van een afbeelding of document in bepaalde software.

Druk op  $\bigcirc$  om de weergave te verkleinen (uit te zoomen).

Druk op  $\bigoplus$  om de weergave te vergroten (in te zoomen). Raadpleeg het Help-bestand dat bij het **VAIO Control Center** wordt geleverd voor meer informatie.

#### **7** Dempknop

Hiermee schakelt u het volume in en uit.

- $\boxed{8}$  Volumeregelingsknoppen Hiermee verhoogt (+) of verlaagt (-) u het volume.
- **9** Caps Lock-toets

Hiermee activeert/deactiveert u de modus Caps Lock, waarin alle tekens in hoofdletters worden getypt.

10 Windows-toets<sup>\*</sup>

Hiermee geeft u het menu **Start** weer.

 $\Pi$  **E**-toets<sup>\*</sup>

Bij gebruik in combinatie met de **Fn**-toets opent u hiermee de lade van het optische station.

12 Toepassingentoets<sup>\*</sup>

Hiermee geeft u een contextgevoelig snelmenu (indien aanwezig) weer.

13 Pijltoetsen

Hiermee verplaatst u de aanwijzer op het computerscherm.

14 Lampjes

(Batterij): Dit lampje brandt niet zolang de AA-batterij van het draadloze toetsenbord nog voldoende energie levert en knippert wanneer de batterij bijna leeg is.

 (Caps Lock): Dit lampje gaat branden wanneer de modus Caps Lock wordt geactiveerd.

 $\mathcal Y$  (Verbinden): Dit lampje brandt niet zolang het draadloze toetsenbord naar behoren met uw computer is verbonden en knippert ca. 10 minuten lang wanneer de verbinding is verbroken, bijvoorbeeld wanneer de computer wordt uitgeschakeld of in de slaapstand wordt gezet.

15 Numeriek toetsenblok

Hiermee typt u cijfers of voert u de meestgebruikte wiskundige berekeningen uit.

<span id="page-31-0"></span>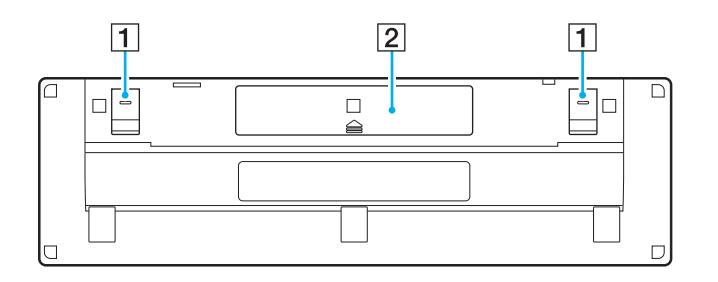

1 Toetsenbordvoetjes

Door deze open te klappen kunt u het draadloze toetsenbord in een meer 'ergonomische' stand zetten.

2 Batterijcompartiment [\(pagina 29\)](#page-28-1) In dit vak wordt de AA-batterij geplaatst.

## <span id="page-32-0"></span>Het draadloze toetsenbord aansluiten

Wanneer het meegeleverde draadloze toetsenbord niet lijkt te werken, gebruikt u de meegeleverde draadloze muis en voert u de volgende stappen uit om de verbinding tussen het toetsenbord en uw computer te herstellen. U kunt de verbindingsbewerkingen ook met een optioneel USB-toetsenbord uitvoeren.

#### $\mathbb{Z}_n$

Wanneer het Windows-wachtwoord op uw computer is ingesteld, kunt u het schermtoetsenbord [\(pagina 44\)](#page-43-0) gebruiken om het wachtwoord in te voeren om de computer te starten. Wanneer het opstartwachtwoord op de computer is ingesteld, is het schermtoetsenbord echter niet beschikbaar voor het invoeren van het wachtwoord en hebt u een optioneel USB-toetsenbord nodig.

**!** Normaal gezien hoeft u de verbindingsbewerkingen niet uit te voeren voordat u uw draadloze toetsenbord in gebruik neemt.

Als uw draadloze toetsenbord naar behoren werkt, moet u de verbindingsbewerkingen niet uitvoeren omdat dit tot storingen kan leiden.

- **1** Zorg dat de meegeleverde batterij op de juiste manier in uw draadloze toetsenbord is geplaatst en zet de aan/uitschakelaar op het toetsenbord in de stand **OFF**.
- **2** Zet de computer aan.
- **3** Als er meerdere gebruikersaccounts op de computer aanwezig zijn, selecteert u een gebruikersaccount met beheerdersrechten.

Als het Windows-wachtwoord op uw computer is ingesteld, klikt u links onder in het computerscherm op  $\circ$ . schakelt u het selectievakje **Zonder toetsenbord typen (Schermtoetsenbord)** in en klikt u vervolgens op **OK**.

**4** Voer het Windows-wachtwoord in met het toetsenbord op het scherm en klik op

#### ✍

Als het getypte wachtwoord niet in het veld voor wachtwoordinvoer verschijnt, klikt u op het veld zodat er een knipperende cursor verschijnt en voert u het wachtwoord nogmaals in.

- <span id="page-33-0"></span>**5** Wacht totdat Windows is opgestart en klik vervolgens op **Start** en **Computer**.
- **6** Dubbelklik op **Lokale schijf (C:)**, **WConnectTool** en **WConnect**. Als het venster **Gebruikersaccountbeheer** verschijnt, klikt u op **Ja**.
- **7** Wacht totdat het venster van het hulpprogramma voor opnieuw verbinding maken verschijnt en zet de aan/uit-schakelaar van het draadloze toetsenbord vervolgens in de stand **ON**.

## $\mathbb{Z}_n$

Het kan even duren voordat het venster van het hulpprogramma verschijnt.

**8** Wacht totdat in het venster van het hulpprogramma de melding wordt weergegeven dat het draadloze toetsenbord nu zou moeten werken en sluit vervolgens het venster.

## <span id="page-34-1"></span><span id="page-34-0"></span>De muis gebruiken

De computer wordt geleverd met een draadloze muis.

De draadloze muis heeft geen kabels die moeten worden aangesloten en maakt gebruik van een lasersensor in plaats van een bal.

## <span id="page-35-0"></span>De draadloze muis gebruiken

Bij uw draadloze muis wordt één alkalinebatterij van het type AA geleverd. Verwijder voordat u de draadloze muis probeert te gebruiken het deksel van het batterijcompartiment (1) aan de onderzijde van de draadloze muis en plaats de bijgeleverde AA-batterij (2) in het batterijcompartiment.

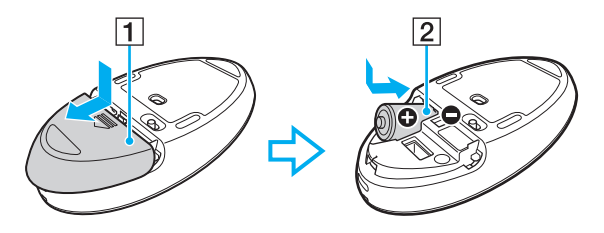

#### $\n *A*$

Als de draadloze muis niet naar behoren werkt, moet u de batterij mogelijk vervangen. Als u van plan bent de draadloze muis gedurende langere tijd niet te gebruiken, verwijdert u de batterij om mogelijke schade ten gevolge van een lekkende batterij te voorkomen.

#### **!**

Voor een goede communicatie is het noodzakelijk dat u de draadloze muis binnen het bereik van de muis gebruikt: ongeveer 10 m van uw computer verwijderd.

Gebruik in de buurt van uw draadloze muis geen draadloze apparaten die radiosignalen uitwisselen op de 2,4 GHz-band. Deze apparaten kunnen radiostoring veroorzaken die een goede werking van de muis belemmert.

Gebruik een ondergrond zoals normaal papier, karton of een stof met een minimum aan herhalende patronen.

Gebruik de draadloze muis niet op oppervlakken zoals spiegels, glad glas of tijdschriften met halftoondruk.

Plaats geen metalen meubels of voorwerpen in de buurt van uw computer of draadloze muis, aangezien deze radiostoring kunnen veroorzaken die een goede werking van de muis belemmert.

Gebruik alleen een alkalinebatterij. Bij gebruik van een niet-compatibele batterij kan de draadloze muis beschadigd raken.
<span id="page-36-0"></span>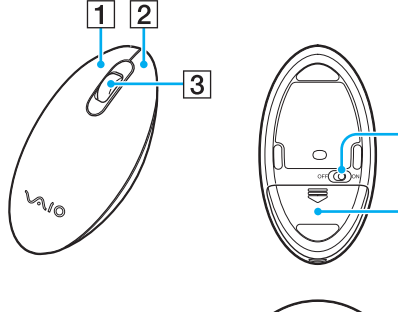

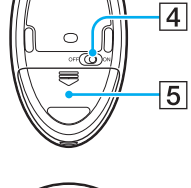

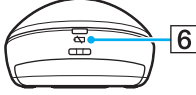

#### $\boxed{1}$  Linkerknop

Door op de linkerknop te klikken of te dubbelklikken kunt u items selecteren. Wanneer u items wilt slepen en neerzetten, houdt u de linkerknop ingedrukt en schuift u met de muis. Laat de knop vervolgens los om het item neer te zetten.

#### $\boxed{2}$  Rechterknop

Druk eenmaal op de rechterknop om een contextgevoelig snelmenu (indien aanwezig) weer te geven.

#### **3** Middenwieltje

Draai het middenwieltje naar voren of naar achteren om een pagina omhoog of omlaag te schuiven. Druk het wiel eenmaal in om de schuiffunctie in te schakelen en regel de beweging vervolgens door de gehele muis te verplaatsen (de schuiffunctie is alleen beschikbaar in toepassingen die deze functie ondersteunen).

#### $\overline{4}$  Aan/uit-schakelaar

U kunt de draadloze muis in- en uitschakelen door de schakelaar te verschuiven.

#### $|5|$  Batterijcompartiment [\(pagina 36\)](#page-35-1) In dit vak wordt de AA-batterij geplaatst.

 $\boxed{6}$  Statuslampje

Dit lampje knippert oranje wanneer de batterij van de muis bijna leeg is. Het lampje brandt groen gedurende 10 seconden wanneer de draadloze muis wordt ingeschakeld of met uw computer wordt verbonden.

## <span id="page-37-0"></span>De draadloze muis aansluiten

Wanneer de meegeleverde draadloze muis niet lijkt te werken, gebruikt u het meegeleverde draadloze toetsenbord en voert u de volgende stappen uit om de verbinding tussen de muis en uw computer te herstellen. U kunt de verbindingsbewerkingen ook met een optionele USB-muis uitvoeren.

#### **!**

Normaal gezien hoeft u de verbindingsbewerkingen niet uit te voeren voordat u uw draadloze muis in gebruik neemt.

Als uw draadloze muis naar behoren werkt, moet u de verbindingsbewerkingen niet uitvoeren omdat dit tot storingen kan leiden.

- **1** Zorg dat de meegeleverde batterij op de juiste manier in uw draadloze muis is geplaatst en zet de aan/uit-schakelaar op de muis in de stand **OFF**.
- **2** Zet de computer aan.
- **3** Als de computer meerdere gebruikersaccounts heeft, drukt u op de toets  $\leftarrow$  of  $\rightarrow$  om het account met beheerdersrechten te selecteren en drukt u op **Enter**.
- **4** Wacht totdat Windows is opgestart en druk vervolgens op de Windows-toets op het draadloze toetsenbord om het menu **Start** weer te geven.
- **5** Voer **wconnect** in en druk op **Enter**.

Als het venster Gebruikersaccountbeheer wordt weergegeven, drukt u op de toets  $\leftarrow$  of  $\rightarrow$  om Ja te selecteren en drukt u op **Enter**.

**6** Wacht totdat het venster van het hulpprogramma voor opnieuw verbinding maken verschijnt en zet de aan/uit-schakelaar van de draadloze muis vervolgens in de stand **ON**.

#### ✍

Het kan even duren voordat het venster van het hulpprogramma verschijnt.

**7** Wacht totdat in het venster van het hulpprogramma de melding wordt weergegeven dat de draadloze muis nu zou moeten werken en sluit vervolgens het venster.

## <span id="page-38-0"></span>De muisfuncties aanpassen

- **1** Klik op **Start** en selecteer **Configuratiescherm** .
- **2** Klik op **Muis** onder **Hardware en geluiden** . Het venster **Eigenschappen voor Muis** verschijnt.
- **3** Wijzig de instellingen.

# <span id="page-39-0"></span>Het aanraakscherm gebruiken

In het aanraakscherm van uw computer zijn optische infraroodsensoren verwerkt die het mogelijk maken de computer met uw vingers te bedienen. Via gebaren kunt u diverse muisbewerkingen nabootsen en zo bijvoorbeeld schuiven of items selecteren.

#### **!**

De aanraakschermfunctionaliteit kan worden uitgeschakeld, afhankelijk van de gebruikte softwaretoepassing.

U kunt bepaalde aanraakschermfuncties niet gebruiken terwijl de functie voor snelle internettoegang is geactiveerd.

Uw computer is uitgerust met twee optische sensoren en ondersteunt multi-aanraakinvoer (multi-touch) van maximaal twee punten. Wanneer u bijvoorbeeld een foto op het aanraakscherm draait, is het mogelijk dat de vingerbeweging op uw computer niet naar behoren wordt herkend. Dit duidt echter niet op een storing.

De aanraakschermfunctie is uitgeschakeld wanneer u de HDMI/VIDEO-invoerfunctie gebruikt. Zie **[De functie HDMI/VIDEO-invoer gebruiken \(pagina 60\)](#page-59-0)** voor meer informatie.

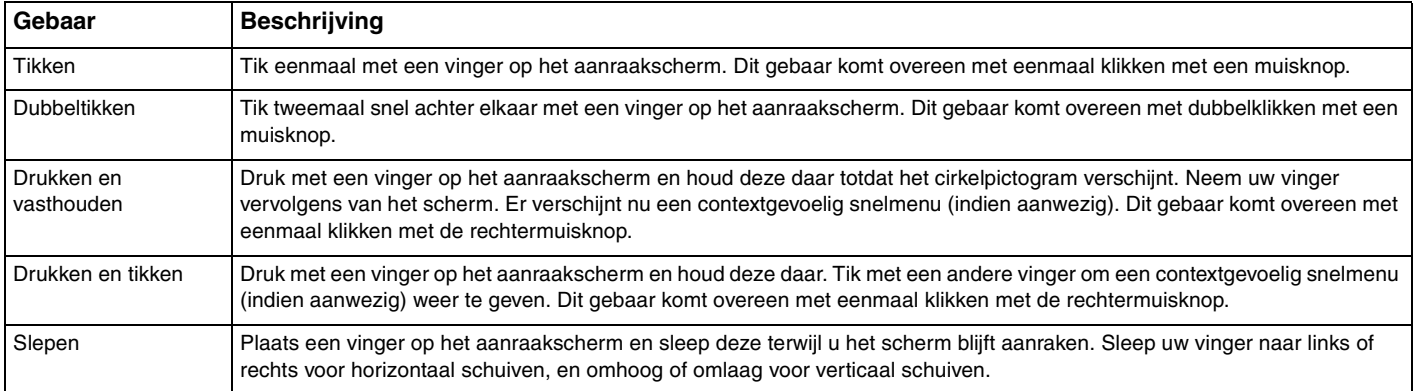

<span id="page-40-0"></span>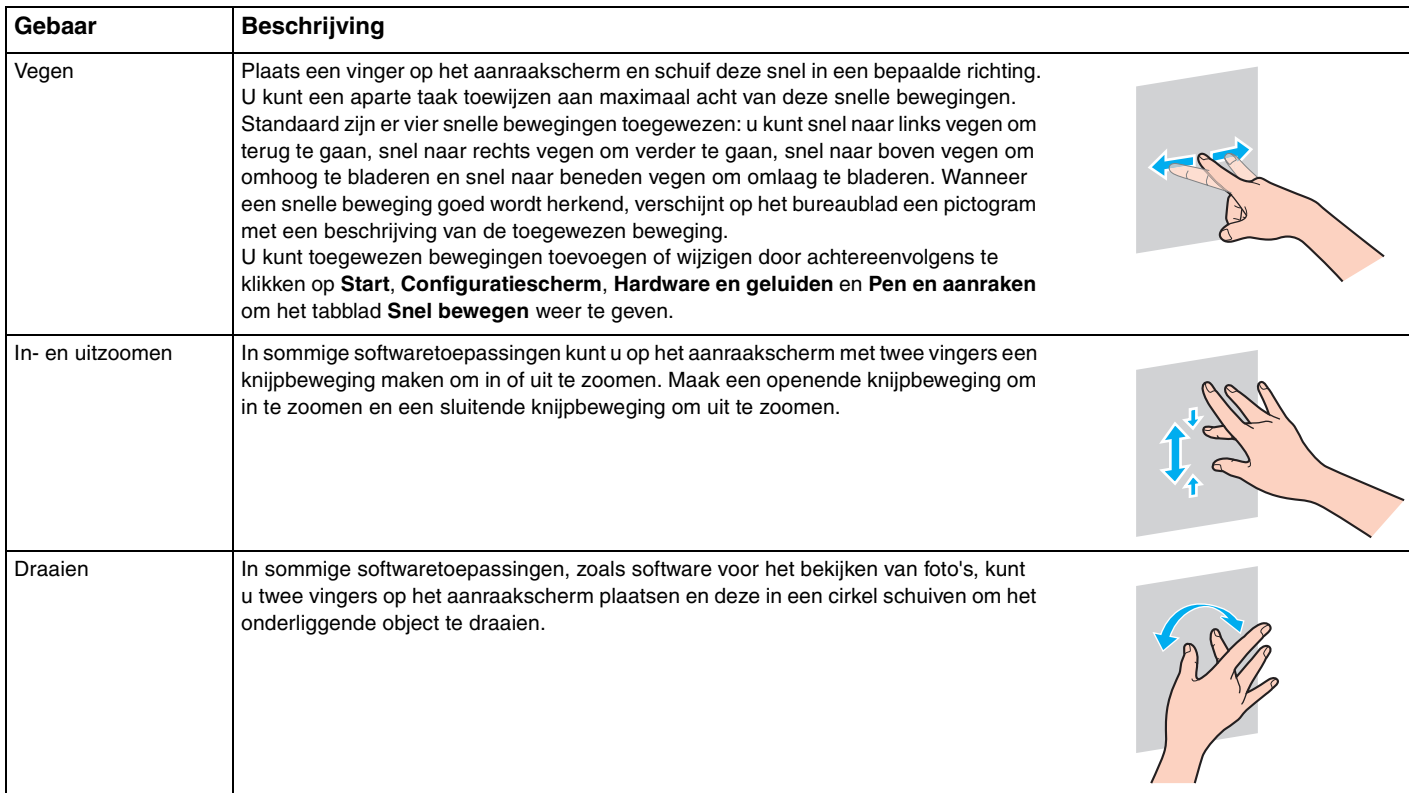

## <span id="page-41-0"></span>De aanraakschermfunctie inschakelen of uitschakelen

Volg deze stappen om de aanraakschermfunctie in of uit te schakelen.

- **1** Raak **a** aan rechtsonder in het computerscherm en houd uw vinger er langer dan twee seconden op. Het venster met instellingen voor de aanraakfunctie wordt weergegeven.
- **2** Wijzig de instellingen om het aanraakscherm in of uit te schakelen en klik op **OK**.

#### ✍

U kunt de DPI-instelling wijzigen om het weergaveformaat van het aanraakscherm te wijzigen zodat u comfortabeler met het aanraakscherm kunt werken. Klik hiertoe op **Start**, **Configuratiescherm**, **Hardware en geluiden**, **Beeldscherm** en **Aangepaste tekengrootte instellen (dpi)**, en geef vervolgens uw voorkeursinstelling op. Als u de DPI-instelling wijzigt, kan het echter voorkomen dat de schermweergave wordt vervormd wanneer u een niet-compatibele softwaretoepassing gebruikt of een niet-compatibele website weergeeft. Afhankelijk van het model dat u hebt aangeschaft, is het mogelijk dat de tekengrootte standaard is ingesteld op **Groter**.

## <span id="page-42-0"></span>Opmerkingen over het gebruik van het aanraakscherm

- ❑ Als u meerdere keren wilt tikken, moet u uw vinger na elke tik minimaal 4 mm van het aanraakscherm nemen.
- ❑ Wanneer na het tikken een ongewenste bewerking wordt uitgevoerd, controleert u of er geen andere lichaamsdelen of delen van uw kleding contact maken met het aanraakscherm. Het aanraakscherm kan zelfs reageren op de aanraking van een insect dat toevallig met het scherm in contact is gekomen.
- ❑ Raak het scherm voorzichtig aan met uw vingertop, niet met het hele vingerkootje. Als het aangeraakte gebied op het aanraakscherm te groot is voor de aanraakschermfunctionaliteit, wordt de aanraking op uw computer mogelijk niet herkend.
- ❑ De gevoeligheid van het aanraakscherm varieert met de plaats die wordt aangeraakt. Dit is normaal en wijst niet op een defect.
- ❑ Lichte aanrakingen werken altijd. Het maakt daarbij niet uit hoe hard u drukt, aangezien het aanraakscherm gebruikmaakt van optische technologie.
- ❑ Bij levering is de voorkant bedekt met een beschermende folie. Gebruik het aanraakscherm niet met de beschermende folie, het kan de aanraakgevoeligheid verlagen.

# <span id="page-43-0"></span>Edge Access gebruiken

Met Edge Access hebt u direct toegang tot verschillende functies, zoals verdergaan naar het volgende hoofdstuk, in- en uitzoomen bij tekst en foto's en het schermtoetsenbord weergeven. U kunt deze functies gebruiken door de zwarte glazen gedeeltes aan de randen van het computerscherm aan te raken.

**!**

Edge Access is bij levering uitgeschakeld. U moet eerst op  $\Box$  drukken (knop voor Edge Access-bedieningsgids) om Edge Access in te schakelen. De knop zit onder aan de rechterrand van het computerscherm [\(pagina 12\)](#page-11-0).

Zie de Edge Access-bedieningsgids voor meer informatie over Edge Access. Raak  $\Box$  aan voor toegang tot de Edge Access-bedieningsgids.

#### Edge Access inschakelen of uitschakelen

Volg deze stappen om Edge Access in of uit te schakelen.

- **1** Raak **a** aan rechtsonder in het computerscherm en houd uw vinger er langer dan twee seconden op. Het venster met instellingen voor de aanraakfunctie wordt weergegeven.
- **2** Wijzig de instellingen om Edge Access in of uit te schakelen en klik op **OK**.

Edge Access is alleen beschikbaar wanneer het Windows-besturingssysteem actief is. De functie is niet beschikbaar bij functies die werken zonder het Windows-besturingssysteem, zoals de functie voor snelle internettoegang of de functie voor HDMI/VIDEO-invoer.

**<sup>!</sup>**

# <span id="page-44-0"></span>De knoppen voor speciale functies gebruiken

De computer is uitgerust met speciale knoppen, waarmee u specifieke functies van de computer kunt gebruiken.

#### $\boxed{\mathsf{Q}}$

Sommige functies en opties in dit deel zijn mogelijk niet beschikbaar op uw computer. Zie de specificaties voor informatie over de configuratie van uw computer.

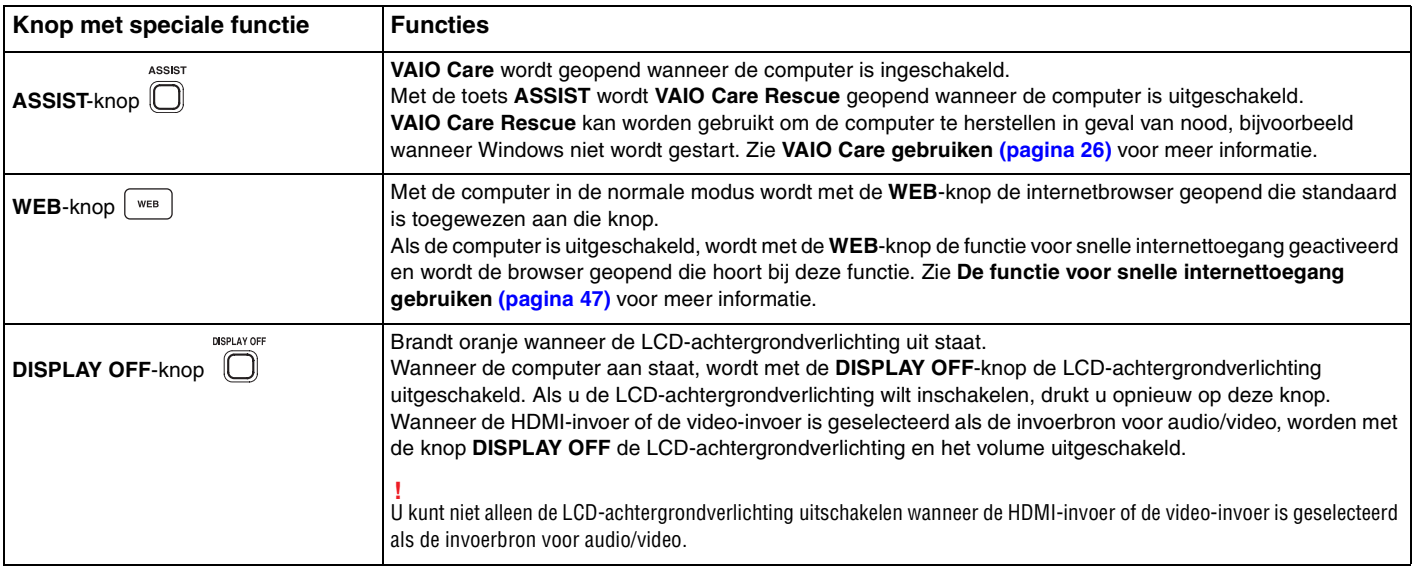

<span id="page-45-0"></span>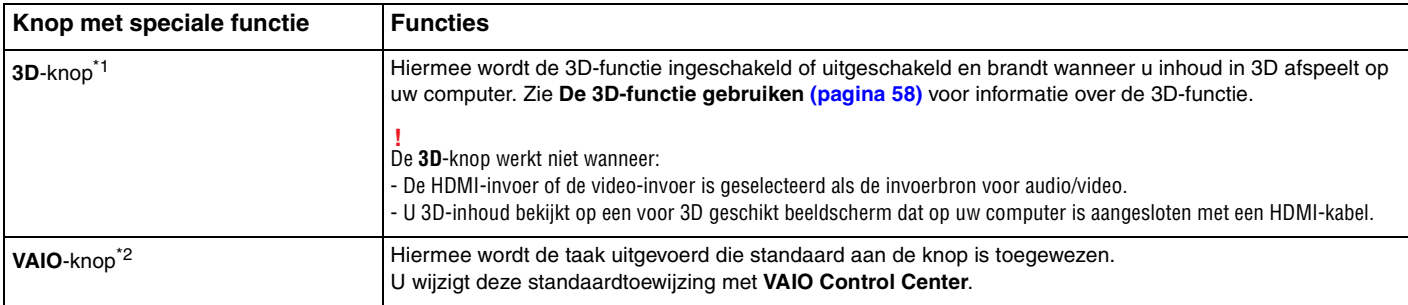

\*1 Alleen op modellen die zijn uitgerust met een voor 3D geschikt LCD-scherm.

\*2 Op het draadloze toetsenbord [\(pagina 29\)](#page-28-0).

# <span id="page-46-1"></span><span id="page-46-0"></span>De functie voor snelle internettoegang gebruiken

Met de functie voor snelle internettoegang hebt u onmiddellijk toegang tot internet zonder het Windows-besturingssysteem op te starten.

## De functie voor snelle internettoegang activeren

U kunt de functie voor snelle internettoegang alleen activeren wanneer de computer is uitgeschakeld.

## Zo activeert u de functie voor snelle internettoegang

- **1** Druk op de computer op de knop **WEB**.
- **2** Volg de instructies in de wizard voor het eerste gebruik. Wanneer deze wizard is voltooid, wordt de browser die wordt gebruikt met de functie voor snelle internettoegang in het vervolg geopend door op de **WEB**-knop te drukken.

## De functie voor snelle internettoegang afsluiten

#### **!**

Voor het openen van het Windows-besturingssysteem moet u de functie voor snelle internettoegang afsluiten.

Om de functie voor snelle internettoegang af te sluiten, voert u een van de volgende stappen uit:

- $\Box$  Klik op het pictogram  $\Box$  links onder in het scherm.
- ❑ Druk op de knop **WEB**.
- ❑ Druk op de aan/uit-knop van de computer.

Voor meer informatie over het gebruik en de beperkingen van de functie voor snelle internettoegang klikt u op het pictogram

rechts onder in het scherm.

## <span id="page-47-0"></span>Opmerkingen bij de functie voor snelle internettoegang

Wanneer de functie voor snelle internettoegang is geactiveerd, kunt u de volgende onderdelen niet gebruiken:

- ❑ De **ASSIST**-knop.
- ❑ De functietoetsen, de toets **Scr Lk** en de toets **E** in combinatie met de toets **Fn** voor sneltoetsen.
- ❑ De knoppen voor in-/uitzoomen en de **VAIO**-knop op het draadloze toetsenbord.
- ❑ De poorten en aansluitingen, met uitzondering van de DC IN-poort, de LAN-poort, de USB-poorten en de hoofdtelefoonaansluiting.
- ❑ De 'Memory Stick Duo'-sleuf en de **SD**-geheugenkaartsleuf.
- ❑ Sommige aanraakschermfuncties.

# <span id="page-48-0"></span>De ingebouwde camera gebruiken

Uw computer is uitgerust met een ingebouwde camera.

Met communicatiesoftware zoals **Windows Live Messenger** kunt u via internet een videogesprek voeren. Voor gedetailleerde informatie over het gebruik van de software raadpleegt u de Help bij de software.

✍ Gebruik de kantelfunctie van het beeldscherm om de kijkhoek van de ingebouwde camera aan te passen [\(pagina 9\)](#page-8-0).

Het lampje van de ingebouwde camera brandt als de ingebouwde camera in gebruik is.

De op uw computer geïnstalleerde software varieert afhankelijk van de configuraties van uw computer.

Zo voert u een videogesprek met Windows Live Messenger

**1** Klik op **Start**, ga naar **Alle programma's** en klik vervolgens op **Windows Live Messenger**.

#### $\mathbb{Z}_n$

U moet zich aanmelden bij **Windows Live Messenger** om een videogesprek te kunnen voeren.

Zo geeft u beelden weer van uw ingebouwde camera

- **1** Klik op **Start**, **Alle programma's**, **ArcSoft Webcam Suite** en **WebCam Companion 4**.
- **2** Klik op **Vastleggen** (Capture).

≰n<br>Als u afbeeldingen niet goed kunt vastleggen, vastgelegde worden afbeeldingen bijvoorbeeld niet soepel weergegeven, dan klikt u op de huidige resolutie voor het vastleggen van afbeeldingen rechtsboven in het hoofdvenster en verlaagt u de resolutie.

# <span id="page-49-0"></span>Het optische station gebruiken

De computer is uitgerust met een optisch station.

## $\boxed{\mathsf{Q}}$

Sommige functies en opties in dit deel zijn mogelijk niet beschikbaar op uw computer. Zie de specificaties voor informatie over de configuratie van uw computer.

## Een schijf plaatsen

- **1** Zet de computer aan.
- **2** Druk op de uitwerpknop (1) of de toetsen **Fn+E** om het station te openen. De stationslade schuift uit het station.

<span id="page-50-0"></span>**3** Houd de achterzijde van de lade van het station met één hand vast, plaats een schijf met het label naar u toe in het midden van de lade en druk de schijf voorzichtig in de lade totdat deze vastklikt.

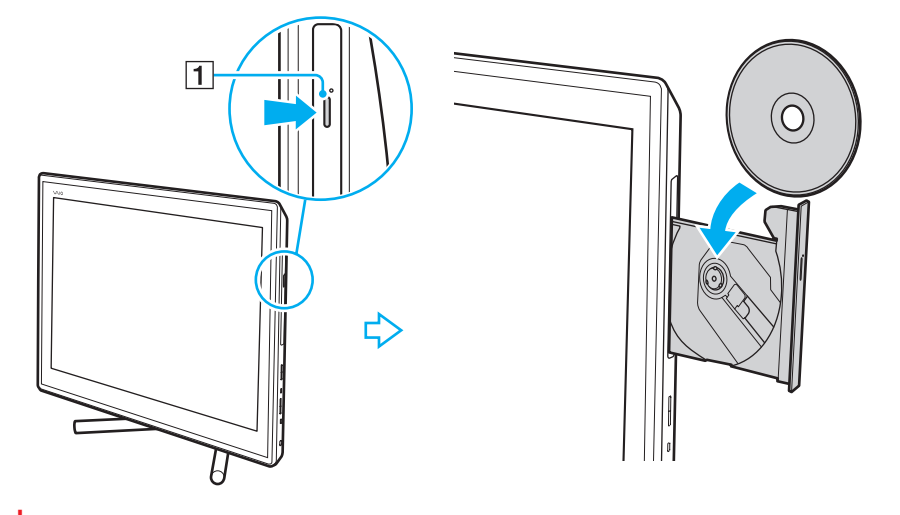

**!** Oefen geen druk uit op de lade van het station. Houd de achterzijde van de lade van het station vast bij het plaatsen of verwijderen van een schijf. **4** Sluit de lade door deze voorzichtig in het station te duwen.

#### **!**

Verwijder de optische schijf niet terwijl uw computer in de slaapstand staat. Zet de computer weer in de normale modus voor u de schijf verwijdert.

## <span id="page-51-0"></span>Ondersteunde schijven

Met de computer kunt u CD's, DVD's en Blu-ray Disc™-media afspelen en opnemen, afhankelijk van het model dat u hebt gekocht.

Zie onderstaande referentietabel voor informatie over welke media door welk optisch station worden ondersteund.

AB: afspeelbaar en opneembaar A: afspeelbaar, maar niet opneembaar –: niet afspeelbaar en niet opneembaar

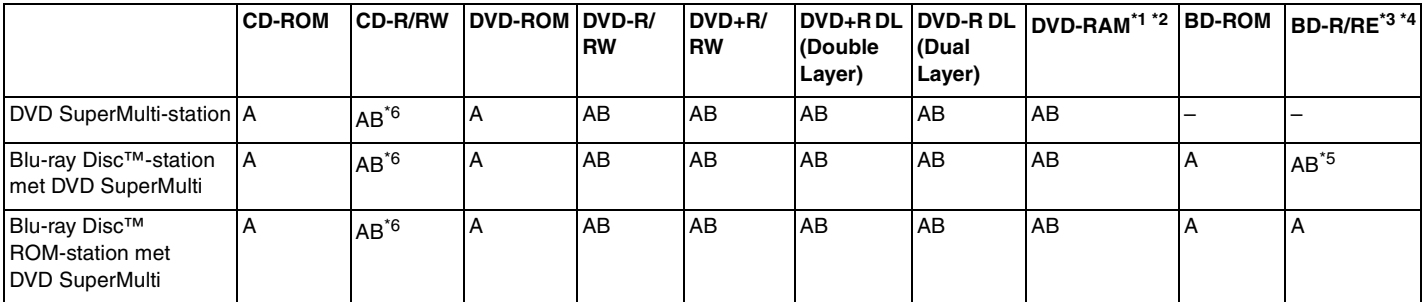

\*1 Het DVD SuperMulti-station in de computer ondersteunt de DVD-RAM-cassette niet. Gebruik schijven zonder cassette of schijven met een verwijderbare cassette.

\*2 Schrijven van gegevens op enkelzijdige DVD-RAM-schijven (2,6 GB) die compatibel zijn met DVD-RAM-versie 1.0 wordt niet ondersteund. DVD-RAM-versie 2.2/12X-SPEED DVD-RAM-herziening 5.0 schijf wordt niet ondersteund.

\*3 Het Blu-ray Disc-station van uw computer ondersteunt geen BD-RE Disc-media in versie 1.0-indeling en Blu-ray Disc-media met een cassette.

\*4 BDXL™ Disc-media worden niet ondersteund.

\*5 Ondersteuning voor schrijven van gegevens op BD-R Part1-versie 1.1/1.2/1.3-schijven (single-layer-schijven met een capaciteit van 25 GB, dual-layer-schijven met een capaciteit van 50 GB) en BD-RE Part1-versie 2.1-schijven (single-layer-schijven met een capaciteit van 25 GB, dual-layer-schijven met een capaciteit van 50 GB).

\*6 Het schrijven van gegevens op Ultra Speed CD-RW-schijven wordt niet ondersteund.

<span id="page-52-0"></span>**!** Dit apparaat is ontworpen om schijven af te spelen die voldoen aan de CD-standaard (Compact Disc). DualDiscs en sommige muziekschijven met technologie voor het beschermen van het auteursrecht voldoen niet aan de CD-standaard. Dergelijke schijven zijn daarom mogelijk niet compatibel met dit apparaat.

Lees bij het aanschaffen van voorbespeelde of lege schijven voor gebruik in een VAIO-computer eerst aandachtig de opmerkingen op de verpakking van de schijven om te zien of u de schijven in het optische station van de computer kunt gebruiken voor afspelen en opnemen. Sony geeft GEEN garanties voor de compatibiliteit van de optische stations van VAIO met schijven die niet voldoen aan de officiële 'CD'-, 'DVD'- of 'Blu-ray Disc'-standaard. HET GEBRUIK VAN INCOMPATIBELE SCHIJVEN KAN LEIDEN TOT ONHERSTELBARE SCHADE AAN UW VAIO COMPUTER, KAN SOFTWARECONFLICTEN VEROORZAKEN OF ERVOOR ZORGEN DAT HET SYSTEEM VASTLOOPT. Neem voor vragen over schijfindelingen contact op met de uitgever van de vooraf opgenomen schijf of de leveranciers van de opneembare schijf.

#### ✍ Het schrijven op 8 cm-schijven wordt niet ondersteund.

#### **!**

Wanneer u Blu-ray Disc-media met beveiliging van het auteursrecht doorlopend wilt afspelen, werkt u de AACS-code bij. Voor het bijwerken van de AACS-code is internettoegang vereist.

Net als bij andere optische media-apparaten kan door bepaalde omstandigheden de compatibiliteit worden beperkt of het afspelen van een Blu-ray Disc-medium worden voorkomen. VAIO-computers ondersteunen mogelijk niet het afspelen op verpakte media opgenomen in de AVC- of VC1-indeling met een hoge bitsnelheid.

Voor bepaalde inhoud op DVD's en BD-ROM's zijn regio-instellingen vereist. Als de regio-instelling op het optische station niet overeenkomt met de regiocode op de schijf, kan er niet worden afgespeeld.

Tenzij de externe weergave compatibel is met de HDCP-standaard (High-bandwidth Digital Content Protection), kunt u geen inhoud van Blu-ray Disc-media met beveiliging van het auteursrecht afspelen of weergeven.

Bij sommige inhoud is de video-uitvoer beperkt tot standaarddefinitie of kan er geen analoge video worden uitgevoerd. Wanneer u videosignalen uitvoert via digitale aansluitingen zoals een HDMI- of DVI-verbinding, wordt u sterk aangeraden een met digitale HDCP compatible omgeving te implementeren voor een optimale compatibiliteit en weergavekwaliteit.

Sluit alle geheugenresidente hulpsoftware af vóór het afspelen van of schrijven naar een schijf. Hierdoor kan een storing optreden.

## <span id="page-53-0"></span>Opmerkingen over het gebruik van het optische station

## Opmerkingen over het schrijven van gegevens op een schijf

- ❑ Gebruik alleen ronde schijven. Gebruik geen schijven met een andere vorm (ster, hart, kaart, enz.) omdat deze het optische station kunnen beschadigen.
- ❑ De computer mag niet worden blootgesteld aan schokken tijdens het beschrijven van een schijf.
- ❑ De voedingskabel of netadapter mag niet aangesloten of losgekoppeld worden tijdens het beschrijven van een schijf.

## Opmerkingen over het afspelen van schijven

Voor optimale prestaties bij het afspelen van schijven volgt u de volgende aanbevelingen:

- ❑ Sommige CD-spelers en optische stations van de computer kunnen geen audio-CD's afspelen die met de CD-R- of CD-RW-media zijn gemaakt.
- ❑ Sommige DVD-spelers en optische schijfstations van de computer kunnen geen DVD's afspelen die met de DVD+R DL-, DVD-R DL-, DVD+R-, DVD+RW-, DVD-R-, DVD-RW- of DVD-RAM-media zijn gemaakt.
- ❑ Wanneer uw computer is uitgerust met een Blu-ray Disc-station kunt u op uw computer Blu-ray Discs afspelen. U kunt sommige Blu-ray Discs mogelijk echter niet afspelen op uw computer, of de computer kan instabiel worden tijdens het afspelen van een Blu-ray Disc. Om inhoud normaal te kunnen afspelen, downloadt en installeert u de laatste updates voor de software voor het afspelen van Blu-ray Discs via **VAIO Update**.

Zie **[Uw computer bijwerken \(pagina 24\)](#page-23-0)** voor informatie over het gebruik van **VAIO Update**.

- ❑ Afhankelijk van de systeemomgeving kunnen er onderbrekingen en/of verloren frames optreden tijdens afspelen in AVC HD.
- ❑ Zet de computer niet in de modus voor energiebesparing terwijl u op de computer een schijf afspeelt.

## <span id="page-54-0"></span>Opmerkingen over regiocodes

Op elke schijf of de verpakking staat een regiocode vermeld om aan te geven in welke regio en op welk type speler u de schijf kunt afspelen. Als de regiocode 'all' is, betekent dit dat u de schijf bijna overal ter wereld kunt afspelen. Als de regiocode van uw gebied afwijkt van het label, kunt u de schijf niet op uw computer afspelen.

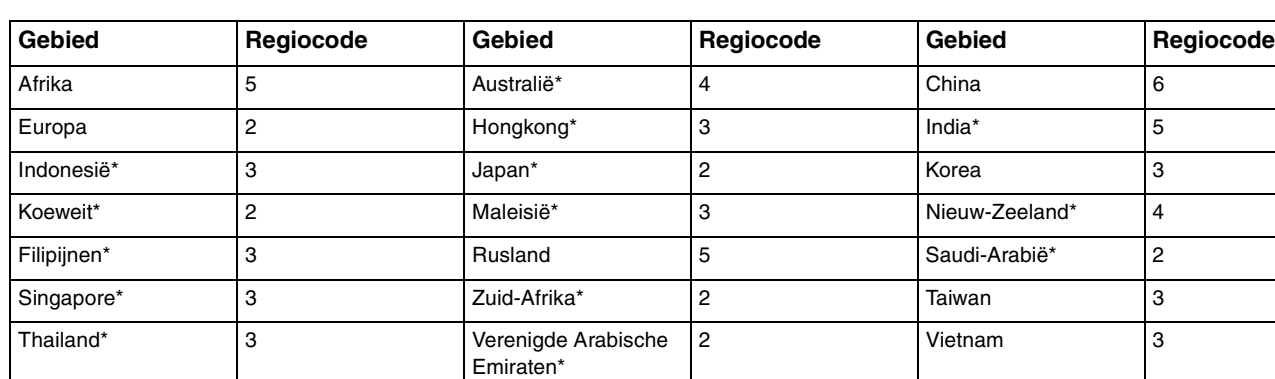

Zie de volgende tabel voor de regiocode van uw gebied.

Standaard is er aan het optische station van uw computer geen regiocode toegewezen.

<span id="page-55-0"></span>Als het de eerste keer is dat u een DVD op uw computer afspeelt, voert u voor het plaatsen van de schijf de volgende stappen uit:

- **1** Klik op **Start** en selecteer **Computer**.
- **2** Klik met de rechtermuisknop op het pictogram van het optische station en kies **Eigenschappen**.
- **3** Klik op het tabblad **Hardware**.
- **4** Selecteer het optische station uit de lijst **Alle schijfstations** en klik op **Eigenschappen**.
- **5** Klik op het tabblad **DVD-regio**.
- **6** Selecteer de juiste regio uit de lijst en klik op **OK**.

**!** U kunt de regiocode slechts een beperkt aantal keren wijzigen. Wanneer u dit aantal overschrijdt, is de regiocode van het station permanent en kunt u deze niet meer wijzigen. Dit aantal wordt ook niet hersteld door uw computer opnieuw te configureren. Problemen als gevolg van het wijzigen van de regiocode-instellingen van het station vallen niet onder de garantie.

## $\leq$  57  $\geq$

# <span id="page-56-0"></span>Schijven afspelen

Een schijf afspelen

- **1** Plaats een schijf in het optische station.
	- **!** Sluit alle actieve softwaretoepassingen voordat u een schijf afspeelt.
- **2** Als er niets op het bureaublad verschijnt, klikt u op **Start**, gaat u naar **Alle programma's** en klikt u op de gewenste software voor het afspelen van de schijf. Voor instructies over het gebruik van de software raadpleegt u de Help bij de software.

## Bestanden naar schijven kopiëren

Bestanden naar een schijf kopiëren

**1** Plaats een beschrijfbare schijf in het optische station.

**!**

Sluit alle actieve softwaretoepassingen voordat u bestanden naar een schijf kopieert.

**2** Als er niets op het bureaublad verschijnt, klikt u op **Start**, gaat u naar **Alle programma's** en klikt u op de gewenste schrijfsoftware om de bestanden mee naar de schijf te kopiëren. Voor instructies over het gebruik van de software raadpleegt u de Help bij de software.

# <span id="page-57-1"></span><span id="page-57-0"></span>De 3D-functie gebruiken

Als uw computer is uitgerust met een voor 3D geschikt LCD-scherm, kunt u dankzij geavanceerde 3D-technologie de 3D-functie gebruiken waarmee u verschillende soorten 3D-inhoud kunt bekijken op het computerscherm of op voor 3D geschikte externe beeldschermen zoals een 3D-tv.

De speciaal ontworpen 3D-bril wordt bij uw computer geleverd, dus draag de meegeleverde bril en geniet van een nieuwe 3D-ervaring.

Voor gedetailleerd informatie over het afspelen van 3D-inhoud en het gebruik van de 3D-bril raadpleegt u **Enjoying 3D: Informatiehandleiding**.

## 

Sommige functies en opties in dit deel zijn mogelijk niet beschikbaar op uw computer. Zie de specificaties voor informatie over de configuratie van uw computer.

#### **!**

Als uw computer is uitgerust met het Blu-ray-schijfstation, maar niet met een voor 3D geschikt LCD-scherm, kunt u 3D-inhoud alleen bekijken op een extern voor 3D geschikt beeldscherm dat op de computer is aangesloten met een HDMI-kabel. Zie **[Blu-ray Disc 3D-media afspelen \(pagina 94\)](#page-93-0)** voor meer informatie.

## <span id="page-58-0"></span>Wat u kunt doen met de 3D-functie

- ❑ Op modellen die zijn uitgerust met een voor 3D geschikt LCD-scherm
	- ❑ Blu-ray 3D™ Disc-media afspelen op de computer
	- ❑ 3D beelden bekijken op het computerscherm door een voor 3D geschikt apparaat aan te sluiten op de **HDMI INPUT**poort op de computer
	- ❑ De gesimuleerde 3D-functie gebruiken (de functie voor conversie van 2D naar 3D) wanneer u 3D-inhoud bekijkt op uw computerscherm Met deze functie kunt u 2D-inhoud (zoals DVD's of video's) bekijken in gesimuleerd 3D.

**!** U kunt de gesimuleerde 3D-functie niet gebruiken wanneer de HDMI-invoer of de video-invoer is geselecteerd als de invoerbron voor audio/video.

- ❑ 3D-beelden bekijken op een 3D-tv die op de computer is aangesloten met een HDMI-kabel [\(pagina 95\)](#page-94-0)
- ❑ Op modellen die niet zijn uitgerust met een voor 3D geschikt LCD-scherm
	- ❑ 3D-beelden bekijken op een 3D-tv die op de computer is aangesloten met een HDMI-kabel [\(pagina 95\)](#page-94-0)

# <span id="page-59-1"></span><span id="page-59-0"></span>De functie HDMI/VIDEO-invoer gebruiken

De computer is uitgerust met een **HDMI INPUT**-poort en **VIDEO INPUT**-aansluitingen waarmee u een extern apparaat voor audio/video kunt aansluiten, zoals een HDD-videorecorder en een spelcomputer. Met de HDMI/VIDEO-invoerfunctie kunt u audio- en videosignalen in hoge definitie ontvangen van het aangesloten apparaat en de audio-/video-inhoud op uw computer afspelen zonder de computer in te schakelen en Windows te starten.

**!** U kunt audio-/videosignalen via de **HDMI INPUT**-poort of **VIDEO INPUT**-aansluitingen niet vastleggen om ze op te slaan als een bestand op uw computer.

Wanneer u de invoerbron voor audio/video wijzigt naar de HDMI-invoer of video-invoer wanneer u inhoud op het computerscherm bekijkt zoals Blu-ray-schijven, DVD's of opgenomen TV-programma's, kan het afspelen automatisch worden gestopt. Als dit gebeurt, wijzigt u de invoerbron terug naar de computerinvoer en start u het afspelen opnieuw.

## <span id="page-60-0"></span>Een extern audio-/videoapparaat aansluiten

Als u een extern audio-/videoapparaat wilt aansluiten op de **HDMI INPUT**-poort of de **VIDEO INPUT**-aansluitingen [\(pagina 13\)](#page-12-0), hebt u een HDMI-kabel of een audio-/videokabel nodig met drie RCA-aansluitingen.

**!** Er worden geen HDMI-kabels of audio-/videokabels met drie RCA-aansluitingen bij uw computer geleverd. Zorg dat u er een klaar heeft liggen.

Gebruik altijd een HDMI-kabel die is goedgekeurd door HDMI Licensing, LLC.

## Een extern audio-/videoapparaat aansluiten op de computer

- **1** Sluit het ene uiteinde van een HDMI-kabel of een audio-/videokabel met drie RCA-aansluitingen aan op de juiste poort/ aansluitingen op een extern audio-/videoapparaat.
- **2** Sluit het andere uiteinde aan op de **HDMI INPUT**-poort of **VIDEO INPUT**-aansluitingen van de computer.
- **3** Schakel het aangesloten apparaat in.

Het indicatielampje van de **HDMI**-invoer of de **VIDEO**-invoer gaan groen branden, afhankelijk van de invoerbron voor audio/video. Als dit niet het geval is, drukt u op de knop **INPUT/OK** [\(pagina 62\)](#page-61-1) om de invoerbron voor audio/video te wijzigen naar de HDMI- of video-invoer.

#### ✍

U hoeft uw computer niet op te starten en Windows te starten om de invoerbron voor audio/video te wijzigen.

## <span id="page-61-1"></span><span id="page-61-0"></span>De bedieningsknoppen voor HDMI/VIDEO-invoer gebruiken

De bedieningsknoppen voor HDMI/VIDEO-invoer bevinden zich aan de rechterkant van uw computer [\(pagina 14\)](#page-13-0) voor bediening van de functie voor HDMI/VIDEO-invoer, inclusief selectie van de invoerbron en gebruik van het schermmenu.

In de volgende tabel ziet u de taken die aan iedere bedieningsknop zijn toegewezen.

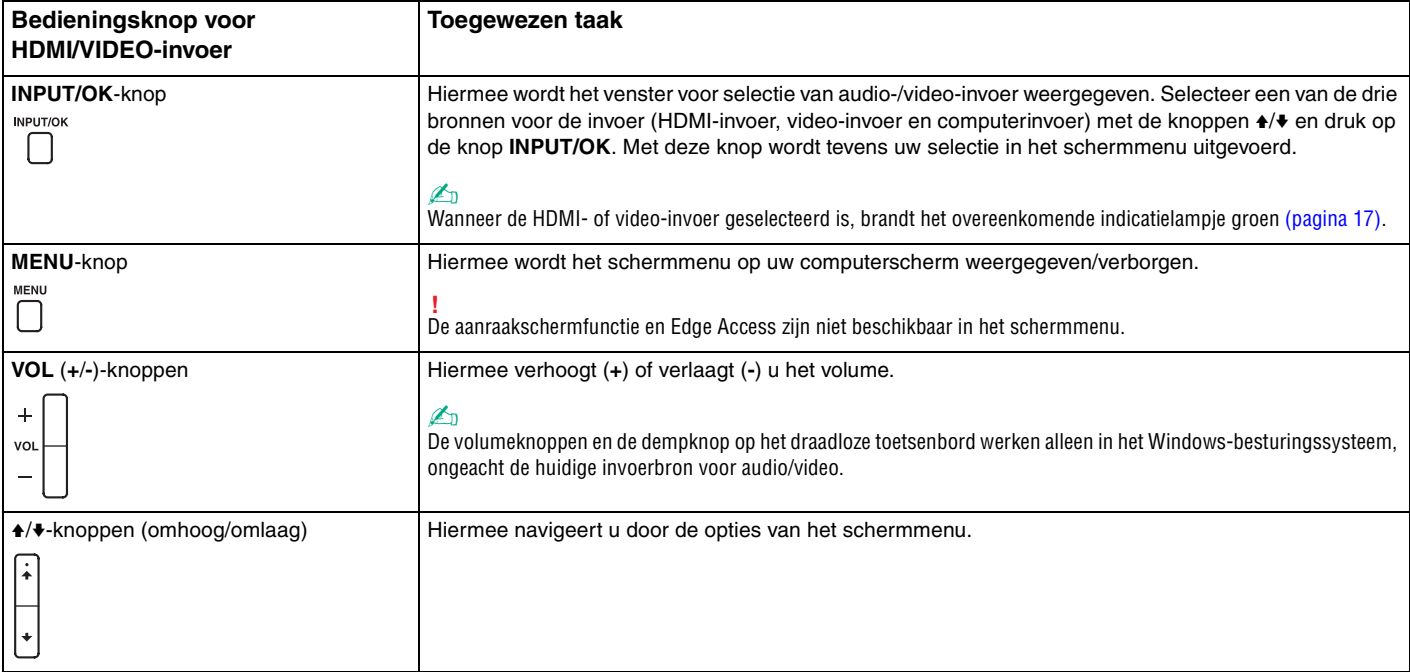

## <span id="page-62-0"></span>Het schermmenu gebruiken

Met het schermmenu kunt u de computer aan uw voorkeuren aanpassen.

Druk op de knop **MENU** aan de rechterkant van uw computer om het schermmenu weer te geven en gebruik de knoppen A/ $\blacklozenge$  om door de opties te navigeren tot u de gewenste optie hebt bereikt.

## <span id="page-63-0"></span>Het menu gebruiken voor de functie voor HDMI/VIDEO-invoer

Hier volgen enkele instellingen die nuttig kunnen zijn bij het gebruik van de functie voor HDMI/VIDEO-invoer.

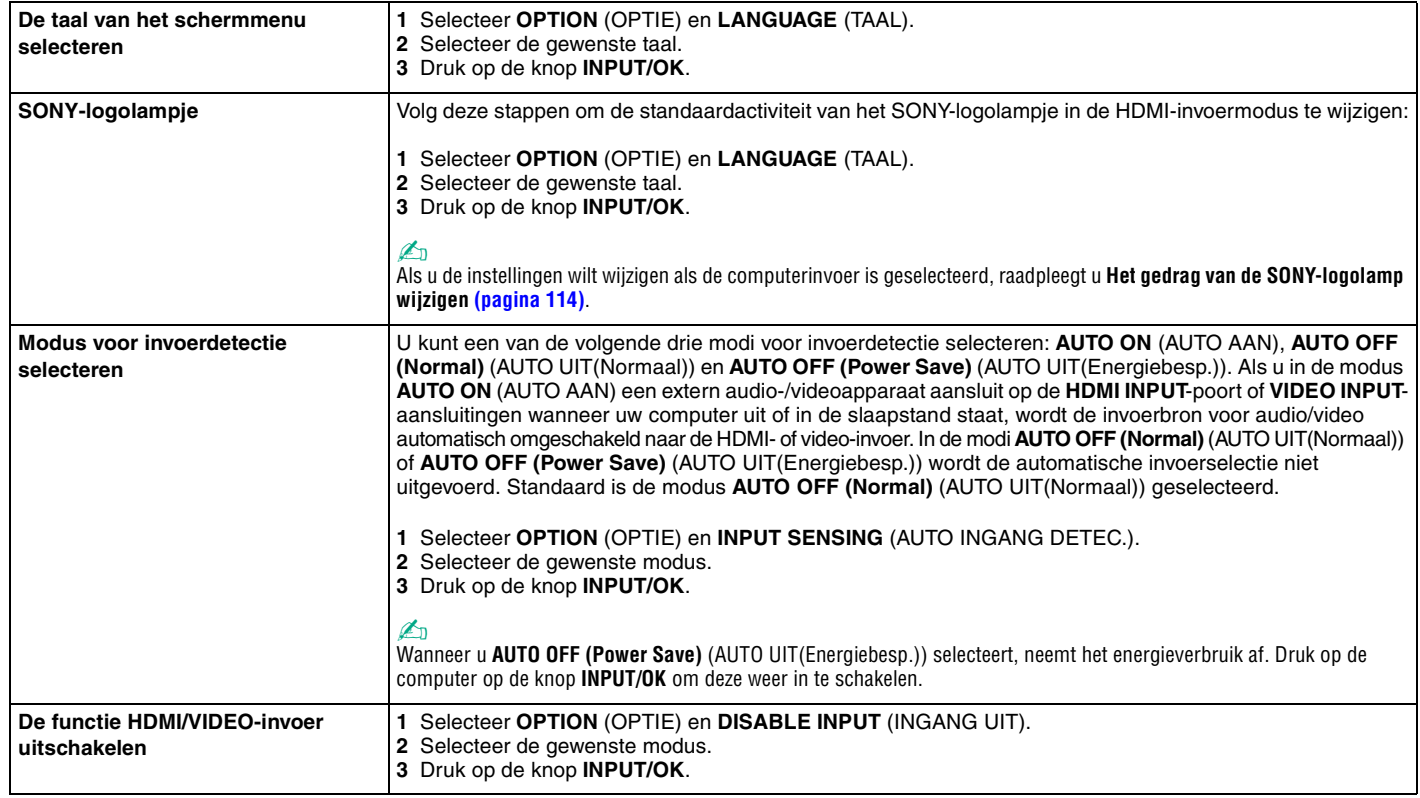

# <span id="page-64-0"></span>Een 'Memory Stick' gebruiken

Een 'Memory Stick' is een compact, draagbaar en veelzijdig IC-opnamemedium dat speciaal is ontworpen voor het uitwisselen en delen van digitale gegevens met compatibele producten, zoals digitale camera's en mobiele telefoons. Doordat een 'Memory Stick' uitneembaar is, kan deze worden gebruikt voor externe gegevensopslag.

## Voordat u een 'Memory Stick' gebruikt

In de 'Memory Stick Duo'-sleuf op uw computer passen de volgende formaten en types:

- ❑ 'Memory Stick Duo'
- ❑ 'Memory Stick PRO Duo'
- ❑ 'Memory Stick PRO-HG Duo'

**!** Alleen 'Memory Sticks' van Duo-formaat worden ondersteund, 'Memory Sticks' van standaardformaat worden niet ondersteund.

## ✍

De 'Memory Stick Duo'-sleuf werkt tevens als **SD**-geheugenkaartsleuf.

Ga voor meer informatie over 'Memory Stick' naar<http://www.sony.net/memorycard/>.

## <span id="page-65-0"></span>Een 'Memory Stick' plaatsen en verwijderen

Zo plaatst u een 'Memory Stick'

- **1** Zoek de 'Memory Stick Duo'-sleuf [\(pagina 15\).](#page-14-0)
- **2** Houd de 'Memory Stick' zo vast dat de pijl in de richting van de sleuf wijst.
- **3** Schuif de 'Memory Stick' voorzichtig in de sleuf tot deze vastklikt. Forceer het medium nooit in de sleuf.

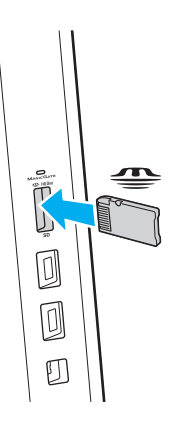

#### <span id="page-66-0"></span>✍

Als de 'Memory Stick' niet gemakkelijk in de sleuf kan worden geplaatst, verwijdert u de kaart voorzichtig en controleert u of de kaart in de juiste richting is geplaatst.

Wanneer u voor het eerst een 'Memory Stick' in de sleuf plaatst, wordt u mogelijk gevraagd stuurprogramma's te installeren. Wanneer dit gebeurt, volgt u de instructies op het scherm om de software te installeren.

De 'Memory Stick' wordt automatisch door het systeem gedetecteerd en de inhoud van de 'Memory Stick' wordt weergegeven. Als er niets op het bureaublad verschijnt, klikt u op **Start**, **Computer** en dubbelklikt u op het 'Memory Stick'-pictogram.

Het 'Memory Stick'-pictogram wordt weergegeven in het venster **Computer** nadat de 'Memory Stick' in de sleuf is geplaatst.

**!**

Een 'Memory Stick Micro' ('M2') moet u eerst in een 'M2' Duo-adapter steken. Als u deze media rechtstreeks in de 'Memory Stick Duo'-sleuf steekt zonder de adapter te gebruiken, kunt u ze mogelijk niet meer uit de sleuf verwijderen.

## <span id="page-67-0"></span>Zo verwijdert u een 'Memory Stick'

**!** Verwijder de 'Memory Stick' niet terwijl het lampje voor mediatoegang brandt. Als u dit doet, kunnen gegevens verloren gaan. Het duurt even voordat grote volumes gegevens worden geladen. Controleer dus of het lampje uit is voordat u de 'Memory Stick' verwijdert.

- **1** Zoek de 'Memory Stick Duo'-sleuf [\(pagina 15\).](#page-14-0)
- **2** Controleer of het lampje voor mediatoegang uit is.
- **3** Druk op de 'Memory Stick' in de sleuf en laat deze los. De 'Memory Stick' wordt uitgeworpen.
- **4** Trek de 'Memory Stick' uit de sleuf.

**!** Verwijder de 'Memory Stick' altijd voorzichtig om te vermijden dat deze onverwachts uit de sleuf springt.

## <span id="page-68-0"></span>Een 'Memory Stick' formatteren

## Zo formatteert u een 'Memory Stick'

De 'Memory Stick' is standaard geformatteerd en is gereed voor gebruik.

Als u het medium met uw computer opnieuw wilt formatteren, voert u de volgende stappen uit.

**!** Gebruik een apparaat dat geschikt is voor het formatteren van het medium en 'Memory Stick' ondersteunt om de 'Memory Stick' te formatteren.

Als u een 'Memory Stick' formatteert, worden alle gegevens op het medium verwijderd. Zorg dat het medium geen waardevolle gegevens bevat voordat u deze formatteert.

Verwijder de 'Memory Stick' niet uit de sleuf tijdens het formatteren. Dit kan een defect veroorzaken.

- **1** Zoek de 'Memory Stick Duo'-sleuf [\(pagina 15\).](#page-14-0)
- **2** Schuif de 'Memory Stick' voorzichtig in de sleuf tot deze vastklikt.
- **3** Klik op **Start** en selecteer **Computer**.
- **4** Klik met de rechtermuisknop op het 'Memory Stick'-pictogram en selecteer **Formatteren**.
- **5** Klik op **Standaardinstellingen voor apparaten**.

**!** De grootte van de toewijzingseenheid en het bestandssysteem kan veranderen.

Selecteer niet **NTFS** in de vervolgkeuzelijst **Bestandssysteem**, omdat dit een storing kan veroorzaken.

#### $\n *A*$

Het formatteringsproces wordt sneller uitgevoerd als u **Snelformatteren** in **Opties voor formatteren** selecteert.

- <span id="page-69-0"></span>**6** Klik op **Starten**.
- **7** Volg de instructies op het scherm.

**!** Het hangt van het medium af hoe lang het duurt om een 'Memory Stick' te formatteren.

## <span id="page-70-0"></span>Opmerkingen over het gebruik van 'Memory Sticks'

- ❑ Uw computer is getest en compatibel bevonden met 'Memory Sticks' van Sony met een capaciteit van maximaal 32 GB die sinds juni 2011 beschikbaar zijn. Niet voor elke 'Memory Stick' kan evenwel de compatibiliteit worden gegarandeerd.
- ❑ Als u de 'Memory Stick' in de sleuf steekt, moet u erop letten dat de pijl in de juiste richting wijst. Forceer de 'Memory Stick' nooit in de sleuf om beschadiging aan de computer of de 'Memory Stick' te voorkomen.
- ❑ Wees voorzichtig bij het plaatsen en verwijderen van een 'Memory Stick'. Forceer de module nooit in of uit de sleuf.
- ❑ De compatibiliteit kan niet worden gegarandeerd als u 'Memory Sticks' met meerdere conversieadapters plaatst.
- ❑ 'MagicGate' is de algemene naam van de auteursrechtbeschermingstechnologie die door Sony is ontwikkeld. Gebruik 'Memory Sticks' met het 'MagicGate'-logo als u van deze technologie wilt profiteren.
- ❑ Uitgezonderd voor persoonlijk gebruik is het in strijd met de auteursrechtwetten om audio- en/of afbeeldingsgegevens te gebruiken die u hebt opgenomen zonder voorafgaande toestemming van de respectieve houders van het auteursrecht. 'Memory Sticks' met dergelijke gegevens waarop auteursrecht rust mogen daarom alleen conform de wet worden gebruikt.
- ❑ Plaats niet meer dan één geheugenkaart in de sleuf. Onjuiste plaatsing van de media kan zowel de computer als de media beschadigen.

# <span id="page-71-0"></span>Andere modules/geheugenkaarten gebruiken

## Een SD-geheugenkaart gebruiken

U computer is uitgerust met een **SD**-geheugenkaartsleuf. U kunt deze sleuf gebruiken voor de overdracht van gegevens tussen digitale camera's, camcorders, muziekspelers en andere audio- en videoapparaten.

## Voordat u de SD-geheugenkaart gebruikt

De sleuf voor de **SD**-geheugenkaart op de computer ondersteunt de volgende geheugenkaarten:

- ❑ SD-geheugenkaart
- ❑ SDHC-geheugenkaart
- ❑ SDXC-geheugenkaart

## ✍

De **SD**-geheugenkaartsleuf werkt tevens als 'Memory Stick Duo'-sleuf.

Raadpleeg voor de meest recente informatie over compatibele geheugenkaarten **[Meer informatie over uw VAIO-computer](#page-4-0)  [\(pagina 5\)](#page-4-0)** om naar de desbetreffende website met ondersteuning te gaan.
<span id="page-72-0"></span>Zo plaatst u een SD-geheugenkaart

- **1** Zoek de **SD**-geheugenkaartsleuf [\(pagina 15\)](#page-14-0).
- **2** Houd de SD-geheugenkaart zo vast dat de pijl in de richting van de sleuf wijst.
- **3** Schuif de SD-geheugenkaart voorzichtig in de sleuf tot deze vastklikt. Forceer de kaart nooit in de sleuf.

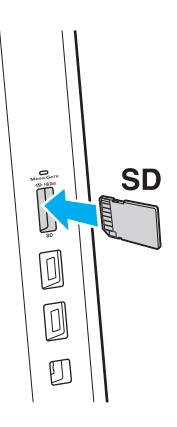

#### $\mathbb{Z}_n$

Wanneer u voor het eerst een SD-geheugenkaart in de sleuf plaatst, wordt u mogelijk gevraagd stuurprogramma's te installeren. Wanneer dit gebeurt, volgt u de instructies op het scherm om de software te installeren.

Het pictogram van de SD-geheugenkaart wordt weergegeven in het venster **Computer** nadat de kaart in de sleuf is geplaatst.

<span id="page-73-0"></span>Zo verwijdert u een SD-geheugenkaart

- **1** Zoek de **SD**-geheugenkaartsleuf [\(pagina 15\)](#page-14-0) .
- **2** Controleer of het lampje voor mediatoegang uit is.
- **3** Druk op de SD-geheugenkaart in de sleuf en laat deze los. De SD-geheugenkaart wordt uitgeworpen.
- **4** Trek de SD-geheugenkaart uit de sleuf.

# <span id="page-74-0"></span>Opmerkingen over het gebruik van geheugenkaarten

## Algemene opmerkingen over het gebruik van de geheugenkaart

- ❑ Zorg dat de geheugenkaarten die u gebruikt voldoen aan de door uw computer ondersteunde standaarden.
- ❑ Als u de geheugenkaart in de sleuf steekt, moet u erop letten dat de pijl in de juiste richting wijst. Forceer de geheugenkaart nooit in de sleuf om beschadiging aan de computer of de kaart te voorkomen.
- ❑ Wees voorzichtig bij het plaatsen en verwijderen van de geheugenkaart. Forceer de module nooit in of uit de sleuf.
- ❑ Verwijder de geheugenkaart niet terwijl het lampje voor mediatoegang brandt. Als u dit doet, kunnen gegevens verloren gaan.
- ❑ Probeer geen geheugenkaart of geheugenkaartadapter van een ander type in de geheugenkaartsleuf te plaatsen. Als u een niet-compatibele geheugenkaart of geheugenkaartadapter plaatst, is deze mogelijk moeilijk uit de sleuf te verwijderen. De geheugenkaart of -adapter kan bovendien de computer beschadigen.
- ❑ Plaats niet meer dan één geheugenkaart in de sleuf. Onjuiste plaatsing van de media kan zowel de computer als de media beschadigen.

## Opmerkingen over het gebruik van de SD-geheugenkaart

- ❑ Uw computer is alleen getest en compatibel bevonden met geheugenkaarten van de belangrijkste fabrikanten die vanaf juni 2011 verkrijgbaar zijn. Niet voor alle geheugenkaarten kan evenwel de compatibiliteit worden gegarandeerd.
- ❑ SD-geheugenkaarten (maximaal 2 GB), SDHC-geheugenkaarten (maximaal 32 GB) en SDXC-geheugenkaarten (maximaal 64 GB) zijn getest en compatibel bevonden met uw computer.
- ❑ Sommige SD-geheugenkaarttypes, bijvoorbeeld met de UHS-functie (Ultra High Speed) voor gegevensoverdracht, kunnen bijzonder heet worden door voortdurende toegang tot de geheugenkaarten. Wacht in dat geval even tot de geheugenkaart is afgekoeld voordat u de kaart verwijdert.

# <span id="page-75-0"></span>Het internet gebruiken

Voordat u internet kunt gebruiken moet u een abonnement nemen bij een internetprovider en apparaten instellen die nodig zijn om op uw computer verbinding te maken met internet.

De volgende types internetverbindingen zijn verkrijgbaar van internetproviders:

- ❑ Glasvezel (FTTH)
- ❑ DSL (Digital Subscriber Line)
- ❑ Via een kabelmodem
- ❑ Via satelliet
- ❑ Inbelverbinding

Vraag uw internetprovider voor meer informatie over de benodigde apparatuur en voor instructies voor het verbinden van uw computer met internet.

## $\mathbb{Z}$

Om een draadloze internetverbinding te maken met uw computer, moet u een draadloos LAN-netwerk instellen. Zie **[Draadloos LAN gebruiken \(pagina 78\)](#page-77-0)** voor meer informatie.

#### **!**

Neem de nodige beveiligingsmaatregelen om uw computer te beveiligen tegen gevaren online wanneer u verbinding maakt met internet.

Afhankelijk van het servicecontract met uw internetprovider moet u voor de internetverbinding mogelijk een externe modem aansluiten, bijvoorbeeld een USB-telefoonmodem, een DSL-modem of een kabelmodem. Voor gedetailleerde instructies over het aansluiten en configureren van uw modem raadpleegt u de handleiding van uw modem.

# <span id="page-76-0"></span>Het netwerk (LAN) gebruiken

U kunt de computer aansluiten op netwerken van het type 1000BASE-T/100BASE-TX/10BASE-T met een LAN-kabel. Sluit het ene uiteinde van een LAN-kabel (niet meegeleverd) aan op de LAN-poort achter op de computer en het andere uiteinde op het netwerk. Raadpleeg de netwerkbeheerder voor de gedetailleerde instellingen en de apparaten die nodig zijn voor toegang tot het LAN-netwerk.

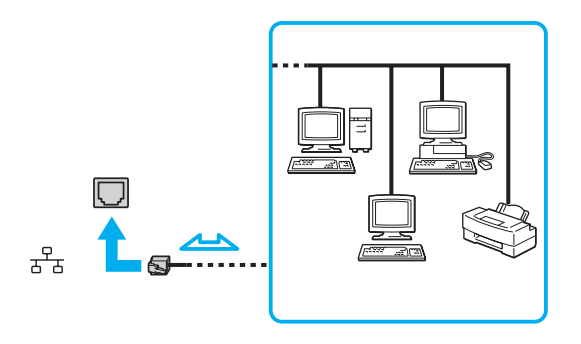

✍ U kunt uw computer op verschillende netwerken aansluiten zonder de standaardinstellingen te wijzigen.

#### **!** Sluit geen telefoonkabel aan op de LAN-poort van uw computer.

Als de LAN-poort is aangesloten op de hieronder genoemde telefoonlijnen, kan door hoge elektrische stroom naar de poort schade, oververhitting of brand worden veroorzaakt.

- Telefoonlijnen voor thuisgebruik (intercom-luidsprekertelefoon) of zakelijk gebruik (bedrijfstelefoon met meerdere lijnen)
- De lijnen van het openbare telefoonnet
- PBX (private branch exchange)

# <span id="page-77-1"></span><span id="page-77-0"></span>Draadloos LAN gebruiken

Met draadloos LAN (WLAN) kan uw computer draadloos verbinding maken met een netwerk.

 $\boxed{\mathsf{Q}}$ 

Het WLAN maakt gebruik van de volgende standaard IEEE 802.11a/b/g/n, die de specificaties voor de gebruikte technologie bevat. Zie de specificaties voor informatie over de configuratie van uw computer.

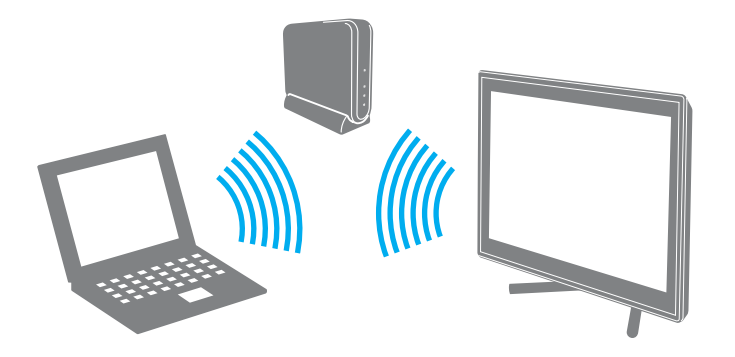

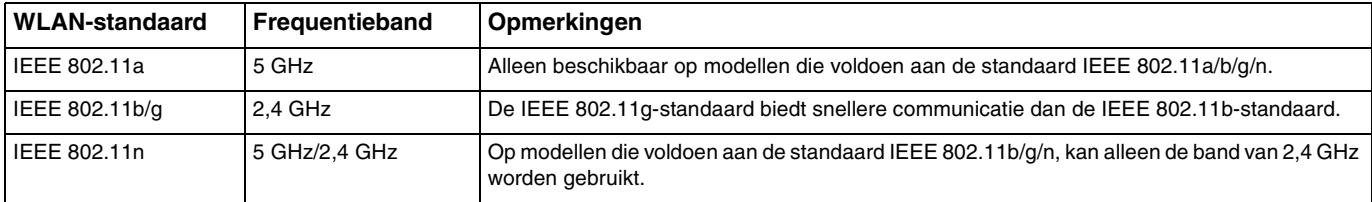

## <span id="page-78-0"></span>Opmerkingen over het gebruik van de functie voor draadloos LAN

## Algemene opmerkingen over het gebruik van de functie voor draadloos LAN

- ❑ In sommige landen of regio's is het gebruik van WLAN-producten onderworpen aan lokale regelgeving (bijvoorbeeld een beperkt aantal kanalen).
- ❑ De standaard IEEE 802.11a en IEEE 802.11n zijn niet beschikbaar op ad-hocnetwerken.
- ❑ De 2,4 GHz-band, waar draadloze LAN-apparaten mee werken, wordt door verschillende apparaten gebruikt. Hoewel de draadloze LAN-apparaten technologie gebruiken om de radio-interferentie van apparaten die dezelfde band gebruiken te minimaliseren, kan dergelijke interferentie toch leiden tot langzamere communicatie en een lager communicatiebereik, of mislukte communicatie.
- ❑ De communicatiesnelheid en het bereik kunnen variëren, afhankelijk van de volgende omstandigheden:
	- ❑ De afstand tussen de communicatieapparaten
	- ❑ De aanwezigheid van obstakels tussen apparaten
	- ❑ De configuratie van de apparaten
	- ❑ Radio-omstandigheden
	- ❑ De onmiddellijke omgeving, waaronder de aanwezigheid van muren en de materialen waarvan deze gemaakt zijn
	- ❑ De gebruikte software
- ❑ De communicaties kunnen worden afgesneden, afhankelijk van de zendcondities.
- ❑ De eigenlijk communicatiesnelheid is mogelijk niet zo snel als wordt weergegeven op uw computer.
- ❑ Als u WLAN-producten die voldoen aan verschillende standaarden en die dezelfde band gebruiken implementeert op hetzelfde draadloze netwerk, kan de communicatiesnelheid lager worden als gevolg van radiostoring. Bovendien zijn WLAN-producten zodanig ontworpen dat ze de communicatiesnelheid verlagen om communicatie met een ander WLAN-product te garanderen als dit voldoet aan een andere standaard die dezelfde band gebruikt. Wanneer de communicatiesnelheid lager is dan verwacht, kan de communicatiesnelheid hoger worden door het draadloze kanaal op het toegangspunt te veranderen.

## <span id="page-79-0"></span>Opmerking over de gegevenscodering

De WLAN-standaard bevat de volgende coderingssystemen: Wired Equivalent Privacy (WEP), een beveiligingsprotocol, Wi-Fi Protected Access 2 (WPA2) en Wi-Fi Protected Access (WPA). WPA2 en WPA zijn ontstaan uit een gezamenlijk voorstel van de IEEE en de Wi-Fi Alliance. Beide zijn specificaties van op standaarden gebaseerde, onderling uitwisselbare verbeteringen in de beveiliging waardoor de bescherming van de gegevens en de toegangscontrole van de bestaande Wi-Fi-netwerken worden verbeterd. WPA is ontwikkeld om voorwaarts compatibel te zijn met de specificatie IEEE 802.11i. Het maakt gebruik van het verbeterde gegevenscodeersysteem TKIP (Temporal Key Integrity Protocol) naast de gebruikersidentificatie met behulp van 802.1X en EAP (Extensible Authentication Protocol). De kwetsbare draadloze verbinding tussen de clients en de toegangspunten wordt beveiligd door middel van codering. Daarnaast zijn er een aantal speciaal voor LAN's ontwikkelde beveiligingsmechanismen voor het beschermen van de privacy zoals: wachtwoordbeveiliging, end-to-end codering, VPN's (virtual private networks) en verificatie. WPA2, de tweede generatie van WPA, biedt betere gegevensbeveiliging en netwerktoegangscontrole, en is ook ontworpen om alle versies van 802.11-apparaten te beveiligen, inclusief de standaarden 802.11b, 802.11a, 802.11g en 802.11n en multi-band en multi-mode. Bovendien biedt WPA2 op basis van de geratificeerde norm IEEE 802.11i beveiliging van overheidsniveau door toepassing van de AES-coderingsalgoritme die voldoet aan NIST (National Institute of Standards and Technology) FIPS 140-2, en op 802.1X-gebaseerde verificatie. WPA2 is achterwaarts compatibel met WPA.

**!**

## <span id="page-80-0"></span>Draadloze LAN-communicatie starten

Eerst moet er draadloze LAN-communicatie tot stand worden gebracht tussen uw computer en een toegangspunt (niet meegeleverd). Zie **Windows Help en ondersteuning** voor meer informatie. Klik voor hulp bij het instellen van een draadloos netwerk op **Start**, **Alle programma's** en **VAIO Easy Connect**, en volg de instructies op het scherm van **Gemakkelijke installatie internetverbinding**.

Verdere informatie over hoe u het kanaal selecteert dat door het toegangspunt zal worden gebruikt, vindt u in de handleiding bij uw toegangspunt.

## Zo start u draadloze LAN-communicatie

- **1** Controleer of een toegangspunt is ingesteld. Raadpleeg de handleiding van uw toegangspunt voor meer informatie.
- **2** Klik op **Start**, Alle programma's en VAIO Smart Network of klik op het VAIO Smart Network-pictogram  $\blacksquare$  op de taakbalk.
- **3** Klik op de schakelaar naast **Draadloos LAN** (Wireless LAN) om deze optie op **On** te zetten in het venster **VAIO Smart Network**.

Controleer of het **WIRELESS**-lampje aan gaat.

- **4** Klik op all of **b** op de taakbalk.
- **5** Selecteer het gewenste toegangspunt en klik op **Verbinding maken**.

**!**

## <span id="page-81-0"></span>Draadloze LAN-communicatie stoppen

## Draadloze LAN-communicatie stoppen

Klik op de schakelaar naast **Draadloos LAN** (Wireless LAN) om deze optie op **Off** te zetten in het venster **VAIO Smart Network**.

Als u de WLAN-functie uitschakelt terwijl externe documenten, bestanden of bronnen worden gebruikt, kan gegevensverlies optreden.

# <span id="page-82-0"></span>De BLUETOOTH-functie gebruiken

U kunt draadloze communicatie tot stand brengen tussen uw computer en andere BLUETOOTH®-apparaten, zoals andere computers of mobiele telefoons. U kunt zonder kabels informatie tussen deze apparaten uitwisselen tot op een afstand van 10 meter in een open ruimte.

## BLUETOOTH-beveiliging

De draadloze technologie van BLUETOOTH beschikt over een identificatiefunctie waarmee u kunt vaststellen met wie u communiceert. Met de identificatiefunctie kunt u voorkomen dat anonieme BLUETOOTH-apparaten toegang kunnen krijgen tot uw computer.

De eerste keer dat twee BLUETOOTH-apparaten met elkaar communiceren, dient voor beide apparaten een sleutel (een wachtwoord dat nodig is voor de verificatie) te worden vastgesteld. Hiermee worden deze apparaten geregistreerd. Wanneer een apparaat eenmaal is geregistreerd, hoeft u deze sleutel niet opnieuw in te voeren.

✍ De sleutel kan iedere keer verschillend zijn, maar moet wel aan beide zijden hetzelfde zijn.

Voor bepaalde apparaten, zoals een muis, kan geen sleutel worden ingevoerd.

## <span id="page-83-0"></span>Communiceren met een ander BLUETOOTH-apparaat

U kunt een draadloze verbinding tot stand brengen tussen de computer en een BLUETOOTH-apparaat, bijvoorbeeld een andere computer, een mobiele telefoon, PDA, headset, muis of digitale camera.

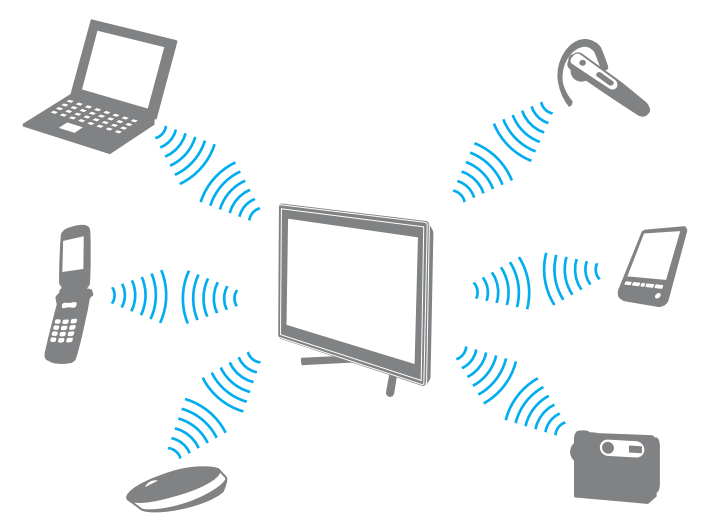

Communiceren met een ander BLUETOOTH-apparaat

Voor de communicatie met een ander BLUETOOTH-apparaat moet u eerst de BLUETOOTH-functie instellen. Zie **Windows Help en ondersteuning** voor informatie over het instellen en gebruiken van de BLUETOOTH-functie.

- **1** Klik op Start, Alle programma's en VAIO Smart Network of klik op het VAIO Smart Network-pictogram **o**p de taakbalk.
- **2** Klik op de schakelaar naast **BLUETOOTH** om deze optie op **On** te zetten in het venster **VAIO Smart Network**. Controleer of het **WIRELESS**-lampje aan gaat.

## <span id="page-84-0"></span>BLUETOOTH-communicatie stoppen

Zo stopt u de BLUETOOTH-communicatie

- **1** Schakel het BLUETOOTH-apparaat uit dat met de computer communiceert.
- **2** Klik op de schakelaar naast **BLUETOOTH** om deze optie op **Off** te zetten in het venster **VAIO Smart Network**.

## <span id="page-85-0"></span>Opmerkingen over het gebruik van de BLUETOOTH-functie

- ❑ De gegevensoverdrachtsnelheid varieert, afhankelijk van de volgende omstandigheden:
	- ❑ Obstakels, zoals muren, die zich tussen apparaten bevinden
	- ❑ De afstand tussen de apparaten
	- ❑ Het in de muren gebruikte materiaal
	- ❑ De nabijheid van magnetrons en draadloze telefoons
	- ❑ Radiofrequentie-interferentie en andere omgevingsfactoren
	- ❑ De configuratie van de apparaten
	- ❑ Het type softwaretoepassing
	- ❑ Het type besturingssysteem
	- ❑ Het gelijktijdig gebruik van zowel draadloos LAN als BLUETOOTH-functies op uw computer
	- ❑ De grootte van het bestand dat wordt uitgewisseld
- ❑ Vanwege de beperkingen van de BLUETOOTH-standaard kunnen grote bestanden tijdens de continue overdracht soms beschadigd raken als gevolg van elektromagnetische interferentie in de omgeving.
- ❑ Alle BLUETOOTH-apparaten moeten zijn gecertificeerd om ervoor te zorgen dat de geldende standaardvereisten worden aangehouden. Zelfs als aan de standaarden wordt voldaan, kunnen de prestaties, specificaties en bedieningsprocedures van afzonderlijke apparaten verschillen. Niet in alle situaties is het mogelijk gegevens uit te wisselen.
- ❑ Video en geluid lopen mogelijk niet synchroon als u video's op uw computer afspeelt met het geluid op een aangesloten BLUETOOTH-apparaat. Dit komt vaker voor met BLUETOOTH-technologie en is geen defect.
- ❑ De 2,4 GHz-band, waar BLUETOOTH-apparaten of draadloze LAN-apparaten mee werken, wordt door verschillende apparaten gebruikt. Hoewel de BLUETOOTH-apparaten technologie gebruiken om de radio-interferentie van apparaten die dezelfde band gebruiken te minimaliseren, kan dergelijke interferentie toch leiden tot langzamere communicatie op kortere afstand, of mislukte communicatie.
- <span id="page-86-0"></span>❑ De BLUETOOTH-functie werkt mogelijk niet met andere apparaten, afhankelijk van de fabrikant of de softwareversie die wordt gebruikt door de fabrikant.
- ❑ Als u meerdere BLUETOOTH-apparaten op de computer aansluit, kan het gehele kanaal in beslag worden genomen, waardoor de prestaties van de apparaten verminderen. Dit is een normale eigenschap van BLUETOOTH-technologie en is geen defect.
- ❑ Snelle communicatie tussen uw computer en BLUETOOTH-apparaten zijn beschikbaar wanneer deze voldoen aan de snelle BLUETOOTH-technologie. Voor een snelle communicatie moet u zowel de draadloze LAN- en BLUETOOTHfunctie op de computer inschakelen.

## $\Omega$

Zie de specificaties voor informatie over de configuratie van uw computer.

# <span id="page-87-0"></span>Randapparaten gebruiken

U kunt de functies van de VAIO-computer uitbreiden met behulp van de verschillende poorten op de computer.

- ❑ **[Externe luidsprekers of een hoofdtelefoon aansluiten \(pagina 89\)](#page-88-1)**
- ❑ **[Een extern beeldscherm aansluiten \(pagina 90\)](#page-89-0)**
- ❑ **[Weergavemodi selecteren \(pagina 97\)](#page-96-0)**
- ❑ **[De meerdere-monitorsmodus gebruiken \(pagina 98\)](#page-97-0)**
- ❑ **[Een externe microfoon aansluiten \(pagina 100\)](#page-99-0)**
- ❑ **[Een USB-apparaat aansluiten \(pagina 101\)](#page-100-0)**
- ❑ **[Een i.LINK-apparaat aansluiten \(pagina 103\)](#page-102-0)**

# <span id="page-88-1"></span><span id="page-88-0"></span>Externe luidsprekers of een hoofdtelefoon aansluiten

U kunt externe geluidsapparatuur, zoals luidsprekers of een hoofdtelefoon (niet meegeleverd) aansluiten op uw computer.

## Externe luidsprekers aansluiten

#### ✍ Sluit alleen luidsprekers aan die zijn ontworpen voor gebruik met een computer.

**!** Verlaag het volume vóór u de luidsprekers inschakelt.

Sluit externe luidsprekers (1) aan op de hoofdtelefoonconnector (2)  $\Omega$  met een luidsprekerkabel (3) (niet meegeleverd).

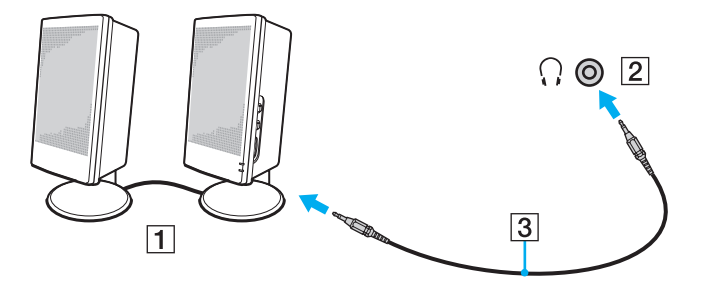

# <span id="page-89-1"></span><span id="page-89-0"></span>Een extern beeldscherm aansluiten

## $\boxed{\mathbf{Q}}$

Sommige functies en opties in dit deel zijn mogelijk niet beschikbaar op uw computer.

## <span id="page-90-0"></span>Een computerbeeldscherm aansluiten

U kunt een extern beeldscherm, zoals een computermonitor, aansluiten op de computer.

## Een monitor aansluiten

- **1** Sluit het netsnoer (1) van de externe monitor aan op een stopcontact.
- **2** Sluit het ene uiteinde van een monitorkabel (2) aan op een HDMI-naar-DVI-D-adapter (3) en het andere op de externe monitor.
- **3** Sluit het ene uiteinde van een HDMI-kabel (4) aan op de HDMI-naar-DVI-D-adapter (3) en het andere uiteinde in de **HDMI OUTPUT**-poort (5) van de computer.

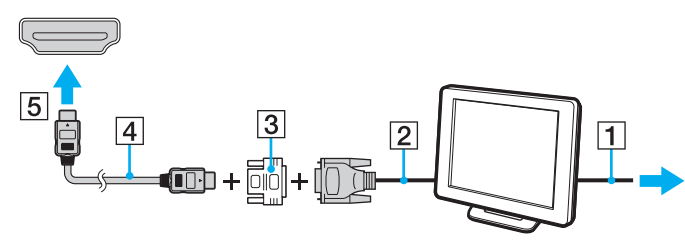

#### **!**

Uw computer voldoet aan de HDCP-standaard en kan het transmissiekanaal van digitale videosignalen coderen voor auteursrechtbeveiliging, zodat u een breed scala aan auteursrechtelijk beschermde inhoud van hoge kwaliteit kunt afspelen en weergeven. Sluit een monitor aan op uw computer die voldoet aan HDCP om auteursrechtelijk beveiligde inhoud te kunnen bekijken. Als op de computer een monitor is aangesloten die niet voldoet, kunt u de auteursrechtelijk beschermde inhoud niet afspelen of weergeven.

#### ✍

Als het externe beeldscherm is uitgerust met een HDMI-poort, sluit u een HDMI-kabel aan op de **HDMI OUTPUT**-poort van de computer en op de HDMI-ingang van het beeldscherm.

Om een TFT/DVI-monitor aan te sluiten, gebruikt u een HDMI-naar-DVI-D-adapter om deze aan te sluiten op de **HDMI OUTPUT**-poort van de computer.

De HDMI-kabel verzendt zowel video- als audiosignalen.

# <span id="page-91-0"></span>Een tv met HDMI-ingang aansluiten

U kunt een tv met HDMI-ingang aansluiten op de computer.

<span id="page-91-1"></span>Een tv aansluiten op uw computer

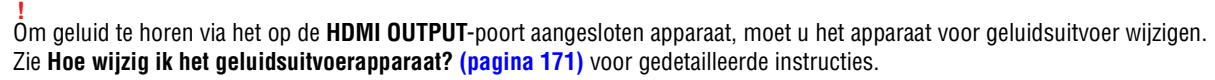

- **1** Steek het netsnoer van uw tv (1) in een stopcontact.
- **2** Steek het ene uiteinde van een HDMI-kabel (2) in de **HDMI OUTPUT**-poort (3) van de computer en het andere uiteinde in de tv.
- **3** Stel het ingangskanaal van de tv in op de externe ingang.
- **4** Stel het tv-configuratiesysteem in.

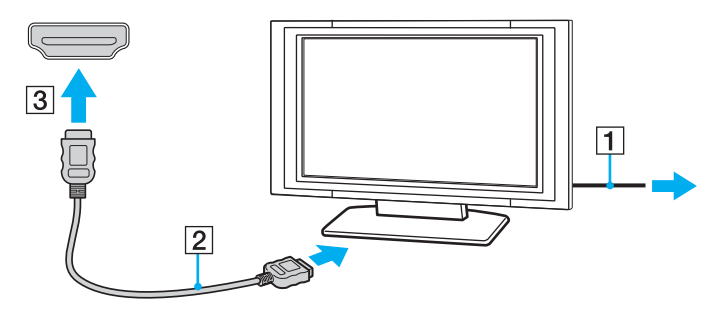

**!** Als een ander stuurprogramma wordt gebruikt dan het stuurprogramma van Sony, kan het voorkomen dat beeld of geluid niet wordt weergegeven. Gebruik altijd het door Sony meegeleverde stuurprogramma voor updates.

<span id="page-92-0"></span> $\mathbb{Z}_{\mathbb{D}}$ <br>Raadpleeg de handleiding van de tv voor meer informatie over het gebruik en de installatie.

De HDMI-kabel verzendt zowel video- als audiosignalen.

# <span id="page-93-0"></span>Blu-ray Disc 3D-media afspelen

ا م

Sommige functies en opties zijn mogelijk niet beschikbaar op uw computer. Zie de specificaties voor informatie over de configuratie van uw computer.

Op modellen met Blu-ray Disc-station kunt u Blu-ray 3D Disc-media afspelen en 3D-beelden bekijken op een voor 3D geschikt scherm, zoals een 3D-tv, door het scherm met een HDMI-kabel op de computer aan te sluiten.

**!** Volg bij het bekijken van 3D-beelden altijd de instructies op in de bij uw VAIO-computer geleverde handleidingen.

Op modellen zonder een voor 3D geschikt LCD-scherm kunt u 3D-beelden weergeven op een voor 3D geschikt beeldscherm wanneer u Blu-ray 3D Disc-media afspeelt op de computer.

Gebruik de 3D-bril zoals gespecificeerd door de tv-fabrikant bij het bekijken van 3D-beelden.

## ✍

Raadpleeg de handleiding van de 3D-tv voor meer informatie over de 3D-functie.

Voordat u 3D-beelden bekijkt op een voor 3D geschikt scherm, moet u eerst de eerste installatie uitvoeren.

- ❑ Als uw computer is uitgerust met een voor 3D geschikt LCD-scherm raadpleegt u **Enjoying 3D: Informatiehandleiding** om NVIDIA 3D Vision te initialiseren.
- ❑ Als uw computer is uitgerust met de NVIDIA-videocontroller, maar niet met een voor 3D geschikt LCD-scherm volgt u de volgende stappen om NVIDIA 3D Vision te initialiseren.
	- **1** Volg de stappen in **[Een tv aansluiten op uw computer \(pagina 92\)](#page-91-1)** voor het aansluiten van uw 3D-tv op de computer met een HDMI-kabel en stel het tv-configuratiesysteem in.
	- **2** Druk op de toetsen **Windows**+**P** om de beelduitvoer te wijzigen naar een extern beeldscherm.
	- **3** Klik met de rechtermuisknop op het bureaublad en selecteer **NVIDIA Control Panel**.
- <span id="page-94-0"></span>**4** Selecteer een item voor de 3D-functie-instellingen.
- **5** Klik om een selectievakje in te schakelen om de 3D-functie te activeren.
- **6** Volg de instructies in de installatiewizard. Nadat de instellingen zijn voltooid, wordt automatisch een demonstratievideo in 3D afgespeeld. Druk op **Esc** om het afspelen te stoppen.

## Blu-ray 3D Disc-media afspelen

- **1** Volg de stappen in **[Een tv aansluiten op uw computer \(pagina 92\)](#page-91-1)** voor het aansluiten van uw 3D-tv op de computer met een HDMI-kabel en stel het tv-configuratiesysteem in.
- **2** Druk op de toetsen **Windows**+**P** om de beelduitvoer te wijzigen naar een extern beeldscherm. Als uw computer is uitgerust met een voor 3D geschikt LCD-scherm, moet u de schermresolutie wijzigen. Ga verder met de volgende stap. Als uw computer niet is uitgerust met een voor 3D geschikt LCD-scherm gaat u naar stap 3 tot 5.
- **3** Klik op **Start**, ga naar **Alle programma's** en klik vervolgens op **VAIO Control Center**.
- **4** Klik op **Beeldscherm** en op **HDMI Resolutie-Instelling Configuratie** (HDMI Resolution Setting Configuration).
- **5** Selecteer **1080 (3D)** of **720 (3D)**.

**!** Selecteer **1080 (2D)** of **720 (2D)** om inhoud in 2D af te spelen.

- **6** Klik op **Start**, **Alle programma's**, **Corel** en **Corel WinDVD BD**.
- **7** Plaats een Blu-ray 3D Disc-medium in het optische schijfstation.

<span id="page-95-0"></span>Zo sluit u een apparaat voor digitaal geluid van hoge kwaliteit aan tussen uw computer en een tv

U kunt met een HDMI-aansluiting een thuisbioscoopinstallatie of ander apparaat voor surroundgeluid aansluiten tussen uw computer en de tv.

**!** Zorg voor het aansluiten van het apparaat op de computer eerst dat de HDMI-verbinding is gemaakt tussen de tv en de thuisbioscoopinstallatie of ander apparaat voor surroundgeluid.

Om geluid te horen via het op de **HDMI OUTPUT**-poort aangesloten apparaat, moet u het apparaat voor geluidsuitvoer wijzigen. Zie **[Hoe wijzig ik het geluidsuitvoerapparaat? \(pagina 171\)](#page-170-0)** voor gedetailleerde instructies.

- **1** Schakel de tv in en stel deze in op HDMI-invoer.
- **2** Schakel de thuisbioscoopinstallatie of ander apparaat voor surroundgeluid in en stel de invoer in op HDMI.
- **3** Sluit een HDMI-kabel aan op de poort voor HDMI-invoer van de thuisbioscoopinstallatie of het andere apparaat voor surroundgeluid en op de **HDMI OUTPUT**-poort van de computer.

#### $\mathbb{Z}_n$

U kunt de schermresolutie van de aangesloten tv wijzigen via uw computer. Zie **[Waarom geeft mijn scherm geen video weer? \(pagina 160\)](#page-159-0)** voor meer informatie.

Met de HDMI-verbinding kan het volume alleen worden aangepast via het aangesloten audioapparaat. Via de computer hebt u geen controle over het uitvoervolume van de aangesloten apparaten.

# <span id="page-96-1"></span><span id="page-96-0"></span>Weergavemodi selecteren

Wanneer er een externe monitor is aangesloten, kunt u het scherm van uw computer of de aangesloten monitor gebruiken als het hoofdscherm.

#### $\n *A*$

Het kan zijn dat gelijktijdige weergave van dezelfde inhoud op uw computerscherm en op de externe monitor niet mogelijk is, afhankelijk van het type externe monitor.

Schakel de externe monitor in voordat u de computer inschakelt.

#### Zo selecteert u een weergavemodus via de beeldscherminstellingen

- **1** Klik met de rechtermuisknop op het bureaublad en selecteer **Schermresolutie**.
- **2** Klik op de vervolgkeuzelijst naast **Meerdere schermen**, selecteer de gewenste instelling en klik op **OK**.

# <span id="page-97-1"></span><span id="page-97-0"></span>De meerdere-monitorsmodus gebruiken

Dankzij de meerdere-monitorsmodus kunt u specifieke delen van het bureaublad weergeven op verschillende monitoren. Als u bijvoorbeeld een extern beeldscherm op de computer hebt aangesloten, kunnen uw computerscherm en het externe beeldscherm als één bureaubladmonitor fungeren.

U kunt de cursor van het ene naar het andere scherm verplaatsen. Hierdoor kunt u objecten (bijvoorbeeld een toepassingsvenster of een werkbalk) van het ene scherm naar het andere slepen.

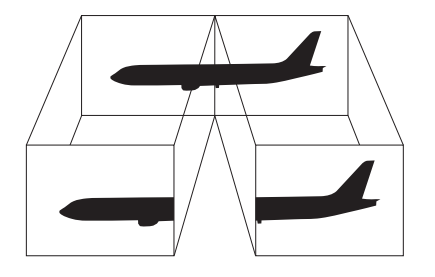

## <span id="page-98-0"></span>Zo gebruikt u de meerdere-monitorsmodus

#### ✍

Het is mogelijk dat het externe beeldscherm de functie van de meerdere-monitorsmodus niet ondersteunt.

Het is mogelijk dat bepaalde software niet compatibel is met de instellingen van de meerdere-monitorsmodus.

Zorg dat de computer niet in de slaapstand kan worden gezet tijdens het gebruik van de functie voor meerdere monitors, anders bestaat de kans dat de computer niet terugkeert naar de normale modus.

Als u voor elk scherm andere kleuren instelt, mag u één venster niet uitbreiden over twee schermen, anders is het mogelijk dat de software niet behoorlijk werkt.

- **1** Klik met de rechtermuisknop op het bureaublad en selecteer **Schermresolutie**.
- **2** Klik op de vervolgkeuzelijst naast **Meerdere schermen**, selecteer **Deze beeldschermen uitbreiden** en klik op **OK**.

#### $\n *A*$

U kunt de schermkleuren en resolutie voor elke monitor instellen en de functie voor meerdere monitors aanpassen.

Stel minder kleuren of een lagere resolutie in voor elk scherm.

# <span id="page-99-1"></span><span id="page-99-0"></span>Een externe microfoon aansluiten

U kunt een externe microfoon (niet meegeleverd) aansluiten op de computer.

Een externe microfoon aansluiten

Steek de microfoonkabel (1) in de microfoonconnector (2)  $\blacklozenge$ .

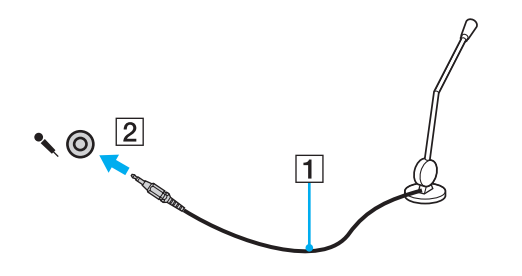

✍ Sluit alleen microfoons aan die zijn ontworpen voor gebruik met een computer.

# <span id="page-100-1"></span><span id="page-100-0"></span>Een USB-apparaat aansluiten

U kunt een USB-apparaat (Universal Serial Bus), zoals een muis, diskettestation, luidspreker of printer, aansluiten op de computer.

## Een USB-apparaat aansluiten

- **1** Kies de USB-poort (1) die u wilt gebruiken.
- **2** Steek de USB-kabel (2) van het apparaat in de USB-poort.

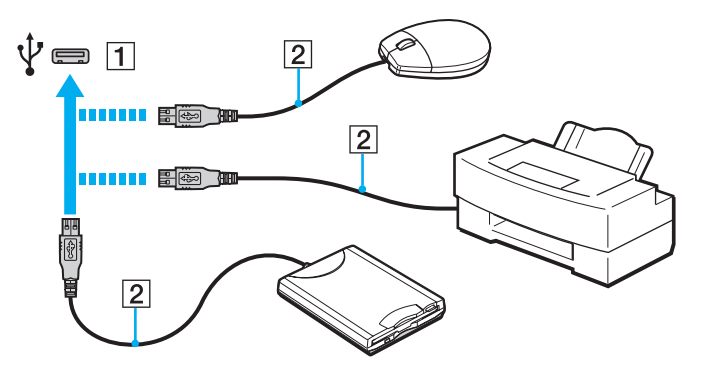

## <span id="page-101-0"></span>Opmerkingen over het aansluiten van een USB-apparaat

- ❑ U moet voor gebruik mogelijk het stuurprogramma installeren dat bij het USB-apparaat werd geleverd. Raadpleeg de handleiding bij het USB-apparaat voor meer informatie.
- ❑ Gebruik voor het afdrukken van documenten een USB-printer die compatibel is met uw versie van Windows.
- ❑ Raadpleeg de handleiding van het USB-apparaat voor meer informatie over het verwijderen van het apparaat.
- ❑ Om te voorkomen dat de computer en/of de USB-apparaten beschadigd worden, let u op de volgende punten:
	- ❑ Als u de computer verplaatst terwijl er USB-apparaten zijn aangesloten, let u erop dat de USB-poorten niet worden blootgesteld aan schokken of grote druk.
	- ❑ Plaats de computer niet in een tas of koffertje terwijl er USB-apparaten zijn aangesloten.

# <span id="page-102-1"></span><span id="page-102-0"></span>Een i.LINK-apparaat aansluiten

Uw computer is voorzien van een i.LINK-poort waarmee u een i.LINK-apparaat, bijvoorbeeld een digitale camcorder, kunt aansluiten.

#### ✍

i.LINK is een handelsmerk van Sony Corporation, dat enkel aanduidt dat het product een IEEE 1394-aansluiting bevat. De procedure voor het tot stand brengen van een i.LINK-verbinding kan variëren, afhankelijk van de toepassing, het besturingssysteem en het met i.LINK compatibele apparaat. Niet alle producten met een i.LINK-aansluiting kunnen met elkaar communiceren. Raadpleeg de handleiding van het i.LINK-compatibele apparaat voor meer informatie over gebruiksomstandigheden en de juiste aansluiting. Controleer voordat u met i.LINK compatibele randapparaten, zoals een CD-RW-station of harde schijf, op het systeem aansluit of ze compatibel zijn met het besturingssysteem en de vereiste gebruiksomstandigheden.

## Opmerkingen bij het aansluiten van i.LINK-apparaten

- ❑ De i.LINK-poort op uw computer voorziet een extern apparaat niet van stroom. Als het externe apparaat stroom nodig heeft, moet u het aansluiten op een spanningsbron.
- ❑ De i.LINK-poort ondersteunt transmissiesnelheden van maximaal 400 Mbps. De eigenlijke transmissiesnelheid is echter afhankelijk van de transmissiesnelheid van het externe apparaat.
- ❑ De optionele i.LINK-kabels zijn mogelijk niet beschikbaar in sommige landen of regio's.
- ❑ Een i.LINK-verbinding met andere compatibele apparaten wordt niet volledig gegarandeerd.
- ❑ De i.LINK-verbinding is mogelijk niet beschikbaar, afhankelijk van de toepassing, het besturingssysteem en de met i.LINK compatibele apparaten die u gebruikt. Raadpleeg de handleiding van uw software voor meer informatie.
- ❑ Controleer de gebruiksvoorwaarden en de besturingssysteemcompatibiliteit van met i.LINK compatibele pcrandapparaten (bijvoorbeeld een hardeschijfstation of CD-RW-station) voordat u deze aansluit op de computer.

## <span id="page-103-0"></span>Een digitale camcorder aansluiten

Een digitale camcorder aansluiten

Steek het ene uiteinde van een i.LINK-kabel (1) (niet meegeleverd) in de i.LINK-poort (2) van de computer en het andere uiteinde in de DV In-/Out-poort (3) van de digitale camcorder.

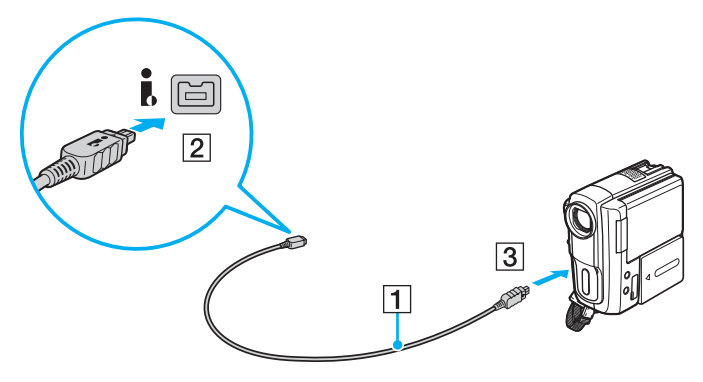

#### $\mathbb{Z}$

De procedure voor het verbinden verschilt afhankelijk van het compatibele i.LINK-apparaat. Raadpleeg de handleiding van het apparaat voor meer informatie.

U hebt via een i.LINK-verbinding geen toegang tot de inhoud van een 'Memory Stick' in de digitale camcorder.

# <span id="page-104-0"></span>Uw VAIO-computer aanpassen

In dit deel wordt kort beschreven hoe u de standaardinstellingen van uw VAIO-computer kunt aanpassen. U leert onder andere hoe u uw Sony-software en -hulpprogramma's kunt gebruiken en het uiterlijk ervan kunt aanpassen.

- ❑ **[Het wachtwoord instellen \(pagina 106\)](#page-105-1)**
- ❑ **[VAIO Control Center gebruiken \(pagina 112\)](#page-111-0)**

# <span id="page-105-1"></span><span id="page-105-0"></span>Het wachtwoord instellen

Stel een wachtwoord in om de computer te beveiligen tegen onbevoegd gebruik. De gebruiker moet dat wachtwoord invoeren als de computer wordt ingeschakeld en als de computer vanuit de slaapstand weer in de normale stand wordt gezet.

#### **!**

Vergeet uw wachtwoord niet. Schrijf het wachtwoord op en bewaar het op een veilige plaats.

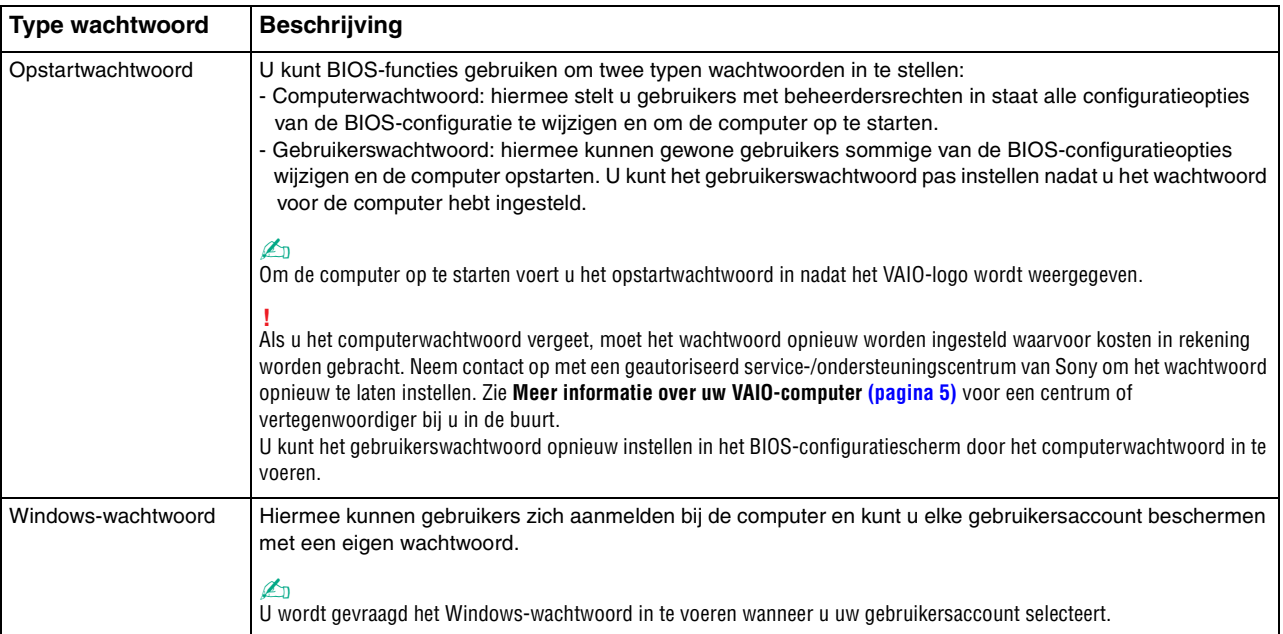

## <span id="page-106-0"></span>Het opstartwachtwoord instellen

## Het opstartwachtwoord toevoegen (wachtwoord voor de computer)

- **1** Zet de computer aan en druk herhaaldelijk op de toets **F2** totdat het VAIO-logo verdwijnt. Het scherm BIOS Setup verschijnt. Als het scherm niet wordt weergegeven, start u de computer opnieuw op en probeert u het opnieuw.
- **2** Druk op de toets ← of → om Security te selecteren om het tabblad Security weer te geven, selecteer Set Machine **Password** en druk op de toets **Enter**.
- **3** Voer in het scherm voor invoer van het wachtwoord tweemaal het wachtwoord in en druk vervolgens op **Enter**. Het wachtwoord mag maximaal 32 alfanumerieke tekens lang zijn (inclusief spaties).
- **4** Selecteer **Password when Power On** onder **Security** en druk vervolgens op **Enter**.
- **5** Wijzig de instelling van **Disabled** in **Enabled**.
- **6** Druk op de toets  $\blacktriangleleft$  of  $\blacktriangleright$  om Exit te selecteren en selecteer Exit Setup. Druk vervolgens op de toets Enter. Druk wanneer om bevestiging wordt gevraagd op **Enter**.

 $-108$ 

<span id="page-107-0"></span>Het opstartwachtwoord toevoegen (gebruikerswachtwoord)

#### **!**

Zorg dat u het wachtwoord voor de computer eerder instelt dan het gebruikerswachtwoord.

- **1** Zet de computer aan en druk herhaaldelijk op de toets **F2** totdat het VAIO-logo verdwijnt. Het scherm BIOS Setup verschijnt. Als het scherm niet wordt weergegeven, start u de computer opnieuw op en probeert u het opnieuw.
- **2** Voer het wachtwoord voor de computer in en druk op **Enter**.
- **3** Druk op de toets  $\leftarrow$  of  $\rightarrow$  om Security te selecteren om het tabblad Security weer te geven, selecteer Set User Password en druk op de toets **Enter**.
- **4** Voer in het scherm voor invoer van het wachtwoord tweemaal het wachtwoord in en druk vervolgens op **Enter**. Het wachtwoord mag maximaal 32 alfanumerieke tekens lang zijn (inclusief spaties).
- **5** Druk op de toets ← of → om **Exit** te selecteren en selecteer **Exit Setup**. Druk vervolgens op de toets **Enter**. Druk wanneer om bevestiging wordt gevraagd op **Enter**.

#### Het opstartwachtwoord wijzigen of verwijderen (wachtwoord voor de computer)

- **1** Zet de computer aan en druk herhaaldelijk op de toets **F2** totdat het VAIO-logo verdwijnt. Het scherm BIOS Setup verschijnt. Als het scherm niet wordt weergegeven, start u de computer opnieuw op en probeert u het opnieuw.
- **2** Voer het wachtwoord voor de computer in en druk op **Enter**.
- **3** Druk op de toets  $\leftarrow$  of  $\rightarrow$  om Security te selecteren om het tabblad Security weer te geven, selecteer Set Machine **Password** en druk op de toets **Enter**.
- **4** Voer in het scherm voor invoer van het wachtwoord eenmaal het huidige wachtwoord in en voer vervolgens tweemaal een nieuw wachtwoord in. Druk op **Enter**.
- Als u het wachtwoord wilt verwijderen, laat u **Enter New Password** en **Confirm New Password** leeg en drukt u op **Enter**.
- **5** Druk op de toets ← of → om **Exit** te selecteren en selecteer **Exit Setup**. Druk vervolgens op de toets **Enter**. Druk wanneer om bevestiging wordt gevraagd op **Enter**.
<span id="page-108-0"></span>Het opstartwachtwoord wijzigen of verwijderen (gebruikerswachtwoord)

- **1** Zet de computer aan en druk herhaaldelijk op de toets **F2** totdat het VAIO-logo verdwijnt. Het scherm BIOS Setup verschijnt. Als het scherm niet wordt weergegeven, start u de computer opnieuw op en probeert u het opnieuw.
- **2** Voer het gebruikerswachtwoord in en druk op **Enter**.
- **3** Druk op de toets  $\leftarrow$  of  $\rightarrow$  om Security te selecteren om het tabblad Security weer te geven, selecteer Set User **Password** en druk op de toets **Enter**.
- **4** Voer in het scherm voor invoer van het wachtwoord eenmaal het huidige wachtwoord in en voer vervolgens tweemaal een nieuw wachtwoord in. Druk op **Enter**. Als u het wachtwoord wilt verwijderen, laat u **Enter New Password** en **Confirm New Password** leeg en drukt u op **Enter**.
- **5** Druk op de toets ← of → om **Exit** te selecteren en selecteer **Exit Setup**. Druk vervolgens op de toets **Enter**. Druk wanneer om bevestiging wordt gevraagd op **Enter**.

### <span id="page-109-0"></span>Het Windows-wachtwoord instellen

#### Het Windows-wachtwoord toevoegen

- Klik op **Start** en selecteer **Configuratiescherm**.
- Klik op het pictogram **Gebruikersaccounts en Ouderlijk toezicht** of **Gebruikersaccounts**.
- Klik op **Gebruikersaccounts**.
- Klik op **Een wachtwoord voor uw account instellen** onder **Uw gebruikersaccount wijzigen**.
- Voer in de velden **Nieuw wachtwoord** en **Bevestig het nieuwe wachtwoord** het wachtwoord van de account in.
- Klik op **Wachtwoord instellen**.

#### ✍

Zie **Windows Help en ondersteuning** voor meer informatie over het Windows-wachtwoord.

#### Het Windows-wachtwoord wijzigen

- Klik op **Start** en selecteer **Configuratiescherm**.
- Klik op het pictogram **Gebruikersaccounts en Ouderlijk toezicht** of **Gebruikersaccounts**.
- Klik op **Gebruikersaccounts**.
- Klik op **Uw wachtwoord wijzigen**.
- Voer in het veld **Huidig wachtwoord** het huidige wachtwoord in.
- Voer in de velden **Nieuw wachtwoord** en **Bevestig het nieuwe wachtwoord** een nieuw wachtwoord in.
- Klik op **Wachtwoord wijzigen**.

<span id="page-110-0"></span>Het Windows-wachtwoord verwijderen

- **1** Klik op **Start** en selecteer **Configuratiescherm**.
- **2** Klik op het pictogram **Gebruikersaccounts en Ouderlijk toezicht** of **Gebruikersaccounts**.
- **3** Klik op **Gebruikersaccounts**.
- **4** Klik op **Uw wachtwoord verwijderen**.
- **5** Voer in het veld **Huidig wachtwoord** het huidige wachtwoord in dat u wilt verwijderen.
- **6** Klik op **Wachtwoord verwijderen**.

## <span id="page-111-0"></span>VAIO Control Center gebruiken

Met het hulpprogramma **VAIO Control Center** kunt u systeeminformatie weergeven en voorkeuren voor de werking van het systeem instellen.

### VAIO Control Center gebruiken

- **1** Klik op **Start**, ga naar **Alle programma's** en klik vervolgens op **VAIO Control Center**.
- **2** Selecteer het gewenste besturingselement en wijzig de instellingen.
- **3** Als u klaar bent, klikt u op **OK**. De instelling van het gewenste item is gewijzigd.

#### ✍

Raadpleeg het Help-bestand van **VAIO Control Center** voor meer informatie over de opties.

Niet alle besturingselementen zijn zichtbaar als u **VAIO Control Center** opent als een gebruiker met beperkte toegangsrechten.

## <span id="page-112-0"></span>S-FORCE Front Surround 3D gebruiken

S-FORCE Front Surround 3D is een virtuele surroundtechnologie waardoor u met de ingebouwde luidsprekers kunt genieten van een krachtig en realistisch surroundgeluid. Het effect valt met name op wanneer u naar films kijkt.

#### S-FORCE Front Surround 3D inschakelen

- **1** Klik op **Start**, ga naar **Alle programma's** en klik vervolgens op **VAIO Control Center**.
- **2** Klik op **Geluid** en **Instellingen geluidseffect** (Sound Effect Settings).
- **3** Klik op **S-FORCE Front Surround 3D gebruiken** (Use S-FORCE Front Surround 3D) en op **OK**.

**!** S-FORCE Front Surround 3D werkt alleen voor de geluidsuitvoer van de ingebouwde luidsprekers.

Gelijktijdig gebruik van S-FORCE Front Surround 3D en Dolby Home Theater v4 is niet mogelijk.

#### ✍

Voor een optimaal effect van S-FORCE Front Surround 3D plaatst u de computer direct tegenover de plaats waar u luistert en blijft u binnen de optimale afstand: op ongeveer 1 meter afstand van de computer.

## <span id="page-113-0"></span>Het gedrag van de SONY-logolamp wijzigen

Het **SONY**-logolampje gaat branden wanneer u de computer inschakelt. U kunt dit standaardgedrag van de lamp zodanig wijzigen dat deze uit blijft door onderstaande stappen te volgen:

- **1** Klik op **Start**, ga naar **Alle programma's** en klik vervolgens op **VAIO Control Center**.
- **2** Klik op **Beeldscherm** en **Logo Lamp Controle** (Logo Lamp Control).
- **3** Volg de instructies op het scherm.

**!** U kunt deze optie niet wijzigen voor de HDMI-invoer. In **[Het schermmenu gebruiken \(pagina 63\)](#page-62-0)** ziet u hoe u de instellingen kunt wijzigen.

## <span id="page-114-0"></span>Uw VAIO-computer uitbreiden

Uw VAIO-computer en geheugenmodules bevatten precisieonderdelen en werken op basis van een elektronischeconnectortechnologie. Om te vermijden dat de garantie vervalt tijdens de garantieperiode van het product, volgt u de onderstaande aanbevelingen:

- ❑ Neem contact op met de dealer als u een nieuwe geheugenmodule wilt installeren.
- ❑ Installeer geheugenmodules nooit zelf, tenzij u hiermee vertrouwd bent.
- ❑ Raak de connectors niet aan en open het kapje van het geheugenmodulecompartiment niet.

Neem voor assistentie contact op met een geautoriseerd service-/ondersteuningscentrum van Sony. Zie **[Meer informatie](#page-4-0)  [over uw VAIO-computer \(pagina 5\)](#page-4-0)** voor een centrum of vertegenwoordiger bij u in de buurt.

#### $\Omega$

Het type module en de hoeveelheid geheugen die op uw computer zijn geïnstalleerd kan verschillen afhankelijk van het aangeschafte model. Zie de specificaties voor informatie over de configuratie van uw computer.

## <span id="page-115-0"></span>Geheugen toevoegen en verwijderen

Als u de functies van uw computer wilt uitbreiden, kunt u de hoeveelheid geheugen uitbreiden door optionele geheugenmodules te installeren. Voordat u een upgrade uitvoert voor het geheugen van uw computer, leest u de opmerkingen en procedures op de volgende pagina's.

### Opmerkingen over het toevoegen/verwijderen van geheugenmodules

- ❑ Plaats uw computer op een vlakke ondergrond voor het plaatsen of verwijderen van geheugenmodules.
- ❑ Wees voorzichtig als u het geheugen vervangt. Onjuiste installatie van geheugenmodules kan schade aan het systeem veroorzaken. Hierdoor kan de garantie van de fabrikant vervallen.
- ❑ Gebruik alleen geheugenmodules die compatibel zijn met de computer. Als een geheugenmodule niet door de computer wordt gedetecteerd of het besturingssysteem Windows instabiel gedrag vertoont, neemt u contact op met de leverancier of de fabrikant van uw geheugenmodule.
- ❑ Elektrostatische ontlading (ESD) kan elektronische componenten beschadigen. Zorg voordat u een geheugenmodule aanraakt voor het volgende:
	- Bij de stappen die worden beschreven in dit document wordt verondersteld dat u vertrouwd bent met algemene computerterminologie en met de veiligheidsgebruiken en wettelijke voorschriften inzake het gebruik en de aanpassing van elektronische apparatuur.
	- ❑ Schakel de computer uit en koppel deze los van de netadapter en van alle telecommunicatieverbindingen, netwerken of modems voordat u een kap of paneel van de computer verwijdert. Als u dit niet doet, kan dit leiden tot lichamelijk letsel en/of materiële schade.
	- ❑ ESD kan geheugenmodules en andere onderdelen beschadigen. Installeer de geheugenmodule alleen op een ESD-werkstation. Als geen ESD-werkstation beschikbaar is, mag u niet werken in een ruimte met een vloerbedekking en mag u geen materialen hanteren die statische elektriciteit kunnen opwekken of vasthouden (bijvoorbeeld cellofaanverpakking). Maak een verbinding tussen uzelf en de aarde door een ongelakt, metalen deel van de behuizing vast te houden terwijl u het werk uitvoert.
- <span id="page-116-0"></span>❑ Open de verpakking van de geheugenmodule pas op het moment dat u klaar bent om de module te installeren. De verpakking beschermt de module tegen ESD.
- ❑ Gebruik het speciale zakje dat wordt geleverd met de geheugenmodule of wikkel de module in aluminiumfolie om deze te beschermen tegen ESD.
- ❑ Het binnendringen van vloeistoffen, andere substanties of objecten in de geheugenmodulesleuven of in andere interne componenten van de computer leidt tot schade aan de computer. Reparatiekosten vallen dan niet meer onder de garantie.
- ❑ Leg de geheugenmodule niet op een plaats die blootstaat aan:
	- ❑ Warmtebronnen (bijvoorbeeld radiators of luchtkanalen)
	- ❑ Direct zonlicht
	- ❑ Veel stof
	- ❑ Mechanische trillingen of schokken
	- ❑ Sterke magneten of luidsprekers die niet magnetisch zijn afgeschermd
	- ❑ Omgevingstemperaturen van meer dan 35°C of minder dan 10°C
	- ❑ Hoge vochtigheid
- ❑ Behandel de geheugenmodule voorzichtig. Raak de randen van de onderdelen en printplaten in de computer niet aan, om te voorkomen dat u uw handen of vingers verwondt.

## <span id="page-117-0"></span>Een geheugenmodule verwijderen en installeren

#### Een geheugenmodule verwisselen of toevoegen

- **1** Sluit de computer af, schakel alle randapparaten uit en koppel de netadapter en de randapparaten los van de voedingen.
- **2** Leg de computer voorzichtig met de bovenzijde naar beneden op een vlakke ondergrond en wacht ongeveer een uur totdat de computer is afgekoeld.

**!** Leg de computer op een zachte doek zodat het frame van het scherm niet beschadigd raakt.

**3** Verwijder de vier schroeven en haal de voet van de computer.

**!** De voet zit stevig vast aan uw computer. Houd het onderste deel van de hoofdeenheid tegen, pak de voet stevig beet en trek de voet van de eenheid.

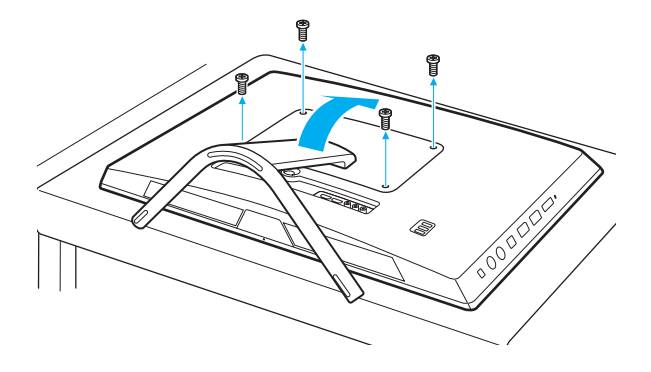

**!** Zorg dat u de verwijderde schroeven niet kwijtraakt.

- <span id="page-118-0"></span>**4** Raak een metalen voorwerp aan om statische elektriciteit te ontladen.
- **5** Verwijder de momenteel geïnstalleerde geheugenmodule als volgt:
	- ❑ Trek de palletjes in de richting van de pijlen (1). De geheugenmodule komt nu los.
	- ❑ Zorg dat de geheugenmodule omhoog kantelt en trek deze naar buiten in de richting van de pijl (2).

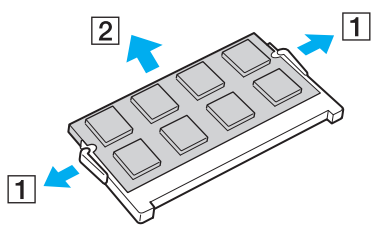

**6** Haal de nieuwe geheugenmodule uit de verpakking.

<span id="page-119-0"></span>**7** Schuif de geheugenmodule in de geheugenmodulesleuf en druk deze naar binnen totdat deze vastklikt.

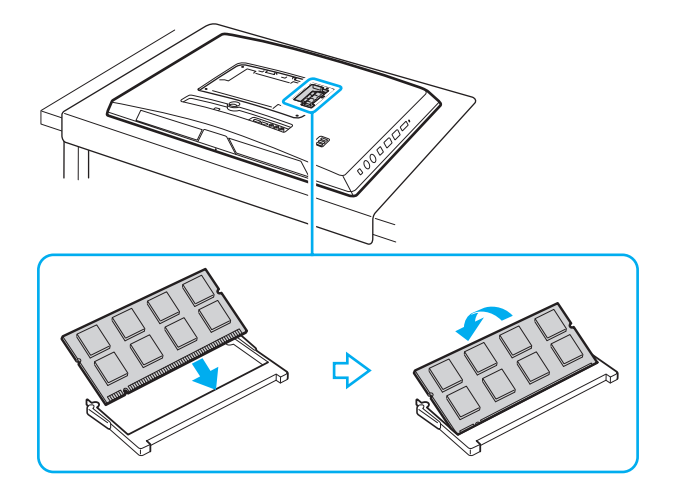

**!** Raak geen andere onderdelen van het moederbord aan dan de geheugenmodule.

Als u slechts één geheugenmodule wilt installeren, moet u de onderste sleuf gebruiken.

Zorg dat u de connectorkant van de geheugenmodule in de sleuf steekt met de inkeping in de module op één lijn met het kleine uitstekende deel in de geopende sleuf. Plaats de geheugenmodule nooit met veel kracht op een verkeerde manier in de sleuf, dit kan zowel de sleuf als de module beschadigen.

- **8** Plaats de voet terug en draai de schroeven vast.
- **9** Sluit de netadapter en de randapparaten op de computer aan en sluit deze vervolgens aan op de voedingen.
- **10** Schakel eerst alle randapparaten in en vervolgens de computer.

#### $-121$

## <span id="page-120-0"></span>De geheugencapaciteit controleren

De geheugencapaciteit controleren

- **1** Zet de computer aan.
- **2** Klik op **Start**, ga naar **Alle programma's** en klik vervolgens op **VAIO Control Center**.
- **3** Klik op **Systeeminformatie** (System Information) en **Systeeminformatie** (System Information). U kunt de geheugencapaciteit van het systeem bekijken in het rechterdeelvenster. Als het nieuw geïnstalleerde geheugen niet wordt weergegeven, herhaalt u de installatieprocedure en start u de computer opnieuw op.

# <span id="page-121-0"></span>Voorzorgsmaatregelen

In dit deel worden de veiligheidsrichtlijnen en voorzorgsmaatregelen beschreven om beschadiging van de VAIO-computer te voorkomen.

### $\Omega$

Sommige functies en opties in dit deel zijn mogelijk niet beschikbaar op uw computer.

- ❑ **[Veiligheidsinformatie \(pagina 123\)](#page-122-1)**
- ❑ **[Verzorging en onderhoud \(pagina 125\)](#page-124-0)**
- ❑ **[Met de computer omgaan \(pagina 126\)](#page-125-0)**
- ❑ **[Met het LCD-scherm/aanraakscherm omgaan \(pagina 128\)](#page-127-0)**
- ❑ **[De stroomvoorziening gebruiken \(pagina 129\)](#page-128-0)**
- ❑ **[Met de ingebouwde camera omgaan \(pagina 130\)](#page-129-0)**
- ❑ **[Met schijven omgaan \(pagina 131\)](#page-130-0)**
- ❑ **[Met 'Memory Sticks' omgaan \(pagina 132\)](#page-131-0)**
- ❑ **[Met het ingebouwde opslagapparaat omgaan \(pagina 133\)](#page-132-0)**

## <span id="page-122-1"></span><span id="page-122-0"></span>Veiligheidsinformatie

## **Computer**

- ❑ Gebruik de computer op een stevig en stabiel oppervlak.
- ❑ Gebruik niet de voet om uw computer op te tillen aangezien de voet kan breken waardoor de hoofdeenheid kan vallen, wat kan leiden tot schade aan de computer of persoonlijk letsel.
- ❑ Gebruik alleen bepaalde randapparatuur en interfacekabels.
- ❑ Houd kleine onderdelen zoals 'Memory Sticks' en 'Memory Stick'-adapters buiten het bereik van kinderen. Ze kunnen deze inslikken.

## Voeding

- ❑ Plaats de netadapter niet direct op uw huid. Houd de netadapter uit de buurt van uw lichaam als deze warm wordt en ongemak veroorzaakt.
- ❑ Plaats geen zware voorwerpen op het netsnoer, dit kan brand veroorzaken.
- ❑ Houd het netsnoer altijd vast bij de stekker als u het uit het stopcontact trekt. Trek nooit aan het snoer zelf.
- ❑ Verwijder de stekker van de computer uit het stopcontact als u van plan bent de computer gedurende lange tijd niet te gebruiken.
- ❑ Zorg ervoor dat het stopcontact gemakkelijk toegankelijk is.

## <span id="page-123-0"></span>**Batterijcel**

Als er batterijvloeistof lekt:

- ❑ Vermijd rechtstreeks contact met de batterijvloeistof.
- ❑ Voer de onderstaande instructies uit.
	- Als uw ogen, huid of kleding in aanraking komen met de batterijvloeistof, wast u deze grondig met zuiver water. Raadpleeg onmiddellijk uw huisarts als uw huid ontstoken raakt of als er een wondje ontstaat.
- ❑ Gooi de batterij niet in het vuur. De batterij niet verwarmen, demonteren, wijzigen, opladen of natmaken.
- ❑ Gebruik een in de handel verkrijgbare alkalinebatterij van het type AA.

## Muis

- ❑ Kijk niet rechtstreeks in het rode licht dat afkomstig is uit de opening aan onderkant van de optische muis. Dit kan oogletsel veroorzaken.
- ❑ Kijk niet rechtstreeks in de lens aan de onderkant van de lasermuis. Dit kan oogletsel veroorzaken. Het laserlicht is onzichtbaar.

## Hoofdtelefoon

**Gehoorbeschadiging voorkomen**: zet het volume van de hoofdtelefoon niet te hoog. Oorartsen raden af voortdurend en langdurig luide muziek te beluisteren. Als uw oren beginnen te suizen, verlaagt u het volume of zet u de hoofdtelefoon af.

#### $-125$

## <span id="page-124-2"></span><span id="page-124-1"></span><span id="page-124-0"></span>Verzorging en onderhoud

## **Computer**

- ❑ Reinig de behuizing met een zachte, droge doek, of eventueel met een licht bevochtigde doek met een milde oplossing van een schoonmaakmiddel. Gebruik nooit schuursponsjes, schuurmiddelen of oplosmiddelen zoals alcohol en benzeen, omdat deze de afwerkingslaag van de computer kunnen beschadigen.
- ❑ Koppel de netadapter af voordat u de computer schoonmaakt.

### LCD-scherm/aanraakscherm

Gebruik een zachte, droge doek om het oppervlak van het LCD-scherm/aanraakscherm schoon te wrijven. Het scherm kan door hard wrijven beschadigd raken.

### Ingebouwde camera

Maak het gebied op en rond de ingebouwde camera schoon met een zachte, droge doek. Wrijf niet te hard op het gebied, het kan makkelijk krassen.

## Schijven

- ❑ De betrouwbaarheid van een schijf is alleen gewaarborgd wanneer u hier zorgvuldig mee omgaat. Gebruik nooit wasbenzine of andere oplosmiddelen, thinner, alcohol, schoonmaakmiddelen of antistatische sprays, omdat de schijf hierdoor beschadigd kan raken.
- ❑ Als u een schijf wilt reinigen, houdt u de schijf vast aan de randen en wrijft u deze met een zacht doekje van binnen naar buiten schoon.
- ❑ Als de schijf erg vuil is, bevochtigt u een zacht doekje met water, wringt u het goed uit en wrijft u het oppervlak van de schijf van binnen naar buiten schoon. Wrijf de schijf vervolgens goed droog met een droge, zachte doek.

## <span id="page-125-1"></span><span id="page-125-0"></span>Met de computer omgaan

- ❑ Als er een voorwerp of vloeistof in de computer terechtkomt, sluit u de computer onmiddellijk af en verwijdert u de stekker uit het stopcontact. Het is aan te raden de computer door een gekwalificeerde reparateur te laten nakijken voordat u de computer weer gebruikt.
- ❑ Laat uw computer niet vallen.
- ❑ Plaats de computer niet op een locatie die blootstaat aan:
	- ❑ Warmtebronnen (bijvoorbeeld radiators of luchtkanalen)
	- ❑ Direct zonlicht
	- ❑ Veel stof
	- ❑ Vocht of regen
	- ❑ Mechanische trillingen of schokken
	- ❑ Sterke magneten of luidsprekers die niet magnetisch zijn afgeschermd
	- ❑ Omgevingstemperaturen van meer dan 35°C of minder dan 10°C
	- ❑ Hoge vochtigheid
- ❑ Plaats geen elektronische apparatuur in de nabijheid van de computer. Het elektromagnetische veld van de apparatuur kan een computerstoring veroorzaken.
- ❑ De computer gebruikt hoogfrequente radiosignalen die de radio- of tv-ontvangst kunnen storen. Als dit probleem zich voordoet, plaatst u de computer verder weg van de radio of tv.
- ❑ Gebruik geen beschadigde aansluitkabels.
- <span id="page-126-0"></span>❑ Wanneer de computer snel van een koude naar een warme ruimte wordt overgebracht, kan er in de computer condensatie van waterdamp optreden. Wacht in een dergelijke situatie minimaal een uur voordat u de computer inschakelt. Als zich een probleem voordoet, schakelt u de computer uit, verwijdert u de stekker uit het stopcontact en neemt u contact op met een geautoriseerd service-/ondersteuningscentrum van Sony. Zie **[Meer informatie over uw](#page-4-0)  [VAIO-computer \(pagina 5\)](#page-4-0)** voor een centrum of vertegenwoordiger bij u in de buurt.
- ❑ Maak regelmatig een reservekopie van uw gegevens om te voorkomen dat er gegevens verloren gaan wanneer de computer beschadigd raakt.
- ❑ Als u de computer wilt optillen of verplaatsen, pakt u de hoofdeenheid aan de achterkant met beide handen vast om schade aan het LCD-scherm/aanraakscherm te voorkomen. Wanneer u de computer aan de voorkant vastpakt, bestaat het gevaar dat u een kras maakt op het LCD-scherm/aanraakscherm, bijvoorbeeld met de gesp van uw riem.
- ❑ Wees voorzichtig bij het verplaatsen van de computer zodat u uw bureau niet krast met de punt van de voet.

## <span id="page-127-1"></span><span id="page-127-0"></span>Met het LCD-scherm/aanraakscherm omgaan

- ❑ Het LCD-scherm/aanraakscherm van uw computer is mechanisch zo ontworpen dat het schermoppervlak op bepaalde plaatsen warm kan worden wanneer u de computer langere tijd gebruikt. Dit is normaal en wijst niet op een defect.
- ❑ Oefen geen druk uit op het oppervlak van het LCD-scherm/aanraakscherm. Het LCD-scherm/aanraakscherm is gemaakt van versterkt glas. Dit is weliswaar bijzonder sterk, maar niet 100% onbreekbaar.
- ❑ Oefen geen druk uit op het frame van het LCD-scherm/aanraakscherm. Dit kan leiden tot een lagere aanraakgevoeligheid of defecten.
- ❑ Gebruik alleen uw vinger(s) om het aanraakscherm te bedienen. Het gebruik van een spits of stomp voorwerp kan leiden tot onbedoelde bewerkingen, of krassen veroorzaken op het oppervlak van het LCD-scherm/aanraakscherm.
- ❑ Houd het LCD-scherm/aanraakscherm en met name de onderzijde van het frame schoon. Dat komt de gevoeligheid ten goede. Gebruik een zachte, droge doek om het oppervlak en het frame van het LCD-scherm/aanraakscherm schoon te maken.
- ❑ Gebruik het LCD-scherm/aanraakscherm niet bij sterk licht, bijvoorbeeld direct zonlicht, om storingen of schade te voorkomen.
- ❑ Als u de computer gebruikt bij een lage omgevingstemperatuur, kan op het LCD-scherm/aanraakscherm een beeldrestant achterblijven. Dit is geen defect. Als de computer terug op normale temperatuur komt, doet dit probleem zich niet meer voor.
- ❑ Er kan een beeldrestant op het LCD-scherm achterblijven als hetzelfde beeld langere tijd wordt weergegeven. Na enige tijd verdwijnt dit 'beeldrestant'. U kunt een schermbeveiliging gebruiken om te vermijden dat het beeld inbrandt in het scherm.
- ❑ Het LCD-scherm/aanraakscherm is geproduceerd met behulp van precisietechnologie. Het is echter mogelijk dat er doorlopend zwarte en/of heldere puntjes (rood, blauw of groen) verschijnen op het scherm. Dit is een normaal gevolg van het productieproces en wijst niet op een defect.

## <span id="page-128-1"></span><span id="page-128-0"></span>De stroomvoorziening gebruiken

- ❑ Sluit op het stopcontact waarop de computer is aangesloten geen andere toestellen aan die stroom verbruiken (bijvoorbeeld een kopieerapparaat of een papierversnipperaar).
- ❑ U kunt een contactdoos met een stroomstootbeveiliging kopen. Dit apparaat helpt voorkomen dat de computer beschadigd raakt door stroomstoten, die zich bijvoorbeeld kunnen voordoen tijdens onweer met bliksem.
- ❑ Gebruik uitsluitend de netadapter die wordt geleverd met de computer of originele Sony-producten. Gebruik geen enkele andere netadapter omdat hierdoor een storing kan worden veroorzaakt.

#### $-130$

## <span id="page-129-1"></span><span id="page-129-0"></span>Met de ingebouwde camera omgaan

- ❑ Zorg dat het gebied op en rond de ingebouwde camera niet bekrast of vuil wordt, dit kan leiden tot afbeeldingen van slechte kwaliteit.
- ❑ Laat geen direct zonlicht in de lens van de ingebouwde camera vallen, ongeacht de energiemodus van de computer. Dit kan namelijk een defect aan de camera veroorzaken.

## <span id="page-130-1"></span><span id="page-130-0"></span>Met schijven omgaan

❑ Vingerafdrukken en stof op het oppervlak van een schijf kunnen tot leesfouten leiden. Houd een schijf altijd vast bij de rand en het gat in het midden, zoals hieronder wordt weergegeven:

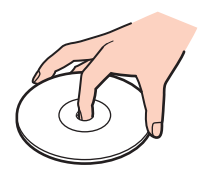

❑ Plak nooit een label op de schijf. Het gebruik van de schijf wordt beïnvloed en het kan leiden tot onherstelbare schade.

## <span id="page-131-1"></span><span id="page-131-0"></span>Met 'Memory Sticks' omgaan

- ❑ Raak de connector van een 'Memory Stick' niet aan met uw vingers of een metalen voorwerp.
- ❑ Gebruik alleen het label dat wordt geleverd bij de 'Memory Stick'.
- ❑ U moet de 'Memory Stick' niet buigen, laten vallen of blootstellen aan schokken.
- ❑ Haal een 'Memory Stick' niet uit elkaar en wijzig deze niet.
- ❑ Houd een 'Memory Stick' droog.
- ❑ Gebruik of bewaar een 'Memory Stick' niet op plaatsen die blootstaan aan:
	- ❑ Statische elektriciteit
	- ❑ Elektrische ruis
	- ❑ Extreem hoge temperaturen (bijvoorbeeld in een auto die geparkeerd staat in de zon)
	- ❑ Direct zonlicht
	- ❑ Hoge vochtigheid
	- ❑ Corrosieve stoffen
- ❑ Gebruik het opbergdoosje dat is geleverd bij de 'Memory Stick'.
- ❑ Zorg ervoor dat u een back-up maakt van belangrijke gegevens.
- ❑ Gebruik bij het gebruik van een 'Memory Stick Duo' geen pen met een fijne punt om het label van de 'Memory Stick Duo' te beschrijven. Als u druk uitoefent op het medium, kunt u interne onderdelen beschadigen.

## <span id="page-132-1"></span><span id="page-132-0"></span>Met het ingebouwde opslagapparaat omgaan

Het ingebouwde opslagapparaat, harde schijf of SSD (solid state drive), heeft een hoge opslagdichtheid en kan in hoog tempo gegevens lezen of schrijven. Het is echter kwetsbaar wanneer het onjuist wordt gebruikt. Als het ingebouwde opslagapparaat beschadigd is, kunnen de gegevens niet worden hersteld. Om verlies van gegevens te voorkomen is het belangrijk dat u de computer voorzichtig behandelt.

#### Schade aan het ingebouwde opslagapparaat voorkomen

- ❑ Stel de computer nooit bloot aan plotselinge bewegingen.
- ❑ Plaats de computer nooit in de buurt van een magneet.
- ❑ Plaats de computer niet op een locatie die blootstaat aan mechanische trillingen of die niet stabiel is.
- ❑ Schakel de stroom niet uit of start de computer niet opnieuw op terwijl gegevens worden gelezen van of geschreven naar het opslagapparaat.
- ❑ Gebruik de computer niet op een plaats die blootstaat aan extreme temperatuurschommelingen.
- ❑ Haal het opslagapparaat niet uit de computer.

## <span id="page-133-0"></span>Problemen oplossen

In dit deel wordt beschreven hoe u veelvoorkomende problemen met de VAIO-computer kunt oplossen. Veel problemen zijn eenvoudig op te lossen. Gebruik **VAIO Care** als u met deze suggesties uw problemen niet kunt oplossen. Zie **[VAIO Care gebruiken \(pagina 26\)](#page-25-0)** om de software te openen.

Als u de problemen nog steeds niet kunt oplossen en hulp nodig hebt, gaat u naar de ondersteuningswebsites in **[Meer informatie over uw VAIO-computer \(pagina 5\)](#page-4-0)**.

#### $\Omega$

Sommige functies en opties in dit deel zijn mogelijk niet beschikbaar op uw computer.

- ❑ **[Computerbediening \(pagina 136\)](#page-135-0)**
- ❑ **[Systeemupdate/beveiliging \(pagina 141\)](#page-140-0)**
- ❑ **[Herstel/Herstelmedia \(pagina 142\)](#page-141-0)**
- ❑ **[Partitie \(pagina 143\)](#page-142-0)**
- ❑ **[Ingebouwde camera \(pagina 144\)](#page-143-0)**
- ❑ **[Netwerk \(LAN/draadloos LAN\) \(pagina 146\)](#page-145-0)**
- ❑ **[BLUETOOTH-technologie \(pagina 150\)](#page-149-0)**
- ❑ **[Optische schijven \(pagina 153\)](#page-152-0)**
- ❑ **[Beeldscherm \(pagina 158\)](#page-157-0)**
- ❑ **[Afdrukken \(pagina 162\)](#page-161-0)**
- ❑ **[Microfoon \(pagina 163\)](#page-162-0)**
- ❑ **[Muis \(pagina 164\)](#page-163-0)**
- ❑ **[Luidsprekers \(pagina 166\)](#page-165-0)**
- <span id="page-134-0"></span>❑ **[Aanraakscherm \(pagina 168\)](#page-167-0)**
- ❑ **[Toetsenbord \(pagina 169\)](#page-168-0)**
- ❑ **[Diskettes \(pagina 170\)](#page-169-0)**
- ❑ **[Audio/video \(pagina 171\)](#page-170-0)**
- ❑ **[Functie voor HDMI/VIDEO-invoer \(pagina 174\)](#page-173-0)**
- ❑ **['Memory Stick' \(pagina 175\)](#page-174-0)**
- ❑ **[Randapparatuur \(pagina 176\)](#page-175-0)**

## <span id="page-135-1"></span><span id="page-135-0"></span>Computerbediening

## Wat moet ik doen als mijn computer niet opstart?

- ❑ Controleer of uw computer op de juiste manier op een stopcontact is aangesloten en is ingeschakeld, en of het stroomlampje aangeeft dat de stroom is ingeschakeld.
- ❑ Koppel alle aangesloten USB-apparaten los en start uw computer opnieuw op.
- ❑ Verwijder eventuele extra geheugenmodules die u na aankoop hebt geplaatst en start uw computer opnieuw op.
- ❑ Als uw computer is aangesloten op een contactdoos of een UPS (Uninterruptible Power Supply of noodvoeding), controleert u of de contactdoos of UPS op het stopcontact is aangesloten en is ingeschakeld.
- ❑ Als het oranje lampje **DISPLAY OFF** brandt, drukt u op de knop **DISPLAY OFF**.
- ❑ Zorg dat de helderheid en het contrast correct zijn ingesteld.
- ❑ Zorg dat de computerinvoer is geselecteerd als de invoerbron voor audio/video. Druk op de computer op de knop **INPUT/OK** om de beeldscherminvoer te wijzigen [\(pagina 62\).](#page-61-0)
- ❑ Koppel de netadapter los. Wacht drie tot vijf minuten. Sluit de netadapter weer aan en druk op de aan/uit-knop om uw computer in te schakelen.
- ❑ Condens kan een storing in uw computer veroorzaken. Als dit gebeurt, mag u de computer gedurende ten minste één uur niet gebruiken.
- ❑ Controleer of u de meegeleverde Sony-netadapter gebruikt. Voor uw veiligheid dient u alleen de netadapter van Sony te gebruiken. Deze wordt door Sony geleverd voor uw VAIO-computer.
- ❑ Zorg ervoor dat uw computer niet in de slaapstand staat door te drukken op de aan/uit-knop op de computer of op de slaapstandknop op het draadloze toetsenbord. Als u de aan/uit-knop langer dan vier seconden ingedrukt houdt, wordt de computer automatisch uitgeschakeld.

### <span id="page-136-0"></span>Wat moet ik doen als het groene stroomlampje gaat branden, maar er niets op mijn scherm verschijnt?

- ❑ Als het oranje lampje **DISPLAY OFF** brandt, drukt u op de knop **DISPLAY OFF**.
- ❑ Zorg dat de computerinvoer is geselecteerd als de invoerbron voor audio/video. Druk op de computer op de knop **INPUT/OK** om de beeldscherminvoer te wijzigen [\(pagina 62\).](#page-61-0)
- ❑ Druk meerdere keren op **Alt**+**F4** om het toepassingsvenster te sluiten. Er kan zich een toepassingsfout hebben voorgedaan.
- ❑ Druk op de toetsen **Ctrl**+**Alt**+**Delete** en klik op de pijl naast de knop **Afsluiten** en daarna op **Opnieuw opstarten**.
- ❑ Houd de aan/uit-knop gedurende meer dan vier seconden ingedrukt om de computer af te sluiten. Koppel de netadapter los een houd de computer vijf minuten uitgeschakeld. Sluit vervolgens de netadapter aan en zet de computer weer aan.

**!** Controleer of de batterij van het draadloze toetsenbord op de juiste manier is geplaatst en niet bijna leeg is.

Als u de computer uitschakelt met de toetsen **Ctrl**+**Alt**+**Delete** of met de aan/uit-knop, kunnen er niet-opgeslagen gegevens verloren gaan.

## <span id="page-137-0"></span>Wat moet ik doen als de computer of software niet meer reageert?

- ❑ Als de computer niet meer reageert terwijl er een softwaretoepassing wordt uitgevoerd, drukt u op de toetsen **Alt**+**F4** om het toepassingsvenster te sluiten.
- ❑ Als de toetsen **Alt**+**F4** geen effect hebben, klikt u op **Start** en vervolgens op de knop **Afsluiten** om de computer uit te schakelen.
- ❑ Als uw computer niet wordt uitgeschakeld, drukt u op de toetsen **Ctrl**+**Alt**+**Delete** en klikt u op de knop **Afsluiten**. Wanneer het venster **Windows-beveiliging** verschijnt, klikt u op **Afsluiten**.
- ❑ Als deze procedure niet werkt, houdt u de aan/uit-knop ingedrukt totdat de computer wordt uitgeschakeld.

**!** Als u de computer uitschakelt met de toetsen **Ctrl**+**Alt**+**Delete** of met de aan/uit-knop, kunnen er niet-opgeslagen gegevens verloren gaan.

- ❑ Koppel de netadapter los. Wacht drie tot vijf minuten. Sluit de netadapter weer aan en druk op de aan/uit-knop om uw computer in te schakelen.
- ❑ Probeer het probleem te verhelpen door de software opnieuw te installeren.
- ❑ Neem contact op met de maker of leverancier van de software voor technische ondersteuning.

## <span id="page-138-0"></span>Waarom wordt mijn computer niet in de slaapstand gezet?

Uw computer kan instabiel worden als de werkingsmodus wordt gewijzigd voordat de computer volledig in de slaapstand is gegaan.

#### De normale modus van uw computer herstellen

- **1** Sluit alle geopende programma's.
- **2** Klik op **Start**, vervolgens op de pijl naast de knop **Afsluiten** en daarna op **Opnieuw opstarten**.
- **3** Als de computer niet opnieuw wordt opgestart, drukt u op de toetsen **Ctrl**+**Alt**+**Delete** en klikt u op de pijl naast de knop **Afsluiten** en daarna op **Opnieuw opstarten**.
- **4** Als deze procedure niet werkt, houdt u de aan/uit-knop ingedrukt totdat de computer wordt uitgeschakeld.

**!**

Als u de computer uitschakelt met de toetsen **Ctrl**+**Alt**+**Delete** of met de aan/uit-knop, kunnen er niet-opgeslagen gegevens verloren gaan.

### Wat moet ik doen als mijn wachtwoord niet wordt geaccepteerd op mijn computer en het bericht Enter Onetime Password wordt weergegeven?

Als u driemaal achter elkaar een verkeerd opstartwachtwoord invoert, verschijnt het bericht **Enter Onetime Password** en zal Windows niet meer starten. Houd de aan/uit-knop gedurende meer dan vier seconden ingedrukt om te controleren of het stroomlampje uit gaat. Wacht 10 tot 15 seconden, zet uw computer opnieuw aan en voer het juiste wachtwoord in. Het wachtwoord is hoofdlettergevoelig, dus controleer of Caps Lock niet aan staat wanneer u het wachtwoord invoert.

### Wat moet ik doen als mijn spelsoftware niet werkt of steeds vastloopt?

- ❑ Kijk op de website van het spel of er patches of updates kunnen worden gedownload.
- ❑ Zorg dat u het meest recente videostuurprogramma hebt geïnstalleerd.
- ❑ Op sommige VAIO-modellen wordt het grafische geheugen gedeeld met het systeem. In dat geval kunnen geen optimale grafische prestaties worden gegarandeerd.

### <span id="page-139-0"></span>Waarom wordt mijn scherm niet uitgeschakeld nadat de tijd voor automatisch uitschakelen is verstreken?

Sommige schermbeveiliging of softwaretoepassingen zijn ontworpen om tijdelijk de functie van het besturingssysteem uit te schakelen waarmee na een bepaalde periode zonder activiteit het computerscherm wordt uitgeschakeld of de computer in de slaapstand wordt gezet. Sluit alle geopende softwaretoepassingen of wijzig de huidige schermbeveiliging om dit probleem op te lossen.

### Hoe kan ik de volgorde wijzigen waarin apparaten worden opgestart?

U kunt een van de BIOS-functies gebruiken om deze volgorde te wijzigen. Voer de volgende stappen uit:

- **1** Zet de computer aan en druk herhaaldelijk op de toets **F2** totdat het VAIO-logo verdwijnt. Het scherm BIOS Setup verschijnt. Als het scherm niet wordt weergegeven, start u de computer opnieuw op en probeert u het opnieuw.
- **2** Druk op de toets  $\leftarrow$  of  $\rightarrow$  om **Boot** te selecteren.
- **3** Druk op de toets **↑** of ↓ om de gewenste prioriteit te selecteren onder **Boot Priority** en druk op Enter.
- **4** Druk op **↑** of ♦ om het apparaat te selecteren waaraan u de prioriteit wilt toewijzen en druk vervolgens op Enter.
- **5** Druk op de toets  $\blacktriangleleft$  of  $\blacktriangleright$  om Exit te selecteren en selecteer Exit Setup. Druk vervolgens op de toets Enter. Druk wanneer om bevestiging wordt gevraagd op **Enter**.

### Wat moet ik doen als ik de computer niet kan opstarten vanaf een aangesloten USBdiskettestation?

Als u uw computer wilt opstarten vanaf het USB-diskettestation, dient u het opstartapparaat te wijzigen.

Zet de computer aan en druk herhaaldelijk op de toets **F11** totdat het VAIO-logo verdwijnt.

## <span id="page-140-1"></span><span id="page-140-0"></span>Systeemupdate/beveiliging

## Hoe vind ik belangrijke updates voor mijn computer?

U kunt de nieuwste updates vinden en installeren op uw computer met de softwaretoepassingen **Windows Update** en **VAIO Update**. Zie **[Uw computer bijwerken \(pagina 24\)](#page-23-0)** voor meer informatie.

## Hoe kan ik de installatie van Windows-updates plannen op mijn computer?

Het besturingssysteem Microsoft Windows is vooraf op uw computer geïnstalleerd. De beste manier om uw computer te beschermen tegen beveiligingsproblemen, zoals virussen, is regelmatig de nieuwste Windows-updates te downloaden en te installeren.

U ontvangt belangrijke Windows-updates door de volgende stappen uit te voeren:

#### **!**

Uw computer moet verbinding hebben met internet voordat u updates kunt downloaden.

- **1** Klik op **Start** en selecteer **Configuratiescherm**.
- **2** Klik op **Systeem en beveiliging**.
- **3** Klik op **Onderhoudscentrum**.
- **4** Volg de aanwijzingen op het scherm om automatische of geplande updates in te stellen.

#### $-142$

## <span id="page-141-1"></span><span id="page-141-0"></span>Herstel/Herstelmedia

### Hoe maak ik Herstelmedia?

U kunt Herstelmedia maken met **VAIO Care** [\(pagina 26\).](#page-25-0) De media worden gebruikt om uw computersysteem te herstellen naar de standaardfabrieksinstellingen.

**!** Als uw computer niet is uitgerust met een ingebouwd optisch station, sluit u een extern optisch station aan (niet meegeleverd).

Zie de **Gids systeemherstel, back-up en probleemoplossing** voor meer informatie.

### Hoe herstel ik mijn computersysteem naar de standaardfabrieksinstellingen?

U kunt uw computersysteem op twee manieren herstellen: vanaf Herstelmedia en vanaf het herstelgebied. Zie de **Gids systeemherstel, back-up en probleemoplossing** voor meer informatie.

### Hoe installeer ik de originele software en stuurprogramma's?

U kunt de vooraf geïnstalleerde software herstellen met **VAIO Care** [\(pagina 26\)](#page-25-0).

Raadpleeg het Help-bestand van **VAIO Care** voor meer informatie.

## Hoe controleer ik de grootte van het herstelgebied?

Op het ingebouwde opslagapparaat staat het herstelgebied waarin de gegevens voor systeemherstel zijn opgeslagen. Voer de volgende stappen uit om de grootte van het herstelgebied te controleren.

- **1** Klik op **Start**, klik met de rechtermuisknop op **Computer** en selecteer **Beheren**.
- **2** Klik op **Schijfbeheer** onder **Opslag** in het linkerdeelvenster.

De grootte van het herstelgebied en de totale grootte van de C-schijf wordt weergegeven in de rij **Schijf 0** in het middelste deelvenster.

## <span id="page-142-1"></span><span id="page-142-0"></span>**Partitie**

## Hoe maak ik een partitie op de harde schijf?

Met de functie van Windows kunt u een partitie maken zonder uw computersysteem te herstellen.

- **1** Klik op **Start**, **Configuratiescherm**, **Systeem en beveiliging** en **Partities op harde schijf maken en formatteren** onder **Systeembeheer**.
- **2** Als het venster **Gebruikersaccountbeheer** wordt weergegeven, klikt u op **Ja**. Als u bent aangemeld op de computer als een standaardgebruiker, wordt u mogelijk gevraagd naar een beheerdersnaam en wachtwoord.
- **3** Klik met de rechtermuisknop op het station C: en selecteer **Volume verkleinen**.
- **4** Voer de grootte van de te maken partitie in bij **Geef op met hoeveel MB de partitie moet worden verkleind** en klik op **Verkleinen**.
- **5** Klik met de rechtermuisknop op **Niet-toegewezen** en selecteer **Nieuw eenvoudig volume**.
- **6** Volg de instructies op het scherm.

#### ✍

Als u **VAIO Care Rescue** gebruikt, kunt u een partitie maken tijdens het herstelproces. Zie **[VAIO Care gebruiken \(pagina 26\)](#page-25-0)** voor meer informatie.

#### $-144$

## <span id="page-143-1"></span><span id="page-143-0"></span>Ingebouwde camera

### Waarom worden er in de zoeker geen beelden of beelden van slechte kwaliteit weergegeven?

- ❑ De ingebouwde camera kan niet tegelijk worden gebruikt in meer dan één softwaretoepassing. Sluit de huidige toepassing af voor u een andere opent. Op modellen met **Media Gallery** kunt u tijdens het gebruik van de bewegingsfunctie van **Media Gallery** geen andere cameratoepassing gebruiken die de ingebouwde camera gebruikt.
- ❑ Als u een snel bewegend object bekijkt, kan de zoeker wat ruis vertonen, zoals horizontale strepen. Dit is normaal en wijst niet op een defect.
- ❑ Als het probleem zich blijft voordoen, start u uw computer opnieuw op.

### Waarom wordt de video-invoer van de ingebouwde camera een paar seconden onderbroken?

De video-invoer kan een paar seconden worden onderbroken als:

- ❑ u een sneltoets met de toets **Fn** gebruikt.
- ❑ de belasting van de CPU hoger wordt.

Dit is normaal en wijst niet op een defect.

### Waarom zijn de vastgelegde beelden van slechte kwaliteit?

- ❑ Als de beelden zijn vastgelegd bij tl-licht, kan de reflectie van het licht worden weergegeven.
- ❑ Donkere gedeelten van vastgelegde beelden kunnen worden weergegeven met ruis.
- ❑ Het gebied op en rond de ingebouwde camera is vies. Maak het gebied schoon. Zie **[Verzorging en onderhoud \(pagina 125\)](#page-124-2)**.
#### <span id="page-144-0"></span>Wat moet ik doen als er bij het vastleggen van de beelden frames verloren gaan en er onderbrekingen optreden in het geluid?

- ❑ De effectinstellingen van uw softwaretoepassingen kunnen de oorzaak zijn van de verloren frames. Raadpleeg het Help-bestand van het softwareprogramma voor meer informatie.
- ❑ Er worden mogelijk meer softwaretoepassingen uitgevoerd dan de computer kan verwerken. Sluit de toepassingen die u op dat moment niet gebruikt.
- ❑ Dit probleem kan zich voordoen wanneer uw computer wordt uitgevoerd in het schema voor energiebesparing, waarmee de CPU-prestaties worden verlaagd. Controleer het huidige energiebeheerschema.

#### Wat moet ik doen als vastgelegde beelden flikkeren?

Dit probleem doet zich voor als u de camera gebruikt bij tl-licht. Het wordt veroorzaakt door het verschil tussen de lichtuitvoerfrequentie en de sluitertijd.

Als u de ruis die wordt veroorzaakt door flikkering wilt verminderen, wijst u de camera naar een andere kant of past u de helderheid van de camerabeelden aan. In sommige softwaretoepassingen kunt u een van de camera-eigenschappen (bijvoorbeeld lichtbron, flikkering, enz.) instellen op een specifieke waarde om de ruis te verminderen die wordt veroorzaakt door flikkering.

### <span id="page-145-0"></span>Netwerk (LAN/draadloos LAN)

#### Wat moet ik doen als het VAIO Smart Network-pictogram niet op de taakbalk wordt weergegeven?

- □ Klik in de taakbalk op **A** en controleer of het **VAIO Smart Network-**pictogram wordt weergegeven.
- ❑ Als het **VAIO Smart Network**-pictogram niet in de taakbalk staat, klikt u op **Start**, **Alle programma's** en **VAIO Smart Network**. Wijzig vervolgens de instelling om het pictogram op de taakbalk weer te geven.

#### <span id="page-145-1"></span>Wat moet ik doen als mijn computer geen verbinding kan maken met een draadloos LAN-toegangspunt?

- ❑ De beschikbaarheid van de verbinding wordt beïnvloed door de afstand en door obstakels. U dient uw computer verder weg van obstakels of het gebruikte toegangspunt dichter bij uw computer te plaatsen.
- ❑ Controleer of het lampje **WIRELESS** op de computer brandt.
- ❑ Controleer of het toegangspunt is ingeschakeld.
- ❑ Voer de volgende stappen uit om de instellingen te controleren:
	- **1** Klik op **Start** en selecteer **Configuratiescherm**.
	- **2** Klik op **Netwerkstatus en -taken weergeven** onder **Netwerk en internet**.
	- **3** Klik op **Verbinding met een netwerk maken** om te controleren of uw toegangspunt is geselecteerd.
- ❑ Controleer of de coderingssleutel correct is.
- <span id="page-146-0"></span>❑ Zorg ervoor dat **Maximale prestaties** is geselecteerd voor **Instellingen voor de adapter voor draadloos netwerk** in het venster **Energiebeheer**. Als er een andere optie is geselecteerd, kan er een communicatiefout optreden. Voer de volgende stappen uit om de instellingen te wijzigen:
	- **1** Klik op **Start** en selecteer **Configuratiescherm**.
	- **2** Klik op **Systeem en beveiliging** en **Energiebeheer**.
	- **3** Klik op **De schema-instellingen wijzigen** voor het huidige energieschema.
	- **4** Klik op **Geavanceerde energie-instellingen wijzigen**.
	- **5** Dubbelklik op **Instellingen voor de adapter voor draadloos netwerk** en **Modus voor energiebesparing**.
	- **6** Selecteer **Maximale prestaties** in de vervolgkeuzelijst.

#### <span id="page-147-0"></span>Wat moet ik doen als ik geen toegang tot het internet krijg?

- ❑ Controleer de instellingen voor het toegangspunt. Raadpleeg de handleiding van uw toegangspunt voor meer informatie.
- ❑ Controleer of uw computer en het toegangspunt verbinding met elkaar hebben.
- ❑ Plaats uw computer verder weg van obstakels of plaats het gebruikte toegangspunt dichter bij uw computer.
- ❑ Controleer of uw computer correct is geconfigureerd voor internettoegang.
- ❑ Zorg ervoor dat **Maximale prestaties** is geselecteerd voor **Instellingen voor de adapter voor draadloos netwerk** in het venster **Energiebeheer**. Als er een andere optie is geselecteerd, kan er een communicatiefout optreden. Voer de stappen in **[Wat moet ik doen als mijn computer geen verbinding kan maken met een draadloos LAN-toegangspunt?](#page-145-1)  [\(pagina 146\)](#page-145-1)** uit om de instellingen te wijzigen.

#### Waarom verloopt de gegevensoverdracht traag?

- ❑ De gegevensoverdrachtsnelheid van het draadloze LAN wordt beïnvloed door de afstand en obstakels tussen apparaten en toegangspunten. Andere factoren zijn apparaatconfiguraties, zendomstandigheden en softwarecompatibiliteit. U kunt de overdrachtssnelheid vergroten door uw computer verder weg van obstakels of dichter bij het gebruikte toegangspunt te plaatsen.
- ❑ Als u een draadloos LAN-toegangspunt gebruikt, kan het apparaat tijdelijk zijn overbelast, afhankelijk van het aantal apparaten dat communiceert via het toegangspunt.
- ❑ Als het toegangspunt de werking van andere toegangspunten verstoort, wijzigt u het kanaal voor het toegangspunt. Raadpleeg de handleiding van uw toegangspunt voor meer informatie.
- ❑ Zorg ervoor dat **Maximale prestaties** is geselecteerd voor **Instellingen voor de adapter voor draadloos netwerk** in het venster **Energiebeheer**. Als er een andere optie is geselecteerd, kan er een communicatiefout optreden. Voer de stappen in **[Wat moet ik doen als mijn computer geen verbinding kan maken met een draadloos LAN-toegangspunt?](#page-145-1)  [\(pagina 146\)](#page-145-1)** uit om de instellingen te wijzigen.

#### <span id="page-148-0"></span>Hoe voorkom ik onderbrekingen in de gegevensoverdracht?

- ❑ Als uw computer verbinding heeft met een toegangspunt, kan de gegevensoverdracht worden onderbroken bij verzending van grote bestanden of als de computer in de buurt van een magnetron of draadloze telefoon staat.
- ❑ Plaats uw computer dichter bij het toegangspunt.
- ❑ Controleer of de verbinding met het toegangspunt intact is.
- ❑ Wijzig het kanaal van het toegangspunt. Raadpleeg de handleiding van uw toegangspunt voor meer informatie.
- ❑ Zorg ervoor dat **Maximale prestaties** is geselecteerd voor **Instellingen voor de adapter voor draadloos netwerk** in het venster **Energiebeheer**. Als er een andere optie is geselecteerd, kan er een communicatiefout optreden. Voer de stappen in **[Wat moet ik doen als mijn computer geen verbinding kan maken met een draadloos LAN-toegangspunt?](#page-145-1)  [\(pagina 146\)](#page-145-1)** uit om de instellingen te wijzigen.

#### Wat zijn kanalen?

- ❑ Draadloze LAN-communicatie vindt plaats over gedeelde frequentiebanden, kanalen genoemd. Draadloze LAN-toegangspunten van andere fabrikanten kunnen zijn ingesteld op andere kanalen dan Sony-apparaten.
- ❑ Als u een draadloos LAN-toegangspunt gebruikt, raadpleegt u de verbindingsinformatie in de handleiding bij uw toegangspunt.

#### Waarom wordt de netwerkverbinding verbroken als ik de coderingssleutel wijzig?

De peer-to-peer netwerkverbinding tussen twee computers met de functie voor draadloze LAN kan worden verbroken als de coderingssleutel wordt gewijzigd. U kunt de coderingssleutel uit het oorspronkelijke profiel herstellen of de sleutel opnieuw invoeren op beide computers, zodat de sleutels overeenstemmen.

### <span id="page-149-0"></span>BLUETOOTH-technologie

#### Wat moet ik doen als andere BLUETOOTH-apparaten mijn computer niet kunnen vinden?

- ❑ Controleer of de BLUETOOTH-functie op beide apparaten is ingeschakeld.
- ❑ Controleer of het lampje **WIRELESS** op de computer brandt.
- ❑ Mogelijk is de afstand tussen de computer en het apparaat te groot. De draadloze technologie van BLUETOOTH werkt het beste als de apparaten niet meer dan 10 meter van elkaar verwijderd zijn.

#### <span id="page-149-1"></span>Wat moet ik doen als ik het BLUETOOTH-apparaat waarmee ik wil communiceren niet kan vinden?

- ❑ Controleer of de BLUETOOTH-functie van het apparaat waarmee u wilt communiceren, is ingeschakeld. Raadpleeg de handleiding van het andere apparaat voor meer informatie.
- ❑ Wanneer het apparaat waarmee u wilt communiceren al met een ander BLUETOOTH-apparaat communiceert, is het mogelijk dat het niet wordt gevonden of dat het niet met de computer kan communiceren.
- ❑ Als u wilt dat andere BLUETOOTH-apparaten met de computer kunnen communiceren, volgt u deze stappen:
	- **1** Klik op **Start** en selecteer **Apparaten en printers**.
	- **2** Klik met de rechtermuisknop op het BLUETOOTH-pictogram en klik op **Instellingen voor Bluetooth**.
	- **3** Klik op het tabblad **Opties** en selecteer **Bluetooth-apparaten kunnen deze computer vinden**.

#### <span id="page-150-0"></span>Wat moet ik doen als andere BLUETOOTH-apparaten geen verbinding met mijn computer kunnen maken?

- ❑ Bekijk de suggesties in **[Wat moet ik doen als ik het BLUETOOTH-apparaat waarmee ik wil communiceren niet kan](#page-149-1)  [vinden? \(pagina 150\)](#page-149-1)**.
- ❑ Controleer of de andere apparaten zijn geverifieerd.
- ❑ De afstand waarover gegevens kunnen worden uitgewisseld, kan minder zijn dan 10 meter, afhankelijk van de obstakels tussen de twee apparaten, de kwaliteit van de radiogolven, het besturingssysteem of de gebruikte software. Zet uw computer en BLUETOOTH-apparaten dichter bij elkaar.

### Waarom is mijn BLUETOOTH-verbinding traag?

- ❑ De snelheid van de gegevensoverdracht hangt af van de obstakels en/of de afstand tussen de twee apparaten, de kwaliteit van de radiogolven, het besturingssysteem of de gebruikte software. Zet de BLUETOOTH-apparaten dichter bij uw computer.
- ❑ De 2,4 GHz-band, waar BLUETOOTH-apparaten of draadloze LAN-apparaten mee werken, wordt door verschillende apparaten gebruikt. Hoewel de BLUETOOTH-apparaten technologie gebruiken om de radio-interferentie van apparaten die dezelfde band gebruiken te minimaliseren, kan dergelijke interferentie toch leiden tot langzamere communicatie op kortere afstand, of mislukte communicatie.
- ❑ Als de versie van een BLUETOOTH-standaard op het BLUETOOTH-apparaat waarmee u wilt communiceren niet dezelfde versie is als de versie op uw computer wordt de communicatiesnelheid langzamer.
- ❑ Snelle communicatie tussen uw computer en BLUETOOTH-apparaten zijn beschikbaar wanneer deze voldoen aan de snelle BLUETOOTH-technologie. Voor een snelle communicatie moet u zowel de draadloze LAN- en BLUETOOTHfunctie op de computer inschakelen.

#### <span id="page-151-0"></span>Waarom kan ik de BLUETOOTH-functie niet gebruiken wanneer ik me bij de computer aanmeld als een gebruiker met een standaardgebruikersaccount?

De BLUETOOTH-functie is mogelijk niet beschikbaar voor gebruikers met een standaardgebruikersaccount op de computer. Meld u bij de computer aan als gebruiker met beheerdersrechten.

#### Waarom kan ik de BLUETOOTH-apparaten niet gebruiken als een andere gebruiker?

Als de vorige gebruiker zich niet afmeldt van het systeem, werken de BLUETOOTH-apparaten niet voor de nieuwe gebruiker. Meld u af voordat u de software gebruikt als een andere gebruiker. U meldt zich af bij het systeem door te klikken op **Start**, vervolgens op de pijl naast de knop **Afsluiten** en daarna op **Afmelden**.

#### Waarom kan ik geen gegevens van visitekaartjes met een mobiele telefoon uitwisselen?

De functie voor het uitwisselen van gegevens van visitekaartjes wordt niet ondersteund.

#### Wat moet ik doen als het BLUETOOTH-pictogram niet op de taakbalk wordt weergegeven?

- ❑ Zorg dat de schakelaar naast **BLUETOOTH** op **On** staat in het venster **VAIO Smart Network**.
- ❑ Voer de volgende stappen uit om het BLUETOOTH-pictogram op de taakbalk weer te geven:
	- **1** Klik op **Start** en selecteer **Apparaten en printers**.
	- **2** Klik met de rechtermuisknop op het BLUETOOTH-pictogram en klik op **Instellingen voor Bluetooth**.
	- **3** Klik op het tabblad **Opties** en selecteer **Het Bluetooth-pictogram in het systeemvak weergeven**.

### <span id="page-152-0"></span>Optische schijven

#### Waarom blijft mijn computer hangen als ik probeer een schijf te lezen?

De schijf die uw computer probeert te lezen is mogelijk vuil of beschadigd. Voer de volgende stappen uit:

**1** Druk op de toetsen **Ctrl**+**Alt**+**Delete** en klik op de pijl naast de knop **Afsluiten** en daarna op **Opnieuw opstarten** om de computer opnieuw op te starten.

**!** Als u de computer uitschakelt met de toetsen **Ctrl**+**Alt**+**Delete**, kunnen er niet-opgeslagen gegevens verloren gaan.

- **2** Verwijder de schijf uit het optische schijfstation.
- **3** Controleer of de schijf vuil of beschadigd is. Als u de schijf moet reinigen, raadpleegt u **[Schijven \(pagina 125\)](#page-124-0)** voor aanwijzingen.

#### Wat moet ik doen als de lade van het station niet opengaat?

- ❑ Controleer of uw computer in de normale modus staat.
- ❑ Druk op de uitwerpknop of de toetsen **Fn+E**.
- ❑ Als dat niet werkt, klikt u op **Start** en **Computer**, klikt u met de rechtermuisknop op het pictogram van het optische station en selecteert u **Uitwerpen**.
- ❑ Als geen van de bovenstaande opties werkt, duwt u een dun, recht voorwerp (zoals een paperclip) in het uitwerpgaatje in het optische schijfstation.
- ❑ Probeer het probleem te verhelpen door uw computer opnieuw op te starten.

#### <span id="page-153-0"></span>Wat moet ik doen als ik niet naar behoren een schijf op mijn computer kan beluisteren?

- ❑ Controleer of de schijf met het label naar u toe in het optische station is geplaatst.
- ❑ Controleer of de benodigde toepassingen zijn geïnstalleerd aan de hand van de instructies van de fabrikant.
- ❑ Als een schijf vuil of beschadigd is, reageert uw computer niet meer. Voer de volgende stappen uit:
	- **1** Druk op de toetsen **Ctrl**+**Alt**+**Delete** en klik op de pijl naast de knop **Afsluiten** en daarna op **Opnieuw opstarten** om de computer opnieuw op te starten.

**!** Als u de computer uitschakelt met de toetsen **Ctrl**+**Alt**+**Delete**, kunnen er niet-opgeslagen gegevens verloren gaan.

- **2** Verwijder de schijf uit het optische schijfstation.
- **3** Controleer of de schijf vuil of beschadigd is. Als u de schijf moet reinigen, raadpleegt u **[Schijven \(pagina 125\)](#page-124-0)** voor aanwijzingen.
- ❑ Als u een schijf afspeelt en geen geluid hoort, voert u een van de volgende stappen uit:
	- ❑ Misschien is het volume uitgeschakeld met de dempingsknop op het draadloze toetsenbord. Druk nogmaals op de knop.
	- ❑ Het volume is mogelijk geminimaliseerd met de knop **VOL (-)** aan de rechterkant van de computer of met de volumeknop op het draadloze toetsenbord. Druk op de volumeknop omhoog om het volume te verhogen tot u geluid kunt horen.
	- ❑ Klik met de rechtermuisknop op het volume-pictogram op de taakbalk en klik op **Volumemixer openen** om de instellingen te controleren.
	- ❑ Controleer de volume-instelling van de audiomixer.
	- ❑ Als u externe luidsprekers gebruikt, controleert u de volumeregeling op de luidsprekers en de aansluiting van de luidsprekers op uw computer.
- <span id="page-154-0"></span>❑ Controleer of de juiste stuurprogrammasoftware is geïnstalleerd. Voer de volgende stappen uit:
- **1** Klik op **Start** en selecteer **Configuratiescherm**.
- **2** Klik op **Systeem en beveiliging**.
- **3** Klik op **Systeem**.
- **4** Klik op **Apparaatbeheer** in het linkerdeelvenster. Het venster **Apparaatbeheer** verschijnt met een lijst van de hardwareapparaten van uw computer. Als er een "X" of een uitroepteken wordt weergegeven op het weergegeven apparaat, moet u mogelijk het apparaat inschakelen of de stuurprogramma's opnieuw installeren.
- **5** Dubbelklik op het optische schijfstation om een lijst met de optische schijfstations van uw computer te openen.
- **6** Dubbelklik op het gewenste station. U kunt het stuurprogramma controleren door te klikken op het tabblad **Stuurprogramma** en vervolgens op **Stuurprogrammagegevens**.
- **7** Klik op **OK** om het venster te sluiten.
- ❑ Controleer of er geen label op de schijf is geplakt. Labels kunnen losgaan terwijl de schijf zich in het optische station bevindt en het station beschadigen of defecten veroorzaken.
- ❑ Als een waarschuwing over een regiocode wordt weergegeven, is de schijf mogelijk incompatibel met het optische station. Controleer op de verpakking of de regiocode compatibel is met het station.
- ❑ Als er condens aanwezig is in uw computer, mag u de computer gedurende ten minste één uur niet gebruiken. Condens kan een storing in de computer veroorzaken.

#### <span id="page-155-0"></span>Wat moet ik doen als ik geen Blu-ray Discs kan afspelen of wanneer mijn computer instabiel wordt tijdens het afspelen van een Blu-ray Disc?

- ❑ Controleer of uw optische station Blu-ray Discs ondersteunt.
- ❑ Wanneer u Blu-ray Disc-media met beveiliging van het auteursrecht doorlopend wilt afspelen, moet u de AACS-code bijwerken. Als u wordt gevraagd de AACS-code bij te werken, volgt u de aanwijzingen in het bericht.

#### **!** Uw computer moet verbinding hebben met internet om de AACS-code te kunnen downloaden.

❑ U kunt sommige Blu-ray Discs mogelijk niet afspelen op uw computer, of de computer kan instabiel worden tijdens het afspelen van een Blu-ray Disc. Om inhoud normaal te kunnen afspelen, downloadt en installeert u de laatste updates voor de software voor het afspelen van Blu-ray Discs via **VAIO Update**. Zie **[Uw computer bijwerken \(pagina 24\)](#page-23-0)** voor informatie over het gebruik van **VAIO Update**.

#### Wat moet ik doen als ik geen gegevens op CD-media kan schrijven?

- ❑ Start geen software en zorg dat er geen programma's automatisch worden gestart, zelfs geen schermbeveiliging.
- ❑ Als u een CD-R/RW-schijf gebruikt waarop een label is geplakt, moet u deze vervangen door een exemplaar zonder label. Als u een schijf gebruikt waarop een label is geplakt, kan er een leesfout of een andere beschadiging optreden.

#### Wat moet ik doen als ik geen gegevens op DVD-media kan schrijven?

- ❑ Zie erop toe dat u de juiste beschrijfbare DVD gebruikt.
- ❑ Controleer welke indeling voor beschrijfbare DVD's compatibel is met het optische station. Beschrijfbare DVD's van bepaalde merken werken mogelijk niet.

#### <span id="page-156-0"></span>Waarom kan ik geen gegevens naar Blu-ray Discs schrijven?

- ❑ Controleer of uw optische station de functie voor het beschrijven van Blu-ray Discs ondersteunt.
- ❑ BD-R-schijven zijn niet beschrijfbaar. U kunt geen gegevens op BD-R-schijven toevoegen of wissen.

#### Wat moet ik doen als het externe optische station niet goed werkt?

Zorg dat het externe optische station is aangesloten op de netvoeding en op de USB-poort van uw computer. Als het niet goed is aangesloten, werkt het optische station mogelijk niet goed.

### <span id="page-157-0"></span>Beeldscherm

#### Waarom gaat mijn scherm uit?

- ❑ Het computerscherm wordt mogelijk zwart als de computer in de slaapstand gaat. Als de computer in de slaapstand staat, drukt u op een toets om de normale modus van de computer te herstellen. Zie **[De modus voor energiebesparing](#page-20-0)  [gebruiken \(pagina 21\)](#page-20-0)** voor meer informatie.
- ❑ Zorg dat de computerinvoer is geselecteerd als de invoerbron voor audio/video. Druk op de computer op de knop **INPUT/OK** om de invoerbron te wijzigen [\(pagina 62\)](#page-61-0).
- ❑ Controleer of uw computer correct is aangesloten op een stopcontact en is ingeschakeld en dat het stroomlampje brandt.
- ❑ Mogelijk is de LCD-achtergrondverlichting van het computerscherm uitgeschakeld. Druk op de knop **DISPLAY OFF**.

#### Wat moet ik doen als ik geen goed beeld heb?

- ❑ Selecteer **Ware kleuren (32-bits)** voor de weergavekleuren voordat u software voor video's of afbeeldingen gebruikt of u een DVD bekijkt. Door een andere optie te selecteren kan dergelijke software beelden mogelijk niet goed weergeven. Voer de volgende stappen uit om de weergavekleuren te wijzigen:
	- **1** Klik met de rechtermuisknop op het bureaublad en selecteer **Schermresolutie**.
	- **2** Klik op **Geavanceerde instellingen**.
	- **3** Klik op het tabblad **Beeldscherm**.
	- **4** Selecteer **Ware kleuren (32-bits)** onder **Hoeveelheid kleuren**.
- ❑ Wijzig de schermresolutie of kleuren niet terwijl u software voor video of afbeeldingen gebruikt of tijdens het afspelen van DVD's. Dit kan leiden tot fouten bij het afspelen of weergeven of tot een instabiel systeem. Daarnaast wordt het aanbevolen om voor het afspelen van DVD's uw schermbeveiliging uit te schakelen. Een ingeschakelde schermbeveiliging wordt mogelijk geactiveerd tijdens het afspelen van DVD's, wat tot problemen kan leiden bij het afspelen. Soms kan de schermbeveiliging zelfs de resolutie en kleuren van het scherm wijzigen.

#### <span id="page-158-0"></span>Wat moet ik doen als sommige onderdelen niet op het computerscherm passen?

Controleer of de tekengrootte is ingesteld op 100%. Als dit niet het geval is, kunnen sommige onderdelen, zoals een softwaremenu, niet correct worden weergegeven, afhankelijk van de software die u gebruikt. Zie **Windows Help en ondersteuning** voor meer informatie over het wijzigen van de tekengrootte.

#### Wat moet ik doen als er geen beeld wordt weergegeven op mijn tv of externe monitor die is aangesloten op de HDMI-uitvoerpoort?

Zorg dat u een beeldscherm gebruikt dat voldoet aan HDCP. Auteursrechtelijk beveiligde inhoud wordt niet weergegeven op een beeldscherm dat niet voldoet aan HDCP. Zie **[Een tv met HDMI-ingang aansluiten \(pagina 92\)](#page-91-0)** of **[Een](#page-90-0)  [computerbeeldscherm aansluiten \(pagina 91\)](#page-90-0)** voor meer informatie.

#### Wat moet ik doen als 3D-beelden niet worden weergegeven of als het 3D-effect minder duidelijk is op het computerscherm?

Als uw computer is uitgerust met een voor 3D geschikt LCD-scherm raadpleegt u **Enjoying 3D: Informatiehandleiding** voor meer informatie over het afspelen van 3D.

#### <span id="page-159-0"></span>Wat moet ik doen als er geen 3D-beelden worden weergegeven op mijn 3D-tv die is aangesloten op de HDMI-uitgang?

- ❑ Wijzig de instellingen voor het afspelen in 3D. Als u de instellingen wilt wijzigen, klikt u op **Extra** (Tools) rechtsboven in het venster **WinDVD BD** en selecteert u  $\sum$ . Raadpleeg het Help-bestand van **WinDVD BD** voor meer informatie.
- ❑ Als de computer is aangesloten op uw 3D-tv via een AV-versterker, controleert u of de AV-versterker het afspelen van 3D ondersteunt.
- ❑ Controleer de computerinstellingen voor de HDMI-uitvoerresolutie. Als de resolutie niet is ingesteld op 1920 x 1080 of 1280 x 720, worden de beelden niet in 3D weergegeven. Zie **[Blu-ray 3D Disc-media afspelen \(pagina 95\)](#page-94-0)** voor details over het instellen van de resolutie.
- ❑ Raadpleeg tevens de handleiding bij uw 3D-tv voor meer informatie over het afspelen in 3D.

#### Waarom geeft mijn scherm geen video weer?

- ❑ Als het externe beeldscherm voor de uitvoer is geselecteerd, maar het externe beeldscherm niet is aangesloten, kunt u geen videobeeld op uw computerscherm zien. Stop het afspelen van de video, wijzig de uitvoer naar het computerscherm en speel de video opnieuw af. Zie **[Weergavemodi selecteren \(pagina 97\)](#page-96-0)** om de uitvoer te wijzigen.
- ❑ Er is mogelijk onvoldoende videogeheugen om video's met hoge resolutie weer te geven. Verlaag in dat geval de resolutie van het LCD-scherm.

Voer de volgende stappen uit om de schermresolutie te wijzigen:

- **1** Klik met de rechtermuisknop op het bureaublad en selecteer **Schermresolutie**.
- **2** Klik op de vervolgkeuzelijst naast **Resolutie**.
- **3** Schuif de schuifregelaar omhoog of omlaag om de schermresolutie te verhogen of te verlagen.

#### ✍

U kunt de totaal beschikbare hoeveelheid grafisch geheugen en videogeheugen controleren. Klik met de rechtermuisknop op het bureaublad, selecteer **Schermresolutie**, klik op **Geavanceerde instellingen** en op het tabblad **Adapter**. De weergegeven waarde kan afwijken van de werkelijke beschikbare hoeveelheid geheugen op uw computer.

#### <span id="page-160-0"></span>Wat moet ik doen als mijn scherm donker is?

Zorg dat de computerinvoer is geselecteerd als de invoerbron voor audio/video en druk op de toetsen **Fn**+**F6** op het draadloze toetsenbord om uw computer helderder te maken. Druk op de computer op de knop **INPUT/OK** om de invoerbron te wijzigen [\(pagina 62\).](#page-61-0)

#### Wat moet ik doen als er niets op de externe monitor verschijnt?

Wijzig de beeldschermuitvoer naar uw computerscherm. Zie **[Weergavemodi selecteren \(pagina 97\)](#page-96-0)** voor meer informatie.

#### Hoe voer ik Windows Aero uit?

Voer de volgende stappen uit om Windows Aero uit te voeren:

- **1** Klik met de rechtermuisknop op het bureaublad en selecteer **Aan persoonlijke voorkeur aanpassen**.
- **2** Selecteer het gewenste thema van **Aero-thema's**.

Zie **Windows Help en ondersteuning** voor informatie over de functies van Windows Aero, zoals Windows Flip 3D.

### <span id="page-161-0"></span>Afdrukken

#### Wat moet ik doen als ik geen document kan afdrukken?

- ❑ Controleer of uw printer aanstaat en of de printerkabel correct is aangesloten op de poorten van de printer en uw computer.
- ❑ Controleer of uw printer compatibel is met het Windows-besturingssysteem dat op uw computer is geïnstalleerd.
- ❑ U moet mogelijk een printerstuurprogramma installeren voordat u uw printer kunt gebruiken. Raadpleeg de handleiding bij uw printer voor meer informatie.
- ❑ Als uw printer niet werkt nadat de computer uit de slaapstand is gekomen, start u de computer opnieuw op.
- ❑ Als uw printer over functies voor bidirectionele communicatie beschikt, kunt u mogelijk afdrukken door deze functies op uw computer uit te schakelen. Voer de volgende stappen uit:
	- **1** Klik op **Start** en selecteer **Apparaten en printers**.
	- **2** Klik met de rechtermuisknop op het pictogram voor de printer en selecteer **Eigenschappen**.
	- **3** Klik op het tabblad **Poorten**.
	- **4** Schakel het selectievakje **Ondersteuning in twee richtingen inschakelen** uit.
	- **5** Klik op **OK**.

Hiermee schakelt u de functies voor bidirectionele communicatie van de printer, zoals gegevensoverdracht, statuscontrole en extern bedieningspaneel, uit.

### <span id="page-162-0"></span>Microfoon

#### Wat moet ik doen als de microfoon niet werkt?

- ❑ Als u een externe microfoon gebruikt, controleert u of de microfoon is ingeschakeld en correct is aangesloten op de microfoonaansluiting van uw computer.
- ❑ Mogelijk is uw geluidsinvoerapparaat verkeerd geconfigureerd. U configureert het geluidsinvoerapparaat door de volgende stappen uit te voeren:
	- **1** Sluit alle geopende programma's.
	- **2** Klik op **Start** en selecteer **Configuratiescherm**.
	- **3** Klik op **Hardware en geluiden**.
	- **4** Klik op **Audioapparaten beheren** onder **Geluid**.
	- **5** Selecteer op het tabblad **Opnemen** het gewenste apparaat voor de geluidsinvoer en klik op **Als standaard instellen**.

#### Hoe voorkom ik feedback van de microfoon?

Microfoonfeedback treedt op wanneer de microfoon het geluid opvangt van een geluidsuitvoerapparaat, zoals een luidspreker.

U voorkomt dit probleem als volgt:

- ❑ Houd de microfoon uit de buurt van een geluidsuitvoerapparaat.
- Zet het volume van de luidsprekers en de microfoon lager.

### <span id="page-163-0"></span>Muis

#### Wat moet ik doen als de muis niet wordt herkend door de computer?

- ❑ Controleer of de aan/uit-schakelaar aan de onderzijde van de draadloze muis in de stand **ON** staat.
- ❑ Controleer of er geen andere muis is aangesloten.
- ❑ Zorg dat de meegeleverde AA-batterij op de juiste manier is geplaatst.
- ❑ Het is mogelijk dat de meegeleverde AA-batterij leeg is. Vervang de batterij.
- ❑ De verbinding tussen de draadloze muis en de computer is mogelijk verbroken. Zie **[De draadloze muis aansluiten](#page-37-0)  [\(pagina 38\)](#page-37-0)** om de muis opnieuw te verbinden.

#### <span id="page-164-0"></span>Wat moet ik doen als de aanwijzer niet beweegt wanneer ik mijn muis gebruik?

- ❑ Controleer of er geen andere muis is aangesloten.
- ❑ Als u de aanwijzer niet meer kunt verplaatsen terwijl er een softwaretoepassing wordt uitgevoerd, drukt u op de toetsen **Alt**+**F4** om het toepassingsvenster te sluiten.
- ❑ Als de toetsencombinatie **Alt**+**F4** niet werkt, drukt u één keer op de Windows-toets en vervolgens meerdere malen op ,. Selecteer **Opnieuw opstarten** met de toetsen **↑** of ↓ en druk op **Enter** om de computer opnieuw op te starten.
- ❑ Als uw computer niet opnieuw wordt opgestart, drukt u op **Ctrl**+**Alt**+**Delete**, selecteert u de pijl naast de knop **Afsluiten** met de toetsen  $\blacklozenge$  en  $\blacktriangleright$  en vervolgens **Opnieuw opstarten** met de  $\blacklozenge$  of  $\blacklozenge$ . Druk op **Enter** om de computer opnieuw op te starten.
- ❑ Als deze procedure niet werkt, houdt u de aan/uit-knop ingedrukt totdat de computer wordt uitgeschakeld.

**!** Als u de computer met de aan/uit-knop uitschakelt, kunnen er mogelijk niet-opgeslagen gegevens verloren gaan.

- ❑ Gebruik in de buurt van uw draadloze muis geen draadloze apparaten die radiosignalen uitwisselen op de 2,4 GHz-band. Deze apparaten kunnen radiostoring veroorzaken die een goede werking van de muis belemmert.
- ❑ Plaats geen metalen meubels of voorwerpen in de buurt van uw computer of draadloze muis, aangezien deze radiostoring kunnen veroorzaken die een goede werking van de muis belemmert.

### <span id="page-165-0"></span>Luidsprekers

#### <span id="page-165-1"></span>Wat moet ik doen als ik geen geluid hoor via de ingebouwde luidsprekers?

- ❑ Als u een programma gebruikt dat een eigen volumeregeling heeft, controleert u of het volume correct is ingesteld. Raadpleeg de Help van dat programma voor meer informatie.
- ❑ Misschien is het volume uitgeschakeld met de dempingsknop op het draadloze toetsenbord. Druk nogmaals op de knop.
- ❑ Het volume is mogelijk geminimaliseerd met de knop **VOL (-)** aan de rechterkant van de computer of met de volumeknop op het draadloze toetsenbord. Druk op de volumeknop omhoog om het volume te verhogen tot u geluid kunt horen.
- ❑ Controleer de Windows-volumeregeling door op het volumepictogram op de taakbalk te klikken.
- ❑ Mogelijk is uw geluidsuitvoerapparaat verkeerd geconfigureerd. Zie **[Hoe wijzig ik het geluidsuitvoerapparaat?](#page-170-0)  [\(pagina 171\)](#page-170-0)** om het apparaat voor de geluidsuitvoer te wijzigen.

#### <span id="page-166-0"></span>Wat moet ik doen als de externe luidsprekers niet werken?

- ❑ Bekijk de suggesties in **[Wat moet ik doen als ik geen geluid hoor via de ingebouwde luidsprekers? \(pagina 166\)](#page-165-1)**.
- ❑ Als u een programma gebruikt dat een eigen volumeregeling heeft, controleert u of het volume correct is ingesteld. Raadpleeg de Help van dat programma voor meer informatie.
- ❑ Controleer of uw luidsprekers correct zijn aangesloten en of het volume hoog genoeg staat om geluid te horen.
- ❑ Sluit alleen luidsprekers aan die zijn ontworpen voor gebruik met een computer.
- ❑ Als uw luidsprekers zijn voorzien van een knop om het geluid te dempen, schakelt u deze knop uit.
- ❑ Als uw luidsprekers een externe stroomvoorziening vereisen, controleert u of de luidsprekers zijn aangesloten op een stroombron. Raadpleeg de handleiding bij uw luidsprekers voor meer informatie.
- ❑ Controleer de Windows-volumeregeling door op het volumepictogram op de taakbalk te klikken.
- ❑ Mogelijk is uw geluidsuitvoerapparaat verkeerd geconfigureerd. Zie **[Hoe wijzig ik het geluidsuitvoerapparaat?](#page-170-0)  [\(pagina 171\)](#page-170-0)** om het apparaat voor de geluidsuitvoer te wijzigen.

### <span id="page-167-0"></span>Aanraakscherm

#### Wat moet ik doen als het aanraakscherm niet werkt?

- ❑ De HDMI-invoer of de video-invoer is mogelijk geselecteerd als de invoerbron voor audio/video. Druk op de computer op de knop **INPUT/OK** [\(pagina 62\).](#page-61-0)
- ❑ Mogelijk hebt u het aanraakscherm uitgeschakeld. Gebruik de draadloze muis om te klikken op **Start**, **Configuratiescherm**, **Hardware en geluiden** en **Pen en aanraken**, en schakel vervolgens het selectievakje **Uw vinger als invoerapparaat gebruiken** op het tabblad **Aanraken** in.

#### Wat moet ik doen als ik niet op de gewenste plaats op het aanraakscherm kan tikken?

Wanneer u naast de hoogte-breedteverhouding ook de schermresolutie wijzigt, is het mogelijk dat de juiste coördinaten van het aanraakscherm verloren gaan. In dat geval voert u de volgende stappen uit om het aanraakscherm via het **Configuratiescherm** te kalibreren.

- **1** Klik op **Start**, **Configuratiescherm** en **Instellingen voor Tablet PC** met de draadloze muis.
- **2** Klik op **Kalibreren** op het tabblad **Beeldscherm**.
- **3** Volg de instructies op het scherm.

### <span id="page-168-0"></span>**Toetsenbord**

#### Wat moet ik doen als de toetsenbordconfiguratie onjuist is?

De taalindeling van uw draadloze toetsenbord wordt aangegeven op de verpakking. Als u een andere toetsenbordindeling kiest tijdens de installatie van Windows, komt de toetsenconfiguratie niet overeen.

Voer de volgende stappen uit om de toetsenbordconfiguratie te wijzigen:

- **1** Klik op **Start** en selecteer **Configuratiescherm**.
- **2** Klik op **Klok, taal en regio** en klik op **Toetsenborden of andere invoermethoden wijzigen** onder **Land en taal**.
- **3** Klik op **Toetsenborden wijzigen** op het tabblad **Toetsenborden en talen**.
- **4** Wijzig de instellingen naar wens.

#### Wat moet ik doen als ik het numerieke toetsenblok niet kan gebruiken om cijfers in te voeren?

Als u het numerieke toetsenblok niet kunt gebruiken, is mogelijk de modus Num Lk niet geactiveerd. Controleer of het groene pictogram Num Lock zich op de taakbalk bevindt. Als dat niet het geval is of als het witte pictogram Num Lock op de taakbalk wordt weergegeven, drukt u op de toets **Num Lk** om de desbetreffende modus te activeren voordat u getallen invoert.

#### Wat moet ik doen als het toetsenbord niet wordt herkend door de computer?

- ❑ Controleer of de aan/uit-schakelaar van het draadloze toetsenbord in de stand **ON** staat.
- ❑ Zorg dat de meegeleverde AA-batterij op de juiste manier is geplaatst.
- ❑ Het is mogelijk dat de meegeleverde AA-batterij leeg is. Vervang de batterij.
- ❑ De verbinding tussen het draadloze toetsenbord en de computer is mogelijk verbroken. Zie **[Het draadloze toetsenbord](#page-32-0)  [aansluiten \(pagina 33\)](#page-32-0)** om de toetsenbord opnieuw te verbinden.

### <span id="page-169-0"></span>**Diskettes**

#### Waarom verschijnt het pictogram Hardware veilig verwijderen en media uitwerpen niet op de taakbalk wanneer het diskettestation is aangesloten?

Uw computer herkent het diskettestation niet. Controleer eerst of de USB-kabel correct is aangesloten op de USB-poort. Als u de aansluiting moet herstellen, wacht dan enkele ogenblikken, zodat de computer het station kan herkennen. Als het pictogram nog steeds niet wordt weergegeven, voert u de volgende stappen uit:

- **1** Sluit alle programma's waarin het diskettestation wordt gebruikt.
- **2** Wacht tot het lampje op het diskettestation uit gaat.
- **3** Druk op de uitwerpknop om de diskette te verwijderen en koppel het USB-diskettestation los van uw computer.
- **4** Sluit het diskettestation opnieuw aan door de USB-kabel in de USB-poort te steken.
- **5** Start de computer opnieuw op door te klikken op **Start**, vervolgens op de pijl naast de knop **Afsluiten** en daarna op **Opnieuw opstarten**.

#### Wat moet ik doen als ik geen gegevens op een diskette kan schrijven?

- ❑ Controleer of de diskette correct in het station is geplaatst.
- ❑ Als de diskette correct is geplaatst, maar u nog steeds geen gegevens op de diskette kunt schrijven, is de diskette mogelijk vol of tegen schrijven beveiligd. Gebruik een diskette die niet tegen schrijven is beveiligd of schakel de schrijfbeveiliging uit.

### <span id="page-170-1"></span>Audio/video

#### Wat moet ik doen als ik mijn DV-camcorder niet kan gebruiken?

Als wordt aangegeven dat het i.LINK-apparaat losgekoppeld of uitgeschakeld is, is de i.LINK-kabel mogelijk niet goed aangesloten op de poort op uw computer of camcorder. Verwijder de kabel en sluit deze opnieuw aan. Zie **[Een i.LINK](#page-102-0)[apparaat aansluiten \(pagina 103\)](#page-102-0)** voor meer informatie.

#### Hoe schakel ik het Windows-opstartgeluid uit?

U schakelt het Windows-opstartgeluid uit door de volgende stappen uit te voeren:

- **1** Klik op **Start** en selecteer **Configuratiescherm**.
- **2** Klik op **Hardware en geluiden**.
- **3** Klik op **Audioapparaten beheren** onder **Geluid**.
- **4** Schakel op het tabblad **Geluiden** het selectievakje **Geluid van Windows starten afspelen** in.
- **5** Klik op **OK**.

#### <span id="page-170-0"></span>Hoe wijzig ik het geluidsuitvoerapparaat?

Als u geen geluid hoort via het op een poort aangesloten apparaat (zoals de USB-poort, HDMI-uitgang, optische uitgang of hoofdtelefoonaansluiting) moet u het apparaat voor geluidsuitvoer wijzigen.

- **1** Sluit alle geopende programma's.
- **2** Klik op **Start** en selecteer **Configuratiescherm**.
- **3** Klik op **Hardware en geluiden**.
- **4** Klik op **Audioapparaten beheren** onder **Geluid**.
- **5** Selecteer op het tabblad **Afspelen** het gewenste apparaat voor de geluidsuitvoer en klik op **Als standaard instellen**.

#### <span id="page-171-0"></span>Wat moet ik doen als ik geen geluid hoor via het geluidsuitvoerapparaat dat op de HDMI-uitvoerpoort, optische uitvoerpoort of hoofdtelefoonaansluiting is aangesloten?

- ❑ U moet het geluidsuitvoerapparaat wijzigen als u geluid wilt horen via het apparaat dat op een poort is aangesloten, zoals de HDMI-uitvoerpoort, optische uitvoerpoort of hoofdtelefoonaansluiting. Zie **[Hoe wijzig ik het geluidsuitvoerapparaat?](#page-170-0)  [\(pagina 171\)](#page-170-0)** voor de gedetailleerde procedure.
- ❑ Als u nog steeds geen geluid hoort via het geluidsuitvoerapparaat, voert u de volgende stappen uit:
	- **1** Volg stap 1 tot en met 4 in **[Hoe wijzig ik het geluidsuitvoerapparaat? \(pagina 171\)](#page-170-0)**.
	- **2** Selecteer op het tabblad **Afspelen** het HDMI- of S/PDIF-pictogram en klik op **Eigenschappen**.
	- **3** Klik op het tabblad **Geavanceerd**.
	- **4** Selecteer een samplefrequentie en bitdiepte (bijvoorbeeld 16 bits, 48.000 Hz) die het apparaat ondersteunt.
	- **5** Klik op **OK**.

#### Waarom wordt het geluid onderbroken en/of ontbreken er frames wanneer ik video's in hoge definitie afspeel, zoals opgenomen met een digitale AVCHD-videocamera?

Het afspelen van video's in hoge definitie vergt veel van de hardware zoals CPU en GPU of van het systeemgeheugen van uw computer. Tijdens het afspelen van video zijn sommige bewerkingen en/of functies niet beschikbaar en kunnen het geluid en beeld worden onderbroken of haperen of mislukt het afspelen, afhankelijk van de configuratie van uw computer.

#### <span id="page-172-0"></span>Hoe schakel ik de geluiden en de LCD-achtergrondverlichting uit met de knop DISPLAY OFF?

Met een van de BIOS-functies kunt u de instellingen van de knop **DISPLAY OFF** wijzigen. Voer de volgende stappen uit:

- **1** Zet de computer aan en druk herhaaldelijk op de toets **F2** totdat het VAIO-logo verdwijnt. Het scherm BIOS Setup verschijnt. Als het scherm niet wordt weergegeven, start u de computer opnieuw op en probeert u het opnieuw.
- **2** Druk op de toets ← of → om **Advanced** te selecteren.
- **3** Druk op de toets ↑ of ↓ om Display off button te selecteren en druk op Enter.
- **4** Druk op de toets **↑** of ♦ om **Turn off Display and Sound** te selecteren en druk op **Enter**.
- **5** Druk op de toets ← of → om **Exit** te selecteren en selecteer **Exit Setup**. Druk vervolgens op de toets **Enter**. Druk wanneer om bevestiging wordt gevraagd op **Enter**.

**!** De dempingsfunctie van de knop **DISPLAY OFF** heeft voorrang op de geluidsinstellingen van Windows en zorgt ervoor dat alle ingebouwde geluidsinvoer- en geluidsuitvoerapparaten van de computer worden uitgeschakeld, met inbegrip van de ingebouwde luidsprekers, de hoofdtelefoonaansluiting, de microfoonaansluiting en de ingebouwde microfoon. U kunt de geluidsinstellingen van Windows herstellen door nogmaals op de knop **DISPLAY OFF** te drukken.

### <span id="page-173-0"></span>Functie voor HDMI/VIDEO-invoer

#### Wat moet ik doen als ik het volume of de LCD-helderheid niet kan wijzigen met het draadloze toetsenbord?

U kunt het volume of de helderheid niet wijzigen met het draadloze toetsenbord wanneer u de functie voor HDMI/VIDEOinvoer gebruikt. Gebruik het schermmenu om de helderheid aan te passen. Gebruik de **VOL**-knoppen aan de rechterkant van uw computer om het volume te wijzigen. Zie **[De bedieningsknoppen voor HDMI/VIDEO-invoer gebruiken \(pagina 62\)](#page-61-0)** voor meer informatie over de volumebediening.

✍

Wanneer de HDMI- of video-invoer geselecteerd is als de invoerbron voor audio/video, brandt het overeenkomende indicatielampje groen [\(pagina 17\).](#page-16-0)

#### Hoe ga ik naar het Windows-bureaublad?

Zorg dat de computer is ingeschakeld als u het Windows-bureaublad wilt weergeven en druk vervolgens op de computer op de knop **INPUT/OK** [\(pagina 62\)](#page-61-0) om de invoerbron voor audio/video op de computerinvoer te zetten. Zie **[Wat moet ik doen](#page-136-0)  [als het groene stroomlampje gaat branden, maar er niets op mijn scherm verschijnt? \(pagina 137\)](#page-136-0)** als uw computerscherm zwart blijft.

#### Hoe kan ik audio-/videosignalen die worden ontvangen via de HDMI/VIDEO-invoer opslaan in een bestand?

U kunt audio-/videosignalen van het aangesloten apparaat op de **HDMI INPUT**-poort of **VIDEO INPUT**-aansluitingen niet vastleggen om ze op te slaan als een bestand op uw computer. Het is logisch niet mogelijk omdat de invoerbron voor audio/ video voor de ontvangst van dergelijke signalen moet zijn ingesteld op de HDMI- of video-invoer, en voor toegang tot Windows voor bestandsbewerkingen moet de invoerbron op de computerinvoer worden ingesteld.

### <span id="page-174-0"></span>'Memory Stick'

#### Wat moet ik doen als ik een 'Memory Stick' die op een VAIO-computer is geformatteerd, niet op andere apparaten kan gebruiken?

U moet uw 'Memory Stick' mogelijk opnieuw formatteren.

Als u een 'Memory Stick' formatteert, worden alle gegevens die er eerder op zijn opgeslagen, zoals muziekgegevens, verwijderd. Maak voordat u een 'Memory Stick' opnieuw formatteert daarom een reservekopie van belangrijke gegevens erop en controleer of de 'Memory Stick' geen gegevens bevat die u wilt bewaren.

- **1** Kopieer de gegevens van de 'Memory Stick' naar het ingebouwde opslagapparaat om de gegevens of foto's te bewaren.
- **2** Formatteer de 'Memory Stick' door de stappen te volgen in **[Een 'Memory Stick' formatteren \(pagina 69\)](#page-68-0)**.

#### Kan ik beelden van een digitale camera kopiëren met een 'Memory Stick'?

Ja, en u kunt videoclips bekijken die u hebt opgenomen met een met 'Memory Stick' compatibele digitale camera.

#### Waarom kan ik geen gegevens schrijven naar een 'Memory Stick'?

Sommige 'Memory Sticks' zijn voorzien van een schrijfbeveiliging om te voorkomen dat gegevens per ongeluk worden gewist of overschreven. Zorg ervoor dat de schrijfbeveiliging is uitgeschakeld.

### <span id="page-175-0"></span>Randapparatuur

#### Wat moet ik doen als ik een USB-apparaat niet kan aansluiten?

- ❑ Controleer indien van toepassing of het USB-apparaat is ingeschakeld en een eigen stroomvoorziening gebruikt. Als u bijvoorbeeld een digitale camera gebruikt, controleert u of de batterij is opgeladen. Als u een printer gebruikt, controleert u of de stroomkabel correct is aangesloten op het stopcontact.
- ❑ Probeer een andere USB-poort van uw computer. Het stuurprogramma kan zijn geconfigureerd voor de poort die u gebruikte toen u het apparaat voor het eerst aansloot.
- ❑ Raadpleeg de handleiding bij uw USB-apparaat voor meer informatie. Mogelijk moet u software installeren voordat u het apparaat aansluit.
- ❑ Probeer een eenvoudig apparaat met een laag stroomverbruik, zoals een muis, aan te sluiten om te testen of de poort wel werkt.
- ❑ USB-hubs kunnen ertoe leiden dat een apparaat niet werkt vanwege een stroomverdelingsfout. Het wordt aanbevolen het apparaat rechtstreeks zonder hub op uw computer aan te sluiten.

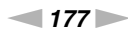

## <span id="page-176-0"></span>Informatie over het internationale ENERGY STAR(R)-programma

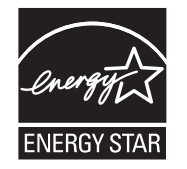

De volgende informatie is alleen van toepassing op producten met ENERGY STAR-kwalificatie.

Als ENERGY STAR-partner bevestigt Sony dat dit product in overeenstemming is met de ENERGY STAR-standaarden voor een zuinig energieverbruik.

Het International ENERGY STAR Office Equipment Program is een internationaal programma dat energiebesparing bij het gebruik van computers en kantoorapparatuur bevordert. Het programma steunt de ontwikkeling en verkoop van producten die voorzien zijn van functies om het energieverbruik effectief te reduceren.

Bezoek de volgende websites voor meer informatie over het ENERGY STAR-programma:

- ❑ <http://www.energystar.gov> (VS)
- ❑ <http://www.eu-energystar.org> (Europa)

Deze computer is ontworpen om te voldoen aan de ENERGY STAR-normen en wordt geleverd met de volgende energiebesparingsinstellingen die van toepassing zijn op de computer wanneer deze werkt op netspanning:

- ❑ De LCD-achtergrondverlichting wordt na maximaal 15 minuten inactiviteit automatisch uitgeschakeld.
- ❑ De computer wordt na maximaal 30 minuten inactiviteit automatisch in de slaapstandmodus gezet.

Druk op een willekeurige toets om de computer weer in de normale modus te zetten.

### <span id="page-177-0"></span>Handelsmerken

SONY en het SONY-logo zijn gedeponeerde handelsmerken van Sony Corporation.

VAIO, het VAIO-logo en overige namen van Sony-producten of services zijn handelsmerken of gedeponeerde handelsmerken van Sony Corporation of zijn gelieerde ondernemingen.

i.LINK is een naam om te verwijzen naar IEEE 1394.

Intel, Pentium, Intel SpeedStep en Atom zijn handelsmerken of gedeponeerde handelsmerken van Intel Corporation.

Microsoft, Windows, Windows Vista, BitLocker, Aero en het Windows-logo zijn gedeponeerde handelsmerken of handelsmerken van Microsoft Corporation in de Verenigde Staten en andere landen.

Blu-ray Disc™, Blu-ray™, Blu-ray 3D™, het Blu-ray Disc-logo en het Blu-ray 3D-logo zijn handelsmerken van de Blu-ray Disc Association.

Het BLUETOOTH-woordmerk en -logo zijn gedeponeerde handelsmerken van Bluetooth SIG, Inc. en het gebruik van dergelijke merken door Sony Corporation valt onder een licentieovereenkomst. Andere handelsmerken en handelsnamen zijn eigendom van hun respectieve eigenaars.

Roxio Easy Media Creator is een handelsmerk van Sonic Solutions.

WinDVD is een handelsmerk van Corel Inc.

PowerDVD is een handelsmerk van CyberLink.Inc.

NVIDIA en 3D Vision zijn gedeponeerde handelsmerken en/of handelsmerken van NVIDIA Corporation in de Verenigde Staten en andere landen.

ArcSoft en het ArcSoft logo zijn gedeponeerde handelsmerken van ArcSoft, Inc. ArcSoft WebCam Companion is een handelsmerk van ArcSoft, Inc.

AMD, het AMD Arrow-logo, ATI en combinaties hiermee, Radeon, AMD Phenom, AMD Turion, AMD Athlon, AMD Virtualization, AMD-V zijn handelsmerken van Advanced Micro Devices, Inc.

 $-179$ 

<span id="page-178-0"></span>SD-logo is een handelsmerk.

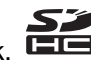

SDHC-logo is een handelsmerk.

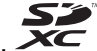

SDXC-logo is een handelsmerk.

Het ExpressCard-woordmerk en -logo zijn eigendom van PCMCIA en het gebruik van dergelijke merken door Sony Corporation valt onder een licentieovereenkomst. Andere handelsmerken en handelsnamen zijn eigendom van hun respectieve eigenaars.

HDMI, het HDMI-logo en High-Definition Multimedia Interface zijn handelsmerken of gedeponeerde handelsmerken van HDMI Licensing LLC.

CompactFlash® is een handelsmerk van SanDisk Corporation.

"PlaceEngine" is een gedeponeerd handelsmerk van Koozyt, Inc.

"PlaceEngine" is ontwikkeld door Sony Computer Science Laboratories, Inc. en wordt in licentie gegeven door Koozyt, Inc.

"AVCHD" is een handelsmerk van Panasonic Corporation en Sony Corporation.

ENERGY STAR en het ENERGY STAR-beeldmerk zijn gedeponeerde Amerikaanse handelsmerken.

Alle andere namen van systemen, producten en diensten zijn handelsmerken van hun respectieve eigenaars. In de handleiding zijn de handelsmerksymbolen ™ en ® weggelaten.

Functies en specificaties kunnen zonder voorafgaande kennisgeving worden gewijzigd.

Alle andere handelsmerken zijn handelsmerken van hun respectieve eigenaars.

Mogelijk wordt niet alle hierboven vermelde software met uw model geleverd.

# <span id="page-179-0"></span>**Opmerking**

© 2011 Sony Corporation. Alle rechten voorbehouden.

Deze handleiding en de hierin beschreven software mag noch geheel noch gedeeltelijk worden gereproduceerd, vertaald of omgezet in machinaal leesbare vorm zonder voorafgaande schriftelijke toestemming.

Sony Corporation biedt geen garantie met betrekking tot deze handleiding, de software of andere hierin opgenomen informatie en wijst hierbij uitdrukkelijk alle impliciete garanties van de hand betreffende de verkoopbaarheid of de geschiktheid voor een bepaald doel van deze handleiding, de software of andere hierin opgenomen informatie. Sony Corporation is in geen geval aansprakelijk voor incidentele schade, gevolgschade of bijzondere schade, hetzij als gevolg van een onrechtmatige daad, een overeenkomst of om andere redenen, die voortvloeit uit of verband houdt met deze handleiding, de software of andere hierin opgenomen informatie of het gebruik daarvan.

In de handleiding zijn de handelsmerksymbolen ™ en ® weggelaten.

Sony Corporation behoudt zich het recht voor op elk moment en zonder voorafgaande kennisgeving wijzigingen aan te brengen aan deze handleiding of de hierin opgenomen informatie. Het gebruik van de hierin beschreven software is onderworpen aan de bepalingen van een afzonderlijke gebruiksrechtovereenkomst.

Sony Corporation is niet aansprakelijk en biedt geen compensatie voor verloren opnamen gemaakt op uw computer, op externe opnamemedia of opnameapparaten, of voor belangrijke verliezen, inclusief wanneer opnamen door bijvoorbeeld gebreken aan uw computer niet worden gemaakt, of wanneer de inhoud van een opname verloren gaat of beschadigd raakt tengevolge van gebreken of reparaties aan uw computer. Sony Corporation zal de opgenomen inhoud op uw computer, externe opnamemedia of opnameapparaten in geen geval herstellen, terugzetten of kopiëren.
© 2011 Sony Corporation

G